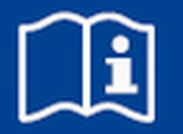

# **Erweiterungsmodul**

## **EM-IP**

Beschreibung der Datenpunkte zur BACnet/IP- oder Modbus/IP-Schnittstelle für EASYLAB / TROX UNIVERSAL Firmware ab 2.0

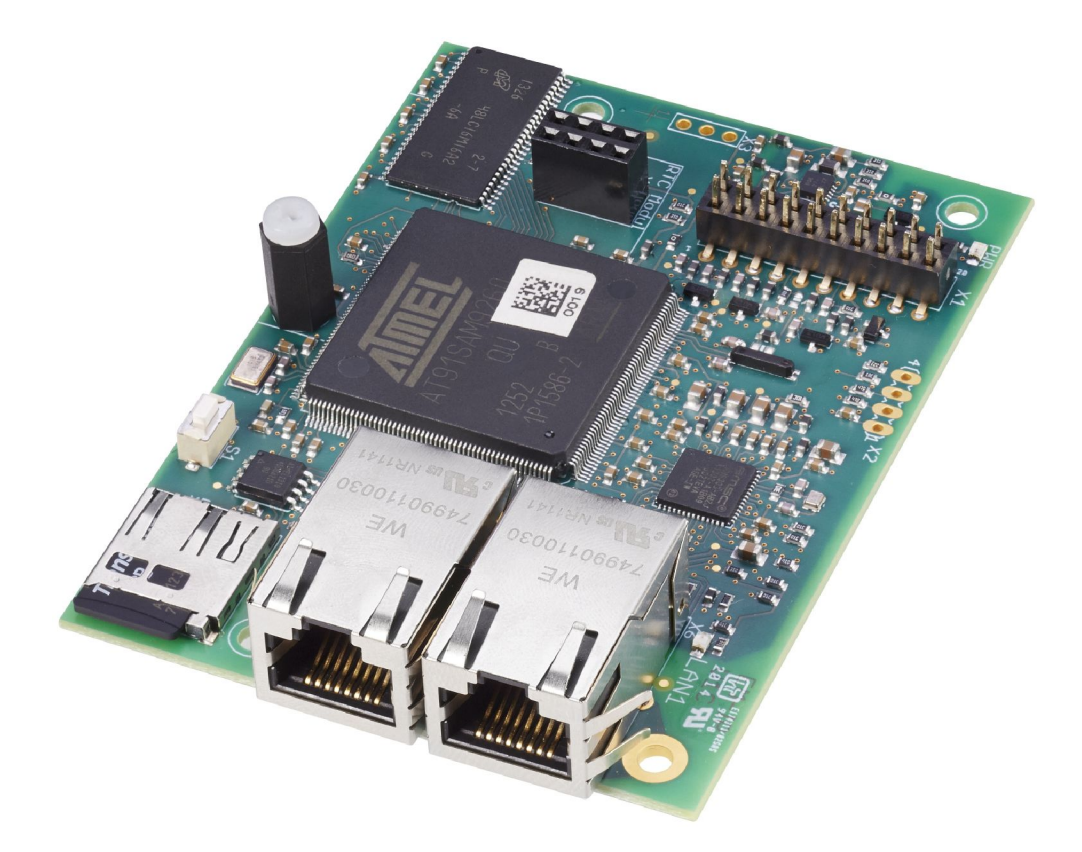

Vor Beginn aller Arbeiten Anleitung lesen!

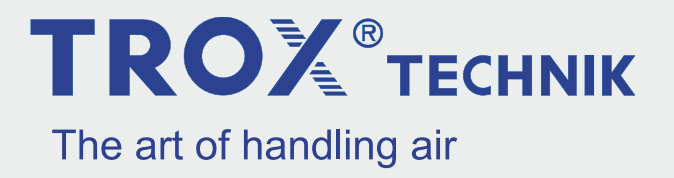

#### **TROX GmbH**

Heinrich-Trox-Platz 47504 Neukirchen-Vluyn Germany Telefon: +49 2845 202-0 Telefax: +49 2845 202-265 E-Mail: trox@trox.de Internet: http://www.trox.de

A00000051267, 3, DE/de 05/2019

© TROX GmbH 2017

#### **Information zur Konfigurationsanleitung**

Mit dem Erweiterungsmodul EM-IP können folgende Geräte in ein IP basierendes Netzwerk integriert werden und über die Protokolle BACnet- sowie Modbus-IP an eine Gebäudeleittechnik angebunden werden:

- EASYLAB Regler TCU3
- EASYLAB Adaptermodule TAM
- TROX UNIVERSALREGLER

Diese Konfigurationsanleitung enthält –ergänzend zur Montageanleitung– Informationen zur Konfiguration des Erweiterungsmodul EM-IP als Schnittstelle zur zentralen Gebäudeleittechnik.

Abbildungen in dieser Anleitung dienen dem grundsätzlichen Verständnis und können von der tatsächlichen Ausführung des Erweiterungsmoduls EM-IP abweichen.

#### **Mitgeltende Unterlagen**

Neben dieser Konfigurationsanleitung gelten die folgenden Unterlagen:

- Montageanleitung Erweiterungsmodul EM-IP
- Dokumentationen zu
	- EASYLAB Regler TCU3
	- Adaptermodul TAM
	- TROX UNIVERSALREGLER
- ggf. Projektspezifische Verdrahtungsunterlagen

#### **Technischer Service von TROX**

Zur schnellen und effektiven Bearbeitung folgende Informationen bereithalten:

- Produktbezeichnung
- TROX-Auftrags- und Positionsnummer
- Lieferdatum
- Kurzbeschreibung der Störung oder der Rückfrage

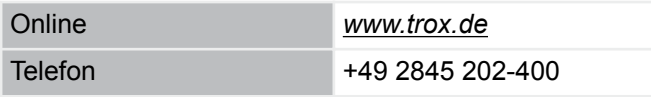

#### **Haftungsbeschränkung**

Alle Angaben und Hinweise in dieser Anleitung wurden unter Berücksichtigung der geltenden Normen und Vorschriften, des Stands der Technik sowie unserer langjährigen Erkenntnisse und Erfahrungen zusammengestellt.

Der Hersteller übernimmt keine Haftung für Schäden auf Grund:

- Nichtbeachtung der Anleitung
- Nichtbestimmungsgemäßer Verwendung
- **Einsatz von nicht ausgebildetem Personal**
- **Eigenmächtiger Umbauten**
- **Technischer Veränderungen**
- Verwendung nicht zugelassener Ersatzteile

Der tatsächliche Lieferumfang kann bei Sonderausführungen, der Inanspruchnahme zusätzlicher Bestelloptionen oder auf Grund neuester technischer Änderungen von den hier beschriebenen Erläuterungen und Darstellungen abweichen.

Es gelten die im Liefervertrag vereinbarten Verpflichtungen, die Allgemeinen Geschäftsbedingungen sowie die Lieferbedingungen des Herstellers und die zum Zeitpunkt des Vertragsabschlusses gültigen gesetzlichen Regelungen.

Technische Änderungen im Rahmen der Verbesserung der Gebrauchseigenschaften und der Weiterentwicklung behalten wir uns vor.

#### **Mangelhaftungsgarantie**

Die Bestimmungen der Mangelhaftungsgarantie sind in Abschnitt "VI. Mängelansprüche" der Allgemeinen Liefer- und Zahlungsbedingungen der TROX GmbH beschrieben.

Die Allgemeinen Liefer- und Zahlungsbedingungen der TROX GmbH befinden sich im Internet unter *www.trox.de*.

#### **Urheberschutz**

Diese Dokumentation – einschließlich aller Abbildungen – ist urheberrechtlich geschützt und ausschließlich zur Verwendung mit dem Produkt bestimmt.

Jede Verwertung außerhalb der Grenzen des Urheberrechtsgesetzes ist ohne unsere Zustimmung unzulässig und verpflichtet zu Schadensersatz.

Dies gilt insbesondere für:

- Veröffentlichung
- **•** Vervielfältigung
- Übersetzung
- Mikroverfilmung
- Einspeicherung und Bearbeitung in elektronischen Systemen

**1 Sicherheit**[...........................................................](#page-4-0) **5** 1.1 [Bestimmungsgemäße Verwendung............ 5](#page-4-0)

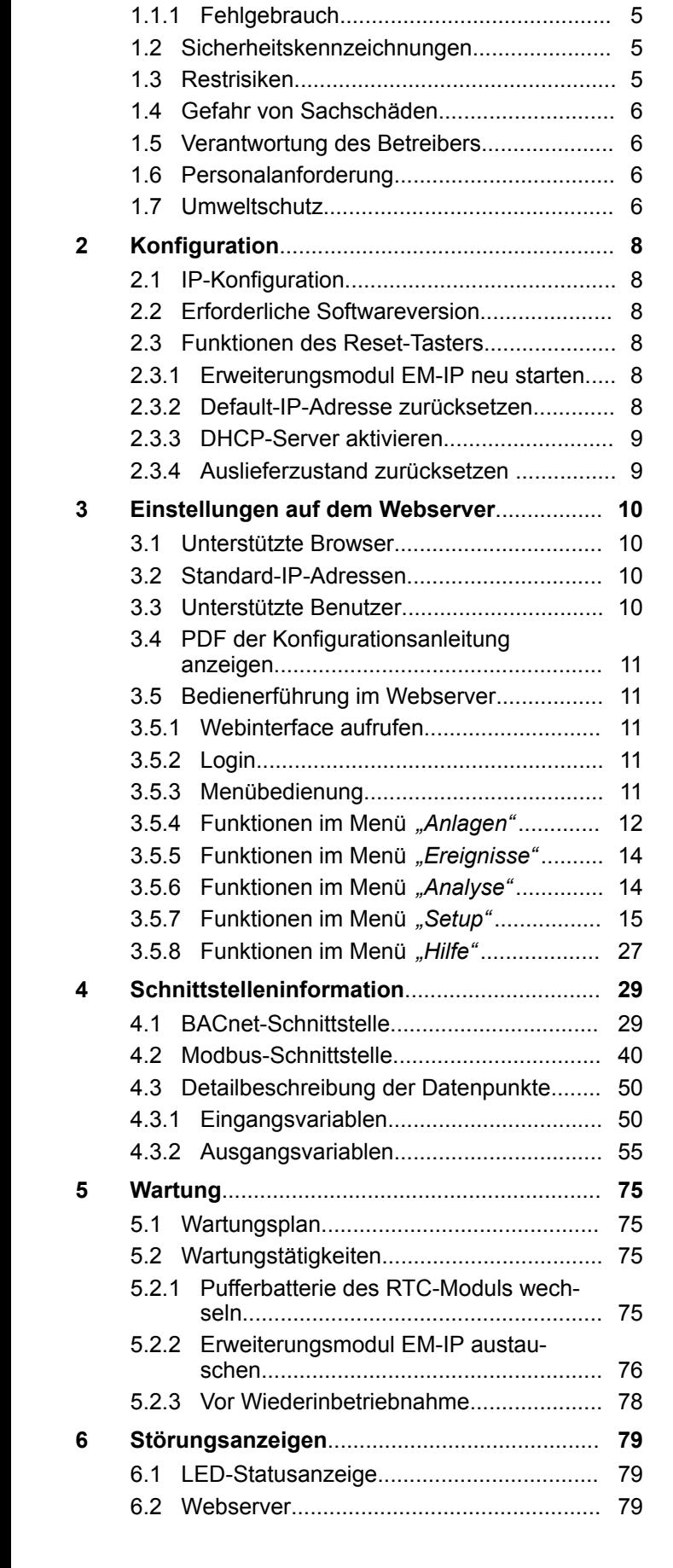

## **TROX**<sup>®</sup>TECHNIK

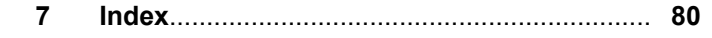

### <span id="page-4-0"></span>**1 Sicherheit**

#### **Sicherheitshinweise**

Sicherheitshinweise sind in dieser Anleitung durch Symbole gekennzeichnet. Die Sicherheitshinweise werden durch Signalworte eingeleitet, die das Ausmaß der Gefährdung zum Ausdruck bringen.

### **GEFAHR!**

Diese Kombination aus Symbol und Signalwort weist auf eine unmittelbar gefährliche Situation durch spannungsführende Bauteile hin, die zum Tod oder zu schweren Verletzungen führt, wenn sie nicht gemieden wird.

### **GEFAHR!**

Diese Kombination aus Symbol und Signalwort weist auf eine unmittelbar gefährliche Situation hin, die zum Tod oder zu schweren Verletzungen führt, wenn sie nicht gemieden wird.

### **HINWEIS!**

Diese Kombination aus Symbol und Signalwort weist auf eine möglicherweise gefährliche Situation hin, die zu Sachschäden führen kann, wenn sie nicht gemieden wird.

### **UMWELTSCHUTZ!**

Diese Kombination aus Symbol und Signalwort weist auf mögliche Gefahren für die Umwelt hin.

### **1.1 Bestimmungsgemäße Verwendung**

Das Erweiterungsmodul EM-IP stellt eine BACnet/IPoder Modbus/IP- und Webserver-Schnittstelle für EASYLAB-Basiskomponenten sowie für den TROX UNIVERSALREGLER zur Verfügung.

Das Erweiterungsmodul darf für folgende Geräte verwendet werden:

- **EASYLAB-Regler TCU3**
- **EASYLAB Adaptermodul TAM**
- TROX UNIVERSALREGLER

#### **1.1.1 Fehlgebrauch**

Der Betrieb des Erweiterungsmoduls abweichend von den in dieser Anleitung beschriebenen Einsatzgebieten ist nicht zulässig.

Das Erweiterungsmodul darf nicht in folgenden Bereichen betrieben werden:

- im Freien
- in Nassbereichen
- in explosionsgefährdeten Bereichen

#### **Restgefahr**

Ein Ausfall der Netzwerk-Schnittstelle hat keinen Einfluss auf das aktuelle Regelverhalten des Volumenstromreglers, jedoch auf den Datenaustausch mit der Gebäudeleittechnik. Bei sicherheitsrelevanten Anwendungen sind zusätzliche Vorkehrungen erforderlich.

### **1.2 Sicherheitskennzeichnungen**

Die folgenden Symbole und Hinweisschilder befinden sich im Arbeitsbereich. Sie beziehen sich auf die unmittelbare Umgebung, in der sie angebracht sind.

#### **Elektrische Spannung**

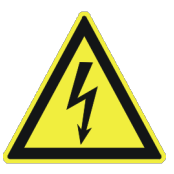

Dieses Symbol kennzeichnet Positionen mit Gefahren durch elektrische Spannung.

#### **Erdung**

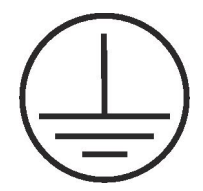

Dieses Symbol befindet sich an allen Anschlusspunkten des Potentialausgleichs am Erweiterungsmodul EM-IP.

### **1.3 Restrisiken**

Das Erweiterungsmodul EM-IP ist nach dem Stand der Technik und gemäß aktuellen Sicherheitsanforderungen konzipiert. Dennoch verbleiben Restgefahren, die umsichtiges Handeln erfordern.

Um Gesundheitsgefahren zu reduzieren und gefährliche Situationen zu vermeiden, die hier aufgeführten Sicherheitshinweise und die Sicherheitshinweise in den weiteren Kapiteln dieser Anleitung beachten.

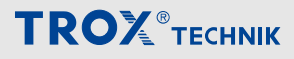

#### <span id="page-5-0"></span>**Elektrischer Strom**

### **GEFAHR!**

#### **Lebensgefahr durch elektrischen Strom!**

Bei Kontakt mit spannungsführenden Bauteilen besteht Lebensgefahr.

- Vor Beginn von Arbeiten die Versorgungsspannung abschalten und gegen Wiedereinschalten sichern.
- Die Arbeiten an spannungsführenden Bauteilen müssen durch eine qualifizierte Elektrofachkraft durchgeführt werden.
- Potentialausgleich vorsehen.

### **1.4 Gefahr von Sachschäden**

#### **Temperaturunterschiede**

#### **HINWEIS!**

#### **Sachschäden durch große Temperaturunterschiede!**

Wenn das Erweiterungsmodul EM-IP in einem unbeheizten Raum gelagert wurde, kann Kondensatbildung an der Elektronik zu irreparablen Schäden führen.

– Vor dem Einbau Erweiterungsmodul EM-IP auf Umgebungstemperatur aufwärmen lassen.

#### **Elektrostatische Aufladung**

#### **HINWEIS!**

#### **Sachschäden durch elektrostatische Aufladung!**

Elektrostatische Aufladung kann die Elektronik des Erweiterungsmoduls beschädigen.

- Vor der Entnahme des Erweiterungsmoduls aus der Schutzhülle metallische Oberflächen, die mit einem Potentialausgleich verbunden sind, berühren.
- Direktes Berühren der Bauelemente und der Leiterbahnen auf dem Erweiterungsmodul und der Grundplatine vermeiden.
- Leitfähiges Schuhwerk und antistatische Bekleidung tragen.

#### **1.5 Verantwortung des Betreibers**

#### **Betreiberpflichten**

Das Erweiterungsmodul EM-IP wird im gewerblichen Bereich eingesetzt. Der Betreiber des Geräts unterliegt daher den gesetzlichen Pflichten zur Arbeitssicherheit.

Neben den Sicherheitshinweisen in dieser Anleitung müssen die für den Einsatzbereich des Geräts gültigen Sicherheits-, Unfallverhütungs- und Umweltschutzvorschriften eingehalten werden.

### **1.6 Personalanforderung**

#### **Qualifikation**

In dieser Anleitung werden die im Folgenden aufgeführten Qualifikationen der Personen für die verschiedenen Aufgaben benannt:

#### **Elektrofachkraft**

Die Elektrofachkraft ist aufgrund ihrer fachlichen Ausbildung, Kenntnisse und Erfahrungen sowie Kenntnis der einschlägigen Normen und Bestimmungen in der Lage, Arbeiten an elektrischen Anlagen auszuführen und mögliche Gefahren selbstständig zu erkennen und zu vermeiden.

#### **Netzwerkadministrator**

Der Netzwerkadministrator plant, installiert, konfiguriert und pflegt die IT-Infrastruktur.

Für alle Arbeiten sind nur Personen zugelassen, von denen zu erwarten ist, dass sie diese Arbeiten zuverlässig ausführen. Personen, deren Reaktionsfähigkeit beeinflusst ist, z. B. durch Drogen, Alkohol oder Medikamente, sind nicht zugelassen.

#### **Passwörter**

Der Menüpunkt Setup des Web-Servers ist passwortgeschützt, um Eingaben und Änderungen durch Unbefugte zu verhindern.

Ä *[Kapitel 3.3 "Unterstützte Benutzer" auf Seite 10](#page-9-0)*

#### **1.7 Umweltschutz**

**Folgende umweltgefährdende Stoffe werden verwendet:**

#### **Elektrische und elektronische Bauteile**

Elektrische und elektronische Bauteile können giftige Werkstoffe und Substanzen enthalten. Diese Bauteile müssen getrennt gesammelt und bei kommunalen Sammelstellen abgegeben oder durch einen Fachbetrieb entsorgt werden.

#### **Akkus oder Batterien**

Akkus und Batterien enthalten giftige Schwermetalle. Sie unterliegen der Sondermüllbehandlung und müssen bei kommunalen Sammelstellen abgegeben werden oder durch einen Fachbetrieb entsorgt werden.

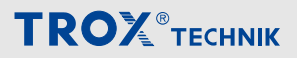

### **Sicherheit**

Umweltschutz

## <span id="page-7-0"></span>Konfiguration

Funktionen des Reset-Tasters > Default-IP-Adresse zurücksetzen

### **2 Konfiguration**

### **2.1 IP-Konfiguration**

Die Konfiguration des Erweiterungsmoduls EM-IP erfolgt größtenteils über den integrierten Webserver Ä *[Kapitel 3 "Einstellungen auf dem Webserver"](#page-9-0) [auf Seite 10](#page-9-0)*.

#### *Netzwerkkonflikte*

*Das Erweiterungsmodul EM-IP verfügt im Auslieferzustand über eine Default-IP-Adresse und IP-Konfiguration, die eventuell im Zielnetzwerk zu Konflikten führt. Im Rahmen der Inbetriebnahme kann es daher sinnvoll sein, das Erweiterungsmodul EM-IP zunächst nur mit dem konfigurierenden PC über ein Netzwerk-Patchkabel zu verbinden und die erforderlichen Konfigurationen aus dem Abschnitt* Ä *[Kapitel](#page-9-0) [3 "Einstellungen auf dem Webserver" auf Seite 10](#page-9-0) durchzuführen.*

Über den Reset-Taster (Abb. 1/1) kann lediglich zwischen zwei IP-Konfigurationen und dem Auslieferungszustand gewählt werden.

Arbeitet der angeschlossene PC als DHCP-Client, so sollte sich dieser nach 60 Sekunden bei Fehlen eines DHCP-Servers automatisch eine Adresse vergeben.

Damit ist ein Zugriff des Erweiterungsmoduls EM-IP auf den Webserver auch ohne Änderungen der Netzwerkeigenschaften des PC möglich.

### **2.2 Erforderliche Softwareversion**

Das Erweiterungsmodul EM-IP mit Firmware 2.0 erfordert folgende Softwareversionen:

- EASYLAB bzw. Adaptermodul TAM – Softwareversion 8.1 oder höher
- TROX UNIVERSALREGLER
	- Softwareversion 2.1 oder höher

Die aktuelle Softwareversion wird in der EasyConnect Software im Bereich "Diagnose" in der Zeile *"Grundgerät"* dargestellt.

Ab der Version 3 wird auf dem Produktaufkleber der Grundplatine die Versionsnummer (SW) dokumentiert.

Bei älteren Softwareversionen findet zwischen dem Erweiterungsmodul EM-IP und dem Regler kein Datenaustausch statt. Im Netzwerk können dann weder Werte ausgelesen noch Vorgaben an den Regler übermittelt werden.

*Eine Anpassung der Reglerkonfiguration mit der EasyConnect-Konfigurationssoftware ist für den Betrieb des Erweiterungsmoduls nicht erforderlich.*

### **2.3 Funktionen des Reset-Tasters**

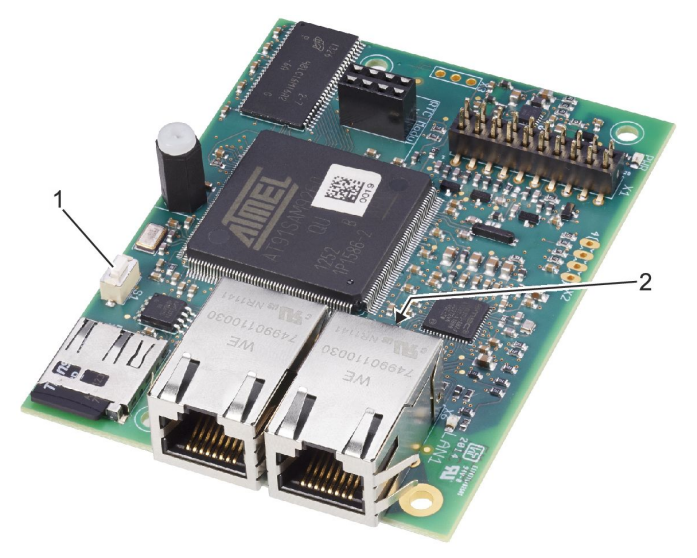

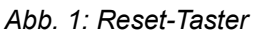

Auf dem Erweiterungsmodul EM-IP ist ein Reset-Taster (Abb. 1/1) angebracht.

Folgende Zustände/Aktionen können mit dem Reset-Taster ausgelöst werden.

#### **2.3.1 Erweiterungsmodul EM-IP neu starten**

- ▶ Reset-Taster (Abb. 1/1) kurz (max. 4 Sekunden) betätigen und wieder lösen.
	- ð Die Status-LED (Abb. 1/2) zeigt für 2 Sekunden die Farbe Rot an, danach erfolgt der Neustart.

*In der Startphase zeigt die Status-LED (Abb. 1/2) dauerhaft die Farbe Orange an.*

#### **2.3.2 Default-IP-Adresse zurücksetzen**

- Reset-Taster (Abb. 1/1) für min. 5 Sekunden und max. 9 Sekunden drücken (nicht länger als 9 Sekunden).
	- $\Rightarrow$  Die Status-LED (Abb. 1/2) blinkt nun grün und das Erweiterungsmodul EM-IP wird bis zum nächsten Neustart auf die Default IP-Adresse (169.254.0.1) gesetzt.

#### <span id="page-8-0"></span>**2.3.3 DHCP-Server aktivieren**

- ▶ Reset-Taster [\(Abb. 1](#page-7-0)/1) für min. 10 Sekunden und max. 14 Sekunden drücken (nicht länger als 14 Sekunden).
	- ð Die Status-LED ([Abb. 1](#page-7-0)/2) blinkt grün/rot abwechselnd, sobald der DHCP-Server aktiviert ist.

Während der DHCP Server aktiv ist wartet dieser auf Anfragen eines DHCP-Clients aus dem Netzwerk und teilt diesem bei Anfrage eine IP-Adresse zu. Diese Funktion vereinfacht den Verbindungsaufbau vom PC zur EM-IP Karte.

#### **2.3.4 Auslieferzustand zurücksetzen**

- ▶ Reset-Taster [\(Abb. 1](#page-7-0)/1) für mehr als 15 Sekunden drücken.
	- $\Rightarrow$  Die Status-LED ([Abb. 1](#page-7-0)/2) blinkt orange.

Nach Kopieren der Werkskonfiguration erfolgt ein Neustart.

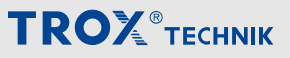

<span id="page-9-0"></span>Unterstützte Benutzer

### **3 Einstellungen auf dem Webserver**

#### **3.1 Unterstützte Browser**

#### **Browser unter Mac OS X**

Unterstützte Webbrowser unter Mac OS-X sind:

- **Safari** ab Version 6.0.5
- **Google Chrome** ab Version 70.0.xxx
- **Mozilla Firefox** ab Version 60

#### **Browser unter Microsoft Windows**

Unterstützte Standard-Webbrowser unter Microsoft Windows sind:

- **Microsoft Internet Explorer** ab Version 8
- **Google Chrome** ab Version 70.0.xxx
- **Mozilla Firefox** ab Version 60

#### **3.2 Standard-IP-Adressen**

*Die Standard-IP-Adresse des Erweiterungsmoduls EM-IP ist:*

*169.254.0.1/16 (d. h. Subnetzmaske 255.255.0.0).*

Der integrierte DHCP-Server ist im Auslieferzustand deaktiviert. Er kann über den Reset-Taster aktiviert werden.

Arbeitet der angeschlossene PC als DHCP-Client, so sollte sich dieser nach 60 s bei Fehlen eines DHCP-Servers automatisch eine Adresse in diesem Adressraum vergeben. Damit ist ein Zugriff auf den Webserver auch ohne Änderungen der Netzwerkeigenschaften des PC möglich.

### **3.3 Unterstützte Benutzer**

#### **Personal:**

Netzwerkadministrator

#### **HINWEIS!**

#### **Gefahr bei unzureichender Qualifikation von Personen!**

Änderungen und Einstellungen auf dem Webserver dürfen nur von Netzwerkadministratoren durchgeführt werden  $\&$  [Kapitel 1.6 "Personalanforderung"](#page-5-0) *[auf Seite 6](#page-5-0)*.

Wenn Änderungen im Setup-Menü durch Unbefugte vorgenommen werden, erlischt der Garantieanspruch.

Der Menüpunkt *"Setup"* des Webservers ist passwortgeschützt, um Eingaben und Änderungen durch Unbefugte zu verhindern. Das Setupmenü ist für verschiedene Benutzergruppen konfiguriert.

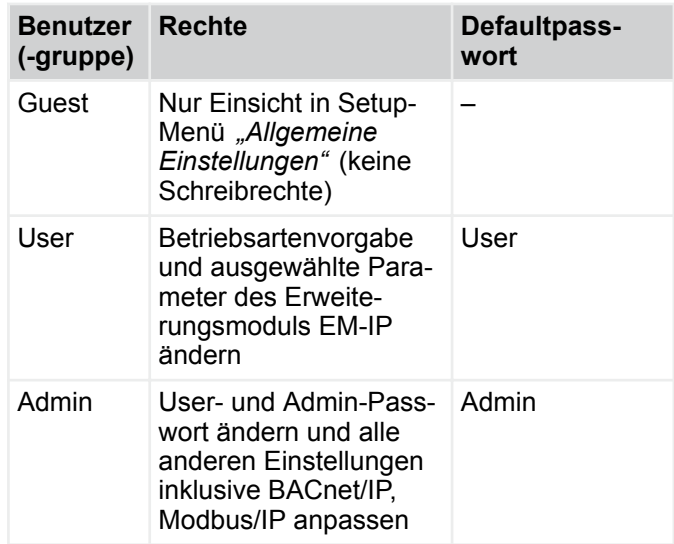

#### **HINWEIS!**

#### **Passwörter ändern!**

Die Passwörter für die Benutzergruppen sind defaultmäßig vorgegeben. Eine Änderung der Passwörter muss bei der Inbetriebnahme durch den zuständigen Netzwerkadministrator vorgenommen werden Ä *["Benutzerverwaltung aufrufen" auf Seite 19](#page-18-0)*.

## ĭ

*Gleichzeitige User- und Admin-Zugriffe sind nicht möglich.*

*Bei Anmeldung des Admin auf dem Webserver wird eine zuvor bestehende User-Verbindung beendet.*

*Der User erhält in diesem Fall eine entsprechende Systemmeldung.*

Bedienerführung im Webserver > Menübedienung

#### <span id="page-10-0"></span>**3.4 PDF der Konfigurationsanleitung anzeigen**

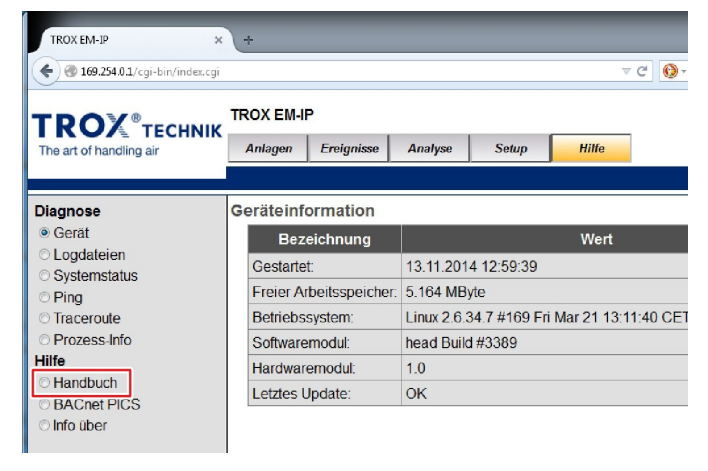

*Abb. 2: Menü "Hilfe"*

Im Menüpunkt *"Hilfe"* kann in der linken Auswahlzeile unter "Hilfe/Handbuch" die Konfigurationsanleitung des Erweiterungsmoduls EM-IP angezeigt werden Ä *[Kapitel](#page-26-0) [3.5.8 "Funktionen im Menü "Hilfe" " auf Seite 27](#page-26-0)*.

### **3.5 Bedienerführung im Webserver**

#### **3.5.1 Webinterface aufrufen**

Im Browser reicht im Normalfall (falls die Browsereinstellungen nicht verändert wurden) die Eingabe der IP-Adresse des Erweiterungsmoduls EM-IP zum Aufruf des Webinterfaces.

**1.** Erweiterungsmodul EM-IP über ein Netzwerkkabel mit dem PC verbinden  $\&$  Montageanleitung EM-IP.

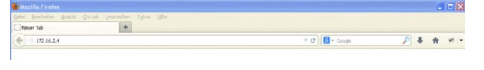

*Abb. 3: Browseradressfeld*

- **2. ▶ IP-Adresse des Erweiterungsmoduls EM-IP im** Browseradressfeld eingeben  $\&$  [Kapitel 3.2 "Stan](#page-9-0)*[dard-IP-Adressen" auf Seite 10](#page-9-0)*.
	- $\Rightarrow$  Das Authentifizierungsfeld des Webinterfaces wird geöffnet.

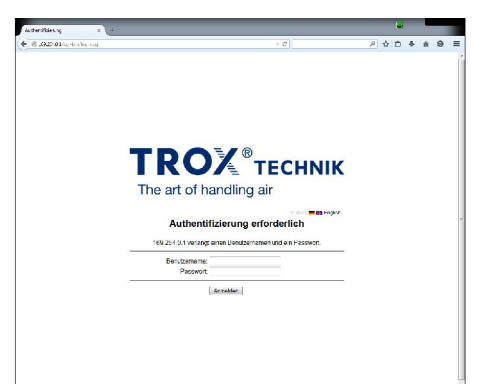

*Abb. 4: Webinterface aufrufen*

**3.** ▶ Login durchführen  $\&$  Kapitel 3.5.2 "Login" *auf Seite 11*.

### **3.5.2 Login**

Bevor auf die Funktionen des Erweiterungsmoduls EM-IP zugegriffen werden kann, muss der Benutzer authentifiziert werden.

#### Authentifizierung erforderlich

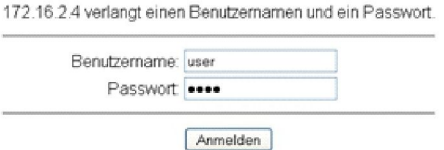

#### *Abb. 5: Login*

- *"Benutzername"* und *"Passwort"* eingeben (Ä *[Kapitel 3.3 "Unterstützte Benutzer"](#page-9-0) [auf Seite 10](#page-9-0)*) und mit *"Anmelden"* bestätigen.
	- $\Rightarrow$  Der Startbildschirm des Webinterfaces wird geöffnet.

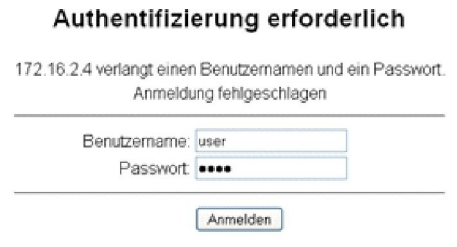

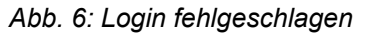

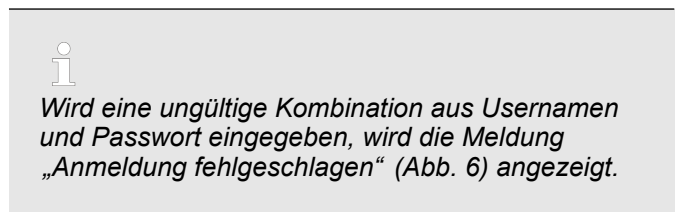

#### **3.5.3 Menübedienung**

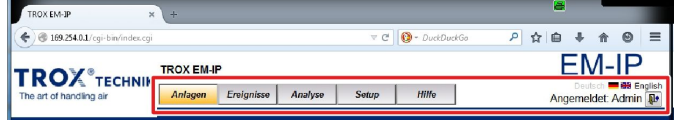

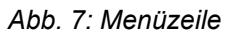

Die Bedienung des Webservers erfolgt über eine Menüzeile (Abb. 7) oberhalb der Inhalte der Webseiten.

*Der aktuell angemeldete User wird im Webinterface oben rechts angezeigt.*

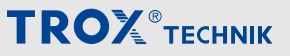

<span id="page-11-0"></span>Bedienerführung im Webserver > Funktionen im Menü Anlagen

Die Menüpunkte erlauben folgende Zugriffsmöglichkeiten.

#### **Sprachumschaltung**

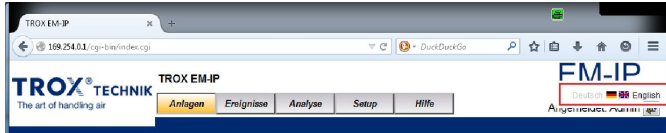

#### *Abb. 8: Sprachumschaltung EM IP*

Im Webinterface ist eine Umschaltung der Sprachen Deutsch und Englisch durch Antippen der entsprechenden Flagge (Abb. 8) möglich.

#### **Login**

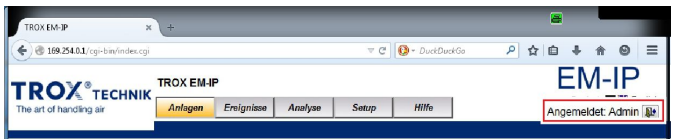

#### *Abb. 9: Menü Login*

Der aktuell angemeldete Benutzer wird in der Login-Schaltfläche (Abb. 9) angezeigt.

Ein Aufruf dieses Menüpunktes meldet (nach einer Sicherheitsabfrage) den aktuell angemeldeten Benutzer ab und ruft die Login-Seite zum Benutzerwechsel auf.

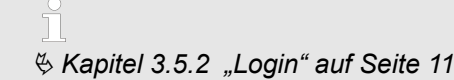

#### **Symbole**

#### **Folgende Symbole werden in den Menüs verwendet:**

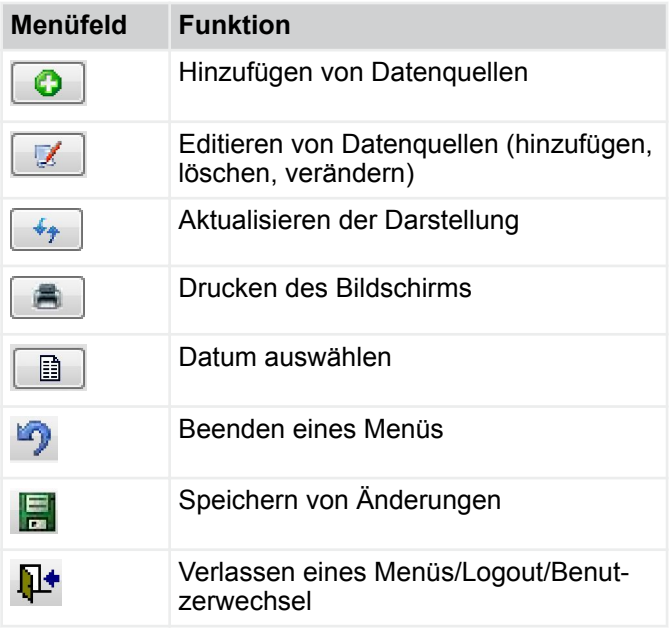

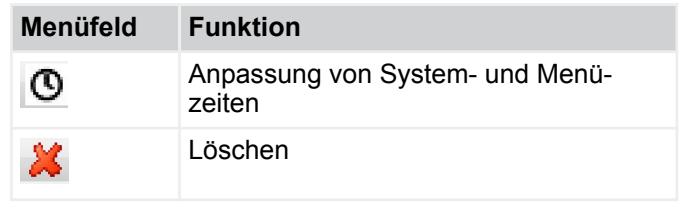

### **3.5.4 Funktionen im Menü** *"Anlagen"*

#### **Anlage**

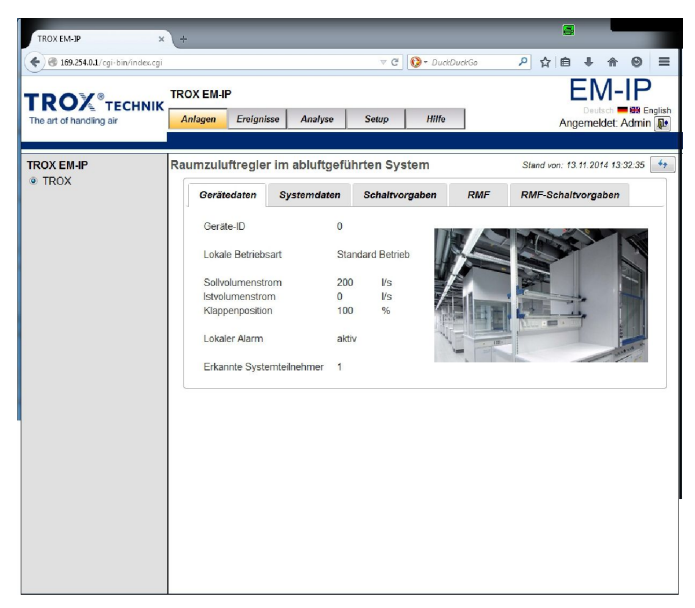

#### *Abb. 10: Menü Anlagen*

Nach dem Login wird diese Seite als Startseite aufgerufen.

Ein Aufruf des Menüpunktes *"Anlagen"* zeigt die Webseiten an, mit deren Hilfe auf die Datenpunkte des jeweiligen Reglers zugegriffen werden kann.

Folgende Datenpunkte können von hier aufgerufen werden:

- Gerätedaten
- **Systemdaten**
- **Schaltvorgaben**
- RMF
- RMF-Schaltvorgaben

*Dieser Menüpunkt steht allen Bedienern unabhängig vom Userlevel zur Verfügung.*

*Schreibzugriffe auf Datenpunkte auf diesen Seiten werden nur für die Bedienerlevel "User" und "Admin" angezeigt und zugelassen.*

*Bediener vom Typ "Guest" dürfen nur lesen.*

Bedienerführung im Webserver > Funktionen im Menü Anlagen

Die in diesem Menü bereitgestellten Seiten erlauben die Visualisierung der Datenpunkte sowie den schreibenden Zugriff auf Sollwerte (ausschließlich für die Bediener: User und Admin). Die Auswahl der Visualisierungsdateien (HTML-Seiten) sowie die darzustellenden Datenpunkte richten sich nach dem Typ der Gerätefunktion.

#### **Gerätedaten**

| Raumzuluftregler im abluftgeführten System<br>Stand von: 13.11.2014 13:32.35<br><b>TROX EM-IP</b><br><b>O</b> TROX<br>Gerätedaten<br>Systemdaten<br>RMF-Schaltvorgaben<br>Schaltvorgaben<br><b>RMF</b><br>$\bf{0}$<br>Geräte-ID<br>Standard Betrieb<br>Lokale Betriebsart<br>Sollvolumenstrom<br>200<br>Vs<br>Istvolumenstrom<br>$\Omega$<br>I/s<br>Klappenposition<br>100<br>% |
|----------------------------------------------------------------------------------------------------|
|                                                                                                    |
| Lokaler Alarm<br>aktiv<br>Erkannte Systemteilnehmer<br>$\overline{1}$                                                                                                    |

*Abb. 11: Datenpunkt Gerätedaten (beispiel)*

Im Datenpunkt *"Gerätedaten"* werden die allgemeinen Gerätedaten angezeigt.

#### **Systemdaten**

| TROX EM-IP                       | ×<br>÷                                     |                                       |                                                          |                     | Б                                          |  |  |  |  |  |
|----------------------------------|--------------------------------------------|---------------------------------------|----------------------------------------------------------|---------------------|--------------------------------------------|--|--|--|--|--|
| 169.254.0.1/cgi-bin/index.cgi    |                                            |                                       | $\triangledown$ $\mathbb{C}^l$                           | $Q$ - DuckDuckGo    | ام<br>自<br>☆                               |  |  |  |  |  |
|                                  |                                            |                                       |                                                          |                     |                                            |  |  |  |  |  |
|                                  | <b>TROX EM-IP</b>                          | <b>FM-IP</b><br><b>BB</b> English     |                                                          |                     |                                            |  |  |  |  |  |
| <b>TROX</b> <sup>®</sup> TECHNIK |                                            |                                       |                                                          |                     |                                            |  |  |  |  |  |
| The art of handling air          | Ereignisse<br>Anlagen                      | Analyse                               | Hilfe<br>Setup                                           |                     | Angemeldet: Admin                          |  |  |  |  |  |
|                                  |                                            |                                       |                                                          |                     |                                            |  |  |  |  |  |
| <b>TROX EM-IP</b><br>⊕ TROX      | Raumzuluftregler im abluftgeführten System | Stand von: 13.11.2014 13:32:35        |                                                          |                     |                                            |  |  |  |  |  |
|                                  | Gerätedaten                                | Schaltvorgaben<br><b>Systemdaten</b>  |                                                          | <b>RMF</b>          | RMF-Schaltvorgaben                         |  |  |  |  |  |
|                                  |                                            |                                       | Systemteilnehmer Istvolumenstrom Lokaler Alarm Geräte ID |                     | Gerätefunktion                             |  |  |  |  |  |
|                                  | 1                                          | 0<br>Vs                               | aktiv                                                    | 0                   | Raumzuluftregler im abluftgeführten System |  |  |  |  |  |
|                                  | $\overline{c}$                             | 0<br>Vs                               | inaktiv                                                  | $\theta$            |                                            |  |  |  |  |  |
|                                  | 3                                          | $\bf{0}$<br>Vs                        | inaktiv                                                  | $\theta$            |                                            |  |  |  |  |  |
|                                  | d                                          | $\mathbf 0$<br>$\mathsf{W}\mathsf{s}$ | inaktiv                                                  | $\theta$            |                                            |  |  |  |  |  |
|                                  | 5                                          | $\circ$<br>Vs                         | inaktiv                                                  | $\circ$             |                                            |  |  |  |  |  |
|                                  | $\overline{6}$                             | $\overline{0}$<br>Vs                  | inaktiv                                                  | $\Omega$            |                                            |  |  |  |  |  |
|                                  | 7                                          | 0<br>Vs                               | inaktiv                                                  | $\theta$            |                                            |  |  |  |  |  |
|                                  | $\mathbf{R}$                               | $\theta$<br>Vs                        | inaktiv                                                  | $\theta$            |                                            |  |  |  |  |  |
|                                  | 9                                          | $\ddot{\phantom{0}}$<br>Vs            | inaktiv                                                  | $\mathbf{0}$        |                                            |  |  |  |  |  |
|                                  | 10                                         | $\bf{0}$<br>Vs                        | inaktiv                                                  | $\theta$            |                                            |  |  |  |  |  |
|                                  | 11                                         | $\mathbf{0}$<br>$\mathcal{U}_S$       | inaktiv                                                  | $\theta$            |                                            |  |  |  |  |  |
|                                  | 12                                         | 0<br>Vs.                              | inaktiv                                                  | $\theta$            |                                            |  |  |  |  |  |
|                                  | 13                                         | 0<br>Vs                               | inaktiv                                                  | $\circ$             |                                            |  |  |  |  |  |
|                                  | 14                                         | $\theta$<br>Vs.                       | inaktiv                                                  | $\theta$            |                                            |  |  |  |  |  |
|                                  | 15                                         | $\Omega$<br>$V_{5}$                   | inaktiv                                                  | $\Omega$            |                                            |  |  |  |  |  |
|                                  | 16                                         | 0<br>$\mathsf{Us}$                    | inaktiv                                                  | $\theta$            |                                            |  |  |  |  |  |
|                                  | 17                                         | $\mathbf 0$<br>Vs                     | inaktiv                                                  | $\Omega$            |                                            |  |  |  |  |  |
|                                  | 18                                         | $\theta$<br>Vs.                       | inaktiv                                                  | $\ddot{\mathbf{0}}$ |                                            |  |  |  |  |  |
|                                  | 19                                         | 0<br><b>Vs</b>                        | inaktiv                                                  | $\theta$            |                                            |  |  |  |  |  |
|                                  | 20                                         | $\theta$<br>Vs                        | inaktiv                                                  | $\theta$            |                                            |  |  |  |  |  |
|                                  | 21                                         | $\bf{0}$<br>Vs                        | inaktiv                                                  | $\theta$            |                                            |  |  |  |  |  |
|                                  | 22                                         | 0<br>Vs.                              | inaktiv                                                  | $\theta$            |                                            |  |  |  |  |  |
|                                  | 23<br>24                                   | $\mathbf{0}$<br>$\n  W$ s             | inaktiv                                                  | $\theta$            |                                            |  |  |  |  |  |
|                                  |                                            | $\circ$<br>Vs                         | inaktiv                                                  | 0                   |                                            |  |  |  |  |  |

*Abb. 12: Datenpunkt Systemdaten*

Im Datenpunkt *"Systemdaten"* werden die jeweiligen Systemteilnehmer mit deren Betriebsparametern und Funktionen angezeigt.

#### **Schaltvorgaben**

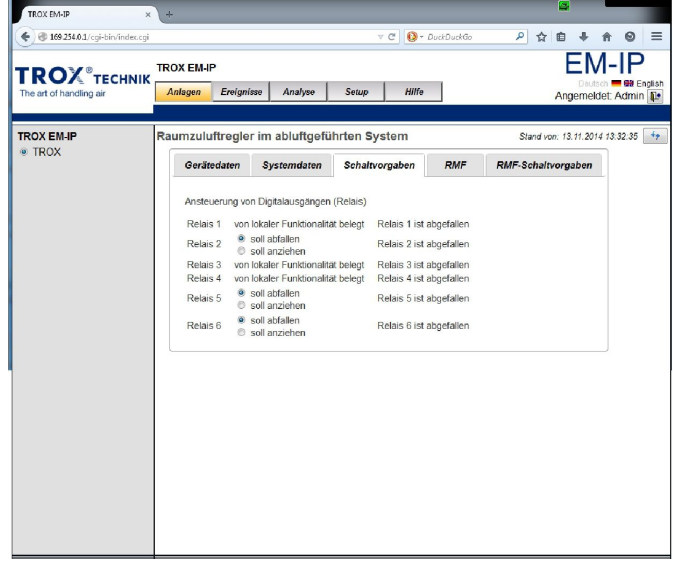

*Abb. 13: Datenpunkt Schaltvorgaben (Beispiel)*

Im Datenpunkt *"Schaltvorgaben"* werden über die jeweiligen Optionsfelder die Ansteuerungsarten (soll abfallen/anziehen) der freien Digitalausgänge (Relais) definiert.

#### **RMF**

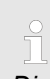

*Dieses Menü ist nur bei einer Raumzuluft-/Abluftregelung vorhanden.*

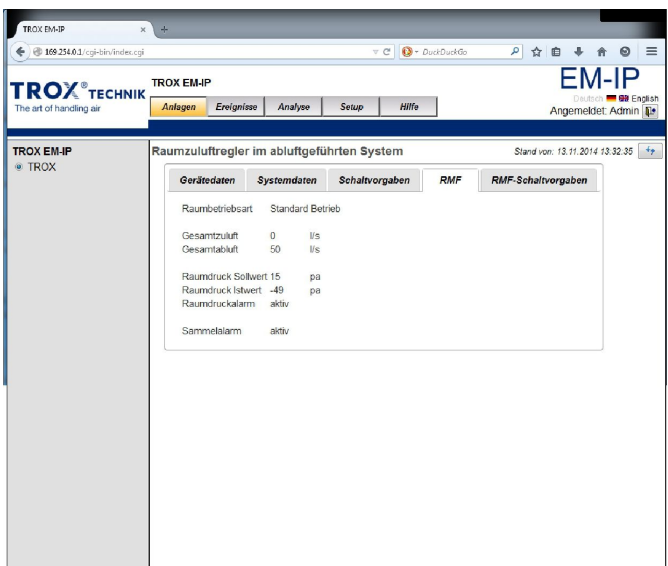

#### *Abb. 14: Datenpunkt RMF*

Im Datenpunkt "RMF" werden die jeweiligen raumbezogenen Daten angezeigt.

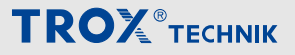

<span id="page-13-0"></span>Bedienerführung im Webserver > Funktionen im Menü Analyse

#### **RMF-Schaltvorgaben**

 $\overline{a}$ *Dieses Menü ist nur bei einer Raumzuluft-/Abluftregelung vorhanden.* TROX EM-IR  $\leftarrow 169.254.0$  $\bullet$  c  $\bullet$  0. ◎ ☆ 自 → 合  $\circ$ EM-IP **TROX EM-IF TROX**<sup>®</sup>TECHNIK Anlagen Ereignisse Analyse Setup Hilfe Angemeldet: Adn aumzuluftregler im abluftgeführten System Stand von: 13.11.2014 13.32.35 **TROX EM-IF** · TROX Gerätedaten Systemdaten Schaltvorgaben RMF RMF-Schaltvorgaben nbetriebsartvorgabe ■ Keine Vorgabe<br>● Standard Betrieb<br>● Reduzierter Betrieb<br>● Erhöhter Betrieb<br>● Ahenomin © Automatikmodus - Hohe Priorität<br>® Automatikmodus - Standard Priorität Absperrung<br>
© Offenstellung Hinweis:<br>Die nachfolgenden Vorgaber den nur ausneführt, wenn die entsprechenen Eunktionen konfinuriert sind ● Sollwert 1<br>
© Sollwert 2 Sonnenschutzsteuerun

*Abb. 15: Datenpunkt RMF-Schaltvorgaben*

Im Datenpunkt *"RMF-Schaltvorgaben"* werden über die jeweiligen Optionsfelder die Raumbetriebsartvorgabe bzw. die Raumdruckumschaltung und die optionale Sonnenschutzsteuerung definiert.

*Die Raumdruckumschaltung und die Sonnenschutzsteuerung können nur ausgeführt werden, wenn die entsprechenden Funktionen konfiguriert sind.*

### **3.5.5 Funktionen im Menü** *"Ereignisse"* **Ereignisse**

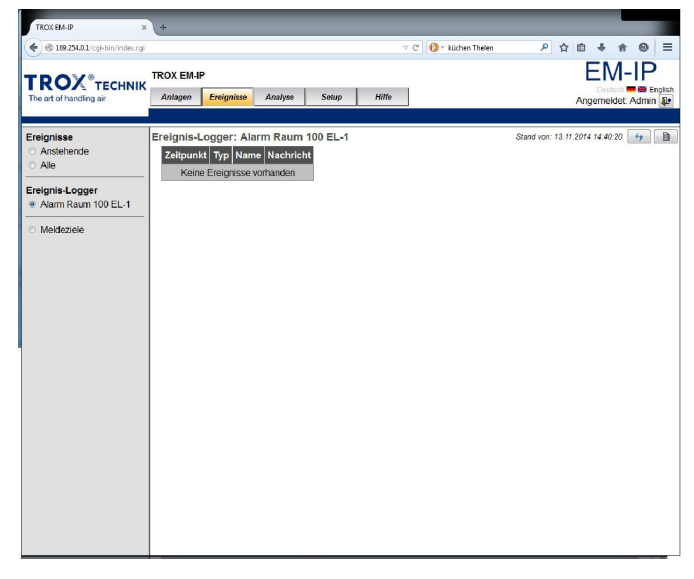

#### *Abb. 16: Menü Ereignisse*

Ein Aufruf des Menüpunkts *"Ereignisse"* zeigt die Webseite mit den definierten Events an.

Ereignisse müssen zuvor in den jeweiligen Datenpunkten (BACnet-Objekte) angelegt werden Ä *[Kapitel](#page-25-0) [3.5.7.11.2 "BACnet-Objekte" auf Seite 26](#page-25-0)*.

i

*Dieser Menüpunkt stehen ausschließlich Benutzern vom Typ "Admin" zur Verfügung.*

*Andere Benutzer können diesen Menüpunkt nicht aufrufen.*

#### **3.5.6 Funktionen im Menü** *"Analyse"*

*Dieser Menüpunkt stehen ausschließlich Benutzern vom Typ "Admin" zur Verfügung.*

*Andere Benutzer können diesen Menüpunkt nicht aufrufen.*

Bedienerführung im Webserver > Funktionen im Menü Setup

<span id="page-14-0"></span>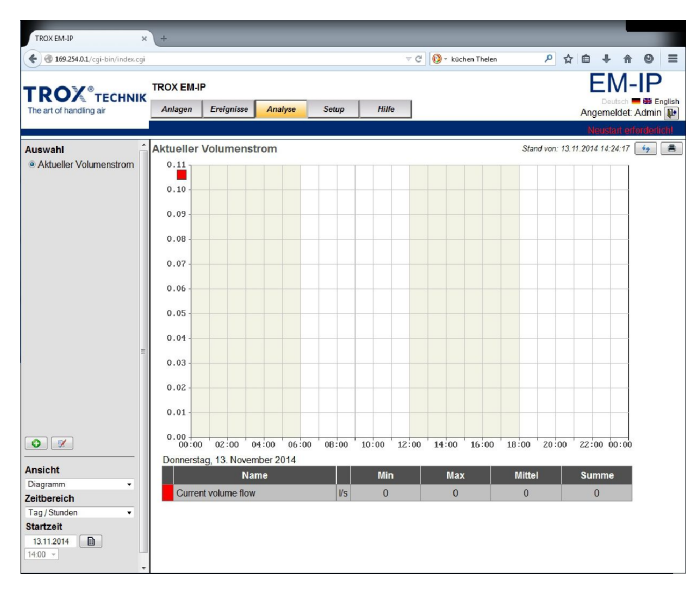

#### *Abb. 17: Menü Analyse*

Ein Aufruf des Menüpunkts *"Analyse"* zeigt die Webseite mit den definierten Trendlogs an.

Bevor eine Analyse/Trendlog gestartet werden kann, muss diese zuvor in den jeweiligen Datenpunkten (BACnet-Objekten) angelegt bzw. konfiguriert werden.

Im Menü Analyse sind die Auswertungen der Messwerte im Listenfeld "Ansicht" in Diagramm- oder Listenform aufrufbar.

Über die Selektionsleiste an der linken Bildschirmseite sind über den Menüpunkt Auswahl die Datenquellen (Trendlog-Objekte) anwählbar. Im Menü Setup können weitere Ereignisse oder Analysen zur Anzeige hinzugefügt und konfiguriert werden.

Der Auswertungszeitraum lässt sich in den Menüfeldern *"Zeitbereich"* und *"Startzeit"* auswählen.

#### **Menüfelder im Menü** *"Analyse"*

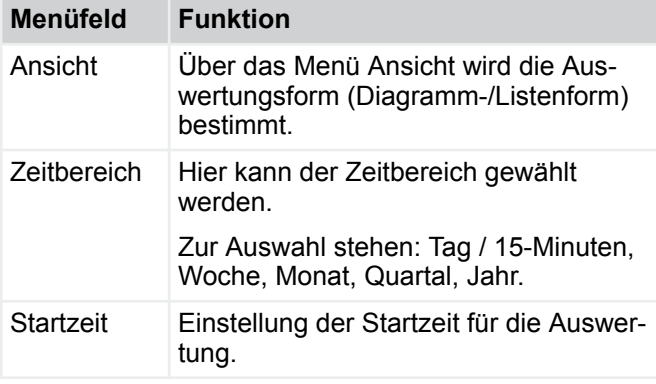

 $\int_0^{\infty}$ 

*Anlegen einer neuen Analyse:* Ä *Kapitel 3.5.7 "Funktionen im Menü "Setup" " auf Seite 15*

#### **3.5.7 Funktionen im Menü** *"Setup"*

#### **Setup**

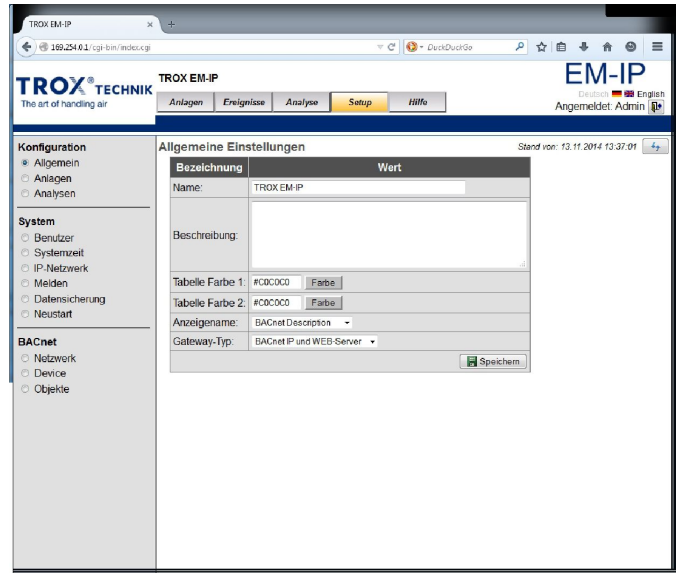

#### *Abb. 18: Menü Setup*

Ein Aufruf der Menüpunktes *"Setup"* zeigt die Webseite mit den Systemeinstellungen.

 $\Omega$ 

*Die Funktionen des Setup-Menüs sind nur für die Benutzer vom Typ "Admin" verfügbar.*

*Bis auf den Punkt "Passwort ändern" stehen diese Funktionen nur Bedienern vom Typ "Admin" (schreibend) zur Verfügung.*

*Benutzer vom Typ "Guest" können alle Einträge nur lesen.*

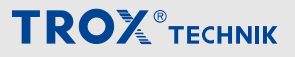

Bedienerführung im Webserver > Funktionen im Menü Setup

#### **3.5.7.1 Allgemeine Einstellungen**

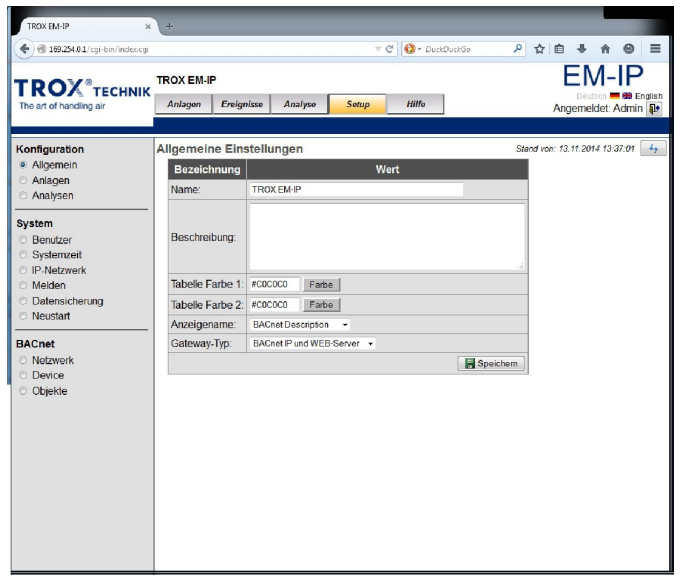

#### *Abb. 19: Allgemeine Einstellungen*

Im Menü *"Setup"* unter *"Allgemeine Einstellungen"* werden die allgemeinen Anlage-/Gerätedaten definiert.

#### **"Anzeigename" auswählen**

- **1.** Über die Menüzeile das Menü *"Setup"* aufrufen.
- **2. ▶ In der Auswahlliste am linken Bildschirmrand** unter *"Konfiguration"* Auswahlpunkt *"Allgemein"* anwählen.
	- ð Das Menü *"Allgemeine Einstellungen"* (Abb. 19) wird geöffnet.
- **3. ▶ In der Auswahlliste die entsprechende Option** *"BACnet Description"* bzw. *"BACNET Object-Name"* auswählen.

- *Ist die Option "BACnet Description" gewählt, wird bei der Auswahl von Datenpunkten die Bezeichnung aus dem Feld Description verwendet (Menü Objekte).*
- *Ist die Option "BACNET Object-Name" gewählt, wird bei der Auswahl von Datenpunkten die Bezeichnung aus dem Feld Object-Name verwendet (Menü Objekte).*
- **4.** Auswahl mit Taste *[Speichern]* bestätigen und speichern.

#### *"Gateway-Typ"* **auswählen**

- **1.** Über die Menüzeile das Menü *"Setup"* aufrufen.
- **2. ▶ In der Auswahlliste am linken Bildschirmrand** unter *"Konfiguration"* Auswahlpunkt *"Allgemein"* anwählen.
- ð Das Menü *"Allgemeine Einstellungen"* (Abb. 19) wird geöffnet.
- **3. ▶ In der Auswahlliste die entsprechende Option** *"Nur WEB-Server"*, *"BACnet/IP und WEB-Server"* oder "Modbus/TCP und WEB-Server" auswählen.

### i

*Gateway Typen*

– *"Nur WEB-Server" In dem Modus "Nur WEB-Server" steht kommunikativ nur das Webinterface zur Verfügung.*

*Dieser Modus eignet sich für lokale Bedienung, ohne Übertragung der Werte über die beiden Kommunikationsprotokolle BACnet oder MODBUS.*

- *"BACnet/IP und WEB-Server" In dem Modus "BACnet/IP und WEB-Server" steht neben dem Webzugriff zusätzlich das Kommunikationsprotokoll BACnet/IP zur Verfügung.*
- *"Modbus/TCP und WEB-Server" In dem Modus "Modbus/TCP und WEB-Server" steht neben dem Webzugriff zusätzlich das Kommunikationsprotokoll Modbus/IP zur Verfügung.*
- **4.** Auswahl mit Taste *[Speichern]* bestätigen und speichern.

#### **3.5.7.2 Anlagenansichten einrichten**

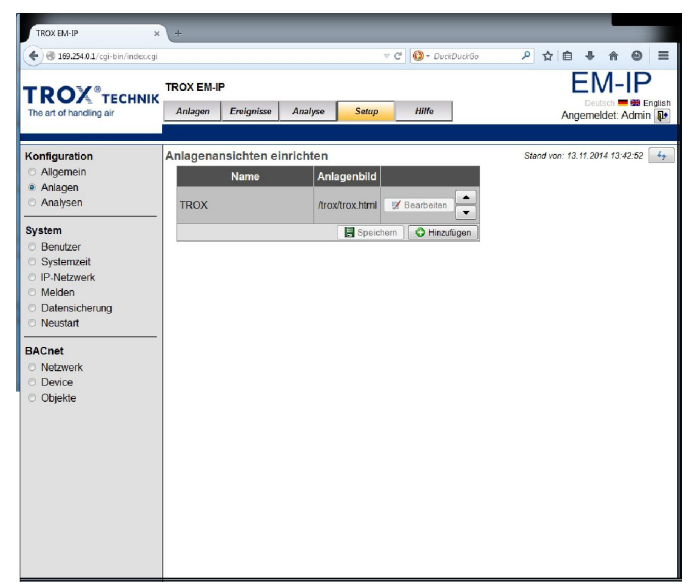

*Abb. 20: Anlagenansichten einrichten*

Im Menü *"Setup"* unter *"Anlagenansichten einrichten"* können eigene Anlagenbilder erstellt bzw. abgelegt werden.

Bedienerführung im Webserver > Funktionen im Menü Setup

#### **3.5.7.3 Analyse Analyse bearbeiten**

**1.** Über die Menüzeile das Menü *"Setup"* aufrufen.

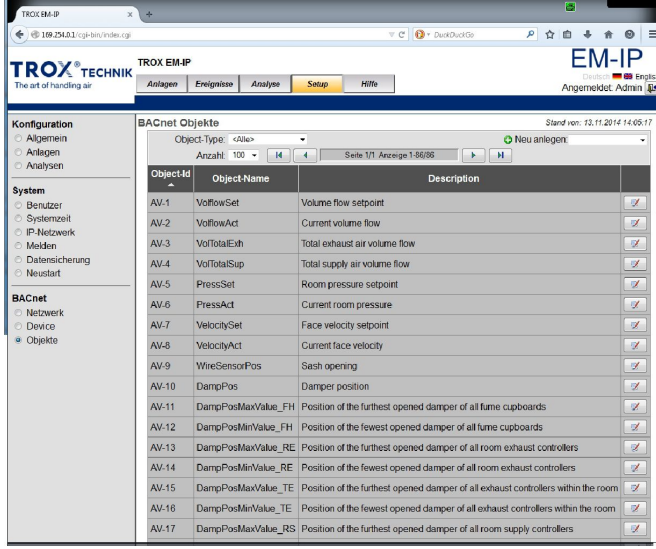

#### *Abb. 21: BACnet Objekte*

- **2. ▶ In der Auswahlliste am linken Bildschirmrand** unter *"BACnet"* Auswahlpunkt *"Objekte"* anwählen.
	- ð Das Menü "BACnet Objekte" (Abb. 21) wird geöffnet.
- **3.** Unter Auswahlfläche *"Objecttyp"* gewünschten Objekttyp auswählen.

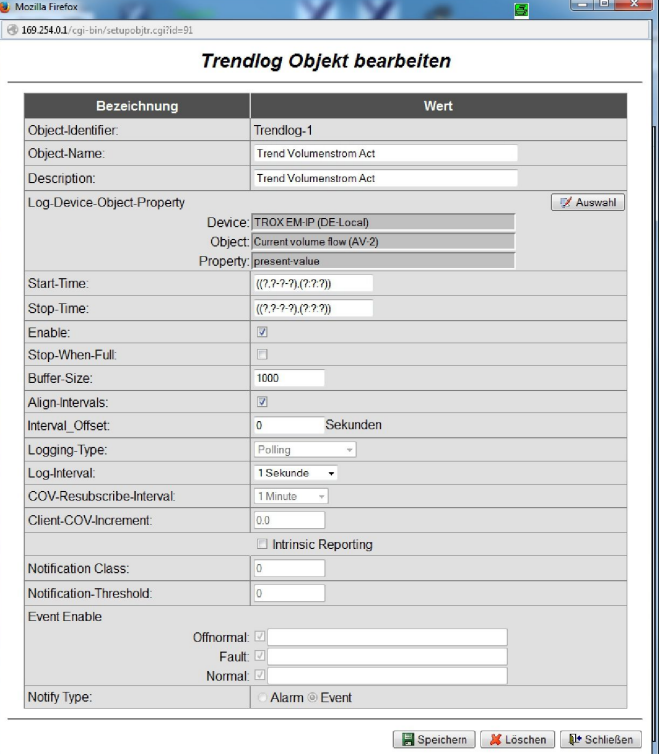

#### *Abb. 22: Trendlog Objekt bearbeiten (Beispiel)*

- **4.** ▶ Taste am rechten Rand des gewünschten Objekts betätigen.
	- ð Das Menü *"Trendlog Objekt bearbeiten"* (Abb. 21) wird geöffnet (abhängig vom ausgewählten Objekttyp).
- **5.** ▶ In die Eingabefelder die Werte für die Analyse eingeben.
- **6.** Auswahl mit Taste *[Speichern]* bestätigen und speichern.

#### **Neue Analyse/Trendlog anlegen**

- **1.** Über die Menüzeile das Menü *"Setup"* aufrufen.
- **2. ▶ In der Auswahlliste am linken Bildschirmrand** unter *"BACnet"* Auswahlpunkt *"Objekt"* anwählen.
	- ð Der Datenpunkt *"BACnet Objekte"* (Abb. 21) wird geöffnet (abhängig vom ausgewählten Objekttyp).

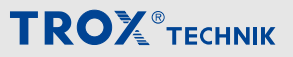

Bedienerführung im Webserver > Funktionen im Menü Setup

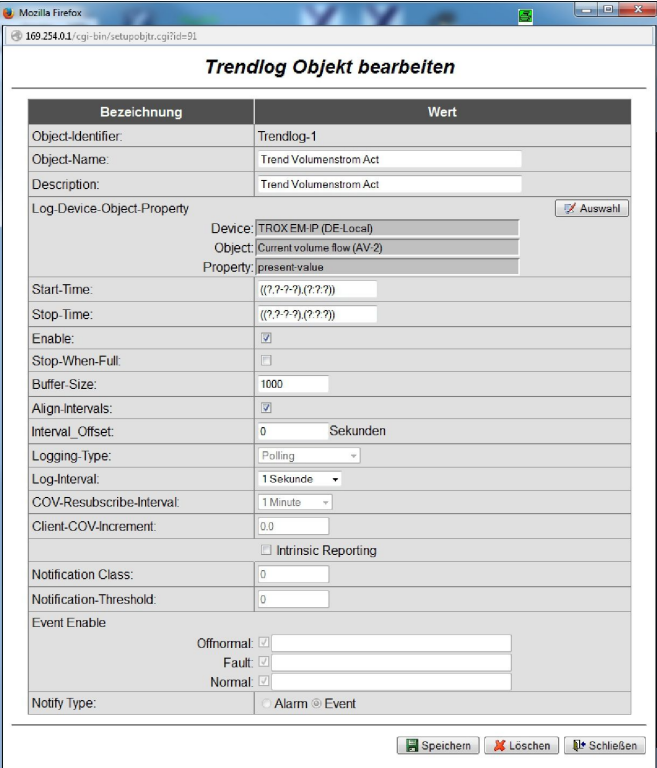

*Abb. 23: Trendlog Objekt bearbeiten*

- **3.** ▶ Eingabefeld *⊙* [Neu anlegen] anwählen.
	- ð Die Eingabemaske *"Trendlog Objekt bearbeiten"* wird geöffnet.

| Mozilla Firefox | $\mathbf{x}$<br>$\Box$<br>$\equiv$<br>g           |
|-----------------|---------------------------------------------------|
|                 | 169.254.0.1/cqi-bin/setupdevobjprop.cqi?id=11∝=85 |
|                 | <b>BACnet Device-Object-Property bearbeiten</b>   |
|                 | 13 11 2014 14 48 47                               |
| Device:         | TROX EM-IP (DE-Local)                             |
| Object:         | Current volume flow (AV-2)                        |
|                 | Property: present-value<br>▼                      |
|                 | <b>同 Übernehmen</b><br>Beenden                    |

*Abb. 24: BACnet Device-Object-Property bearbeiten*

- **4.** ▶ Taste  $\boxed{\mathbb{Z}}$  *[Auswahl]* in der Zeile "Log-Device-*Objekt-Property"* betätigen.
	- ð Die Eingabemaske *"BACnet Device-Object-Property bearbeiten"* (Abb. 24) wird geöffnet.
- **5. ▶ Eingaben der neuen Werte in den Eingabefeldern** vornehmen.
- **6.** ▶ Neue Werte mit Taste **■** "Übernehmen" sichern.
- **7.** Eingabemaske *"BACnet Device-Objekt-Property bearbeiten"* mit Taste <sup>1</sup> /Beenden] schließen.

#### **Analyse einrichten**

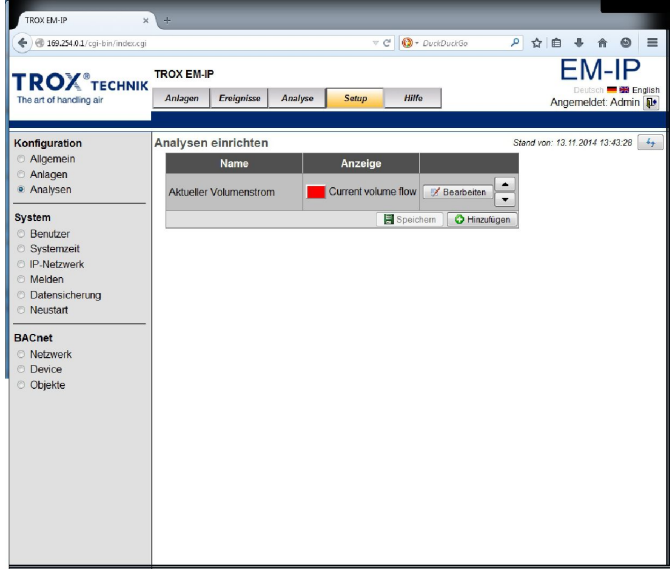

#### *Abb. 25: Analyse einrichten*

Im Menü *"Setup"* unter *"Analysen"* können im Menü *"Analyse einrichten"* neue Analysen angelegt bzw. vorhandene Analysen gespeichert werden.

#### **Setup aufrufen**

- **1.** Über die Menüzeile das Menü *"Setup"* aufrufen.
- **2. ▶ In der Auswahlliste am linken Bildschirmrand** unter *"Konfiguration"* Auswahlpunkt *"Analyse"* anwählen.
	- ð Menü *"Analyse einrichten"* (Abb. 25) wird geöffnet.
- **3.** ▶ Taste *o [Hinzufügen]* betätigen.
	- ð Ein Auswahlfenster für die Trendlog-Objekte wird geöffnet.
- **4.** ▶ Gewünschtes Trendlog-Objekt auswählen.

### <span id="page-18-0"></span>**TROX**<sup>®</sup>TECHNIK

### Einstellungen auf dem Webserver

Bedienerführung im Webserver > Funktionen im Menü Setup

#### **Analyse anzeigen**

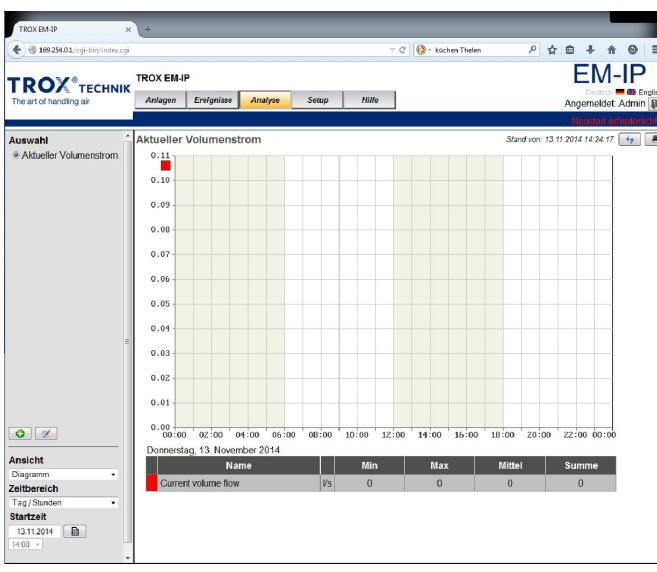

#### *Abb. 26: Analyse anzeigen*

Im Menü *"Analyse"* unter *"Auswahl"* kann die neue Analyse angezeigt werden.

#### **Analyse aufrufen**

- **1.** Über die Menüzeile das Menü *"Analyse"* aufrufen.
- **2. ▶ In der Auswahlliste am linken Bildschirmrand** unter *"Auswahl"* gewünschte Analyse anwählen.
	- $\Rightarrow$  Die neue Analyse wird dargestellt.

#### **3.5.7.4 Benutzerverwaltung**

Im Menü *"Setup"* unter *"Benutzerverwaltung"* können Zugriffsrechte angepasst sowie Passwörter geändert werden.

#### **Benutzerverwaltung aufrufen**

**1.** Über die Menüzeile das Menü *"Setup"* aufrufen.

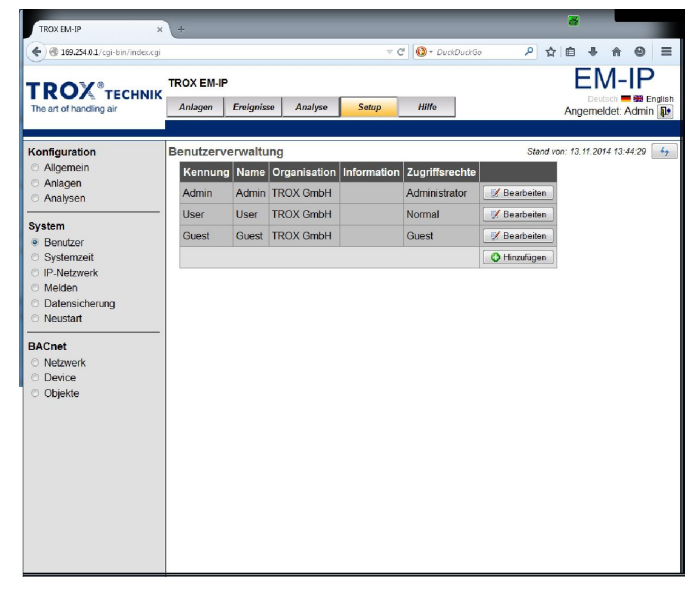

- **2. ▶ In der Auswahlliste am linken Bildschirmrand** unter "System" Auswahlpunkt "Benutzer" anwählen.
	- ð Das Menü *"Benutzerverwaltung"* (Abb. 27) wird geöffnet.
- **3.** Taste *E [Bearbeiten]* des entsprechenden Benutzers betätigen.
	- ð Die Eingabeaufforderung für die Benutzerverwaltung wird geöffnet.

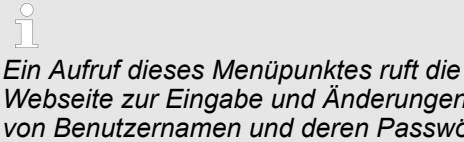

*Webseite zur Eingabe und Änderungen von Benutzernamen und deren Passwörter auf.*

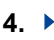

#### **HINWEIS!**

Gefahr von Sachschäden durch unberechtigten Zugriff auf Passwörter oder Benutzerprofile.

Passwort eingeben.

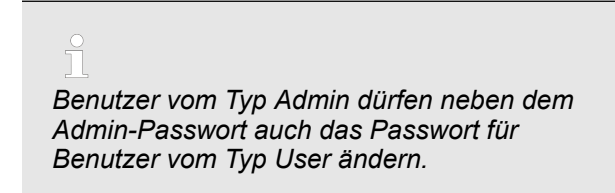

#### **Passwort ändern**

- **5.** Änderungen im Benutzerprofil vornehmen.
- **6.** Änderung mit Taste *[Speichern]* bestätigen und speichern.

*Abb. 27: Benutzerverwaltung*

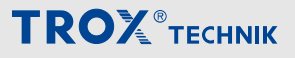

<span id="page-19-0"></span>Bedienerführung im Webserver > Funktionen im Menü Setup

#### **3.5.7.5 Systemzeit einstellen**

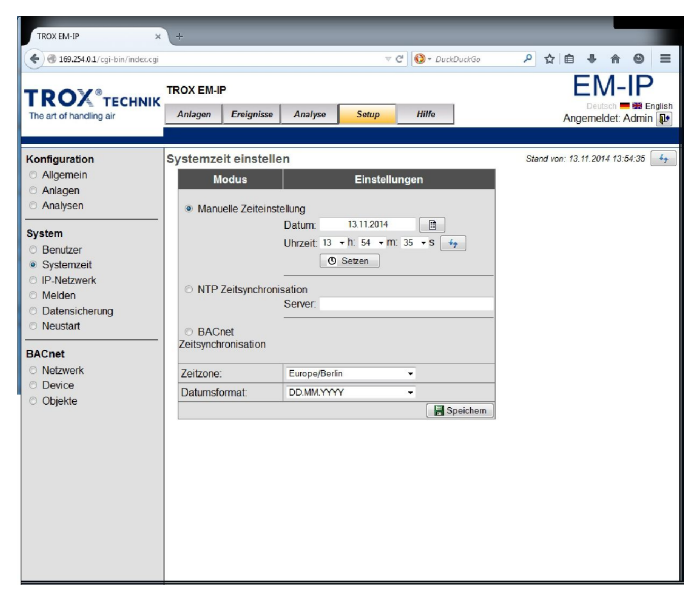

#### *Abb. 28: Systemzeit einstellen*

Um die Funktionen Alarming, Trending, Scheduling sowie Eventlog nutzen zu können, muss das Erweiterungsmodul EM-IP über eine Systemzeit verfügen.

*Bei "Manuelle Zeiteinstellung" bleibt die Systemzeit bei Spannungsausfall nur erhalten, wenn das optional erhältliche RTC-Modul (M536EE0) gesteckt ist.*

#### **Manuelle Zeiteinstellung**

#### **Systemzeit/-datum manuell einstellen**

- **1.** Über die Menüzeile das Menü *"Setup"* aufrufen.
- **2. ▶ In der Auswahlliste am linken Bildschirmrand** unter *"System"* Auswahlpunkt *"Systemzeit"* anwählen.
	- ð Der Datenpunkt *"Systemzeit einstellen"* (Abb. 28) wird geöffnet.
- **3.** Eingabefeld *"Zeitzone"* anwählen und gewünschte Zeitzone auswählen.
- **4.** Eingabefeld *"Datumsformat"* anwählen und gewünschtes Anzeigeformat für das Datum auswählen.
- **5.** Eingabefeld *"Datum"* anwählen, über Ziffernblock das aktuelle Datum eingeben und mit *[Enter]* bestätigen.
- **6.** Eingabefelder *"Uhrzeit: h, m, s"* nacheinander anwählen, über Ziffernblock die aktuelle Uhrzeit eingeben und mit *[Enter]* bestätigen.

#### **NTP-Zeitsynchronisation**

Die Betriebsart *"NTP-Zeitsynchronisation"* erlaubt den Empfang von Uhrzeitnachrichten aus dem IT-Netzwerk von externen NTP-Servern.

Die IP-Adresse des NTP-Servers muss hier eingegeben werden.

Zeitsynchronisationsnachrichten stellen die Zeit der lokalen Uhr.

i

*Bei dieser Einstellung ist die optionale Real Time Clock (RTC) nicht erforderlich.*

#### **BACnet-Zeitsynchronisation**

Bei der Zeitsynchronisation über BACnet muss ein entsprechender BACnet Zeitserver im Netzwerk vorhanden sein.

#### **Zeitplan erstellen**

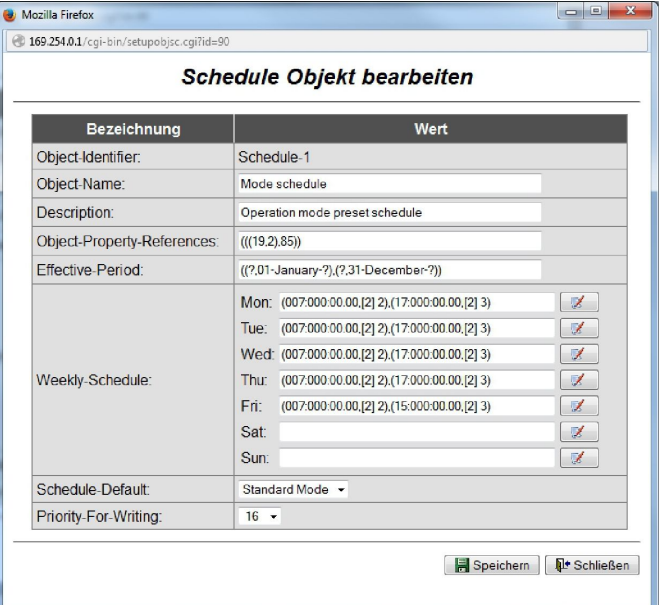

*Abb. 29: Schedule Objekt bearbeiten*

- **1.** ▶ Im Datenpunkt "Systemzeit einstellen" (Abb. 28) Taste *"Setzen"* betätigen.
	- ð Der Datenpunkt *"Schedule Objekt bearbeiten"* (Abb. 29) wird geöffnet.

Bedienerführung im Webserver > Funktionen im Menü Setup

| Mozilla Firefox<br>169.254.0.1/cqi-bin/setupobjsc.cqi?id=90 |                                                              |                                      |                                                   |                                                                                    | 写              | $\Box$<br>$\blacksquare$          |  |
|-------------------------------------------------------------|--------------------------------------------------------------|--------------------------------------|---------------------------------------------------|------------------------------------------------------------------------------------|----------------|-----------------------------------|--|
|                                                             |                                                              |                                      |                                                   | <b>Schedule Objekt bearbeiten</b>                                                  |                |                                   |  |
| Bezeichnung                                                 |                                                              |                                      |                                                   |                                                                                    | Wert           |                                   |  |
| Object-Identifier:                                          |                                                              | Schedule-1                           |                                                   |                                                                                    |                |                                   |  |
| Object-Name:                                                |                                                              |                                      |                                                   |                                                                                    |                |                                   |  |
| Description:                                                | <b>Weekly-Schedule: Monday</b>                               |                                      |                                                   |                                                                                    |                |                                   |  |
| Object-Property-                                            |                                                              |                                      |                                                   |                                                                                    |                |                                   |  |
| <b>Effective-Period</b>                                     | Nr.                                                          | <b>Uhrzeit</b>                       |                                                   | Wert                                                                               |                |                                   |  |
| Weekly-Scheduk                                              | 1<br>$\mathcal{P}$<br>3 <sub>1</sub><br>$\overline{4}$<br>5. | 07<br>$\overline{\phantom{a}}$<br>17 | 00<br>$-00$<br>$\overline{\phantom{a}}$<br>$\sim$ | Standard Mode<br>Low Mode<br>-default-<br>-- default--<br>--default--<br>Speichern | ٠<br>Schließen | X<br>K.<br>ブ<br>X<br>K,<br>X<br>X |  |
| Schedule-Defaul                                             |                                                              |                                      |                                                   |                                                                                    |                |                                   |  |
| Priority-For-Writing:                                       |                                                              | $16 -$                               |                                                   |                                                                                    |                |                                   |  |
|                                                             |                                                              |                                      |                                                   |                                                                                    | Speichem       | Schließen                         |  |

*Abb. 30: Weekly-Schedule: [Wochentag]*

- **2.** Unter *"Bezeichnung"*/*"Weekly-Schedule"* mit Taste **entsprechenden** Wochentag auswählen.
	- ð Das Menü *"Weekly-Schedule: [Wochentag]"* (Abb. 30) wird geöffnet.
- **3.** Eingabefelder *"Uhrzeit"* und *"Wert "* auswählen und die entsprechende Eingabe bzw. Auswahl vornehmen.
- **4.** ▶ Eingabe mit Taste **s** sichern und Menü mit Taste *I*\* "Schließen" verlassen.
- **5. ▶ Ggf. Eingabe für weitere Wochentage wie oben** beschrieben vornehmen.
- **6.** Eingabe im Datenpunkt *"Schedule Objekt bearbeiten"* mit Taste *"Speichern"* sichern und **Datenpunkt mit Taste <b>I**<sup>+</sup> "Schließen" verlassen.

#### **3.5.7.6 IP-Netzwerk**

Dieser Dialog erlaubt die Einstellung der Netzwerkeigenschaften. Nach Änderung dieser Eigenschaften ist u. U. eine Änderung der PC-Einstellungen erforderlich.

Über die Funktion Switch kann der integrierte Netzwerk-Switch abgeschaltet werden.

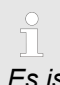

*Es ist kein Daisy-Chain mehr möglich.*

Über die Funktion *"HTTPS"* kann über das Kontrollkästchen die Web-Kommunikation über das gesicherte HTTPS-Protokoll aktiviert werden.

#### **IP-Netzwerk Einstellung aufrufen**

**1.** Über die Menüzeile das Menü *"Setup"* aufrufen.

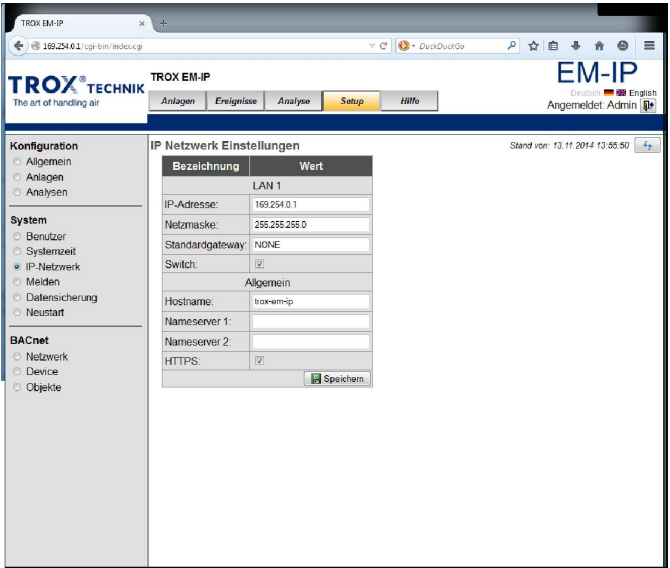

#### *Abb. 31: IP-Netzwerk Einstellung*

- **2. ▶ In der Auswahlliste am linken Bildschirmrand** unter *"System"* Auswahlpunkt *"IP-Netzwerk"* anwählen.
	- ð Das Menü *"IP-Netzwerk Einstellung"* (Abb. 31) wird geöffnet.
- **3. ▶ Eingaben bzw. Einstellungen im Datenpunkt vor**nehmen.
- **4.** ▶ Eingabe mit Taste **■** "Speichern" sichern.

#### **3.5.7.7 Meldeverarbeitung**

Im Dialog Meldeverarbeitung können durch Eingabe eines SMTP-Server und der entsprechenden Zugangsdaten E-Mails von zuvor im Bereich *"Objekte"* angelegten Ereignissen versendet werden.

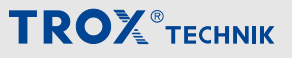

<span id="page-21-0"></span>Bedienerführung im Webserver > Funktionen im Menü Setup

#### **Meldeverarbeitung aufrufen**

**1.** Über die Menüzeile das Menü *"Setup"* aufrufen.

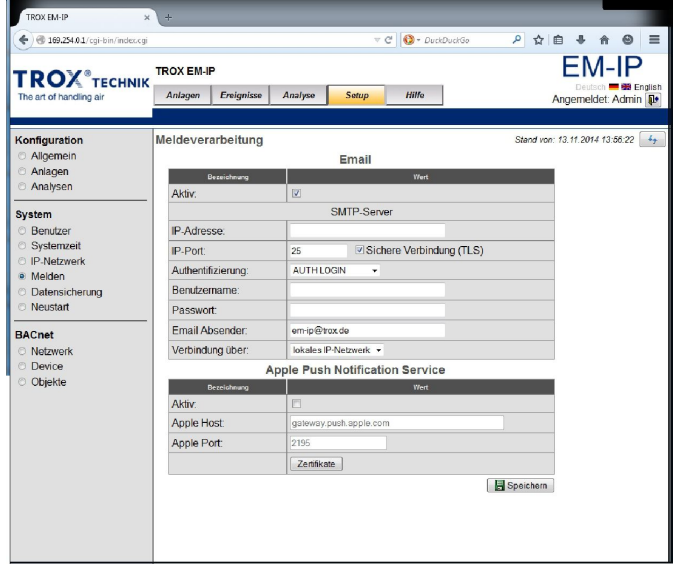

*Abb. 32: Meldeverarbeitung*

- **2. ▶ In der Auswahlliste am linken Bildschirmrand** unter "System" Auswahlpunkt "Melden" anwählen.
	- ð Das Menü *"Meldeverarbeitung"* (Abb. 32) wird geöffnet.
- **3. ▶ Eingaben bzw. Einstellungen im Menü vor**nehmen.
- **4.** ▶ Eingabe mit Taste **■** "Speichern" sichern.

#### **3.5.7.8 Datensicherung**

Im Bereich Datensicherung können alle gemachten Einstellungen für die EM-IP in eine Datei gesichert werden, sowie im Menüpunkt Wiederherstellen in die EM-IP zurückgelesen werden.

Auch ein Update der Betriebssoftware ist in diesem Menü möglich.

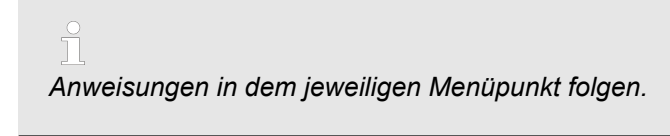

#### **Daten sichern**

**1.** Über die Menüzeile das Menü *"Setup"* aufrufen.

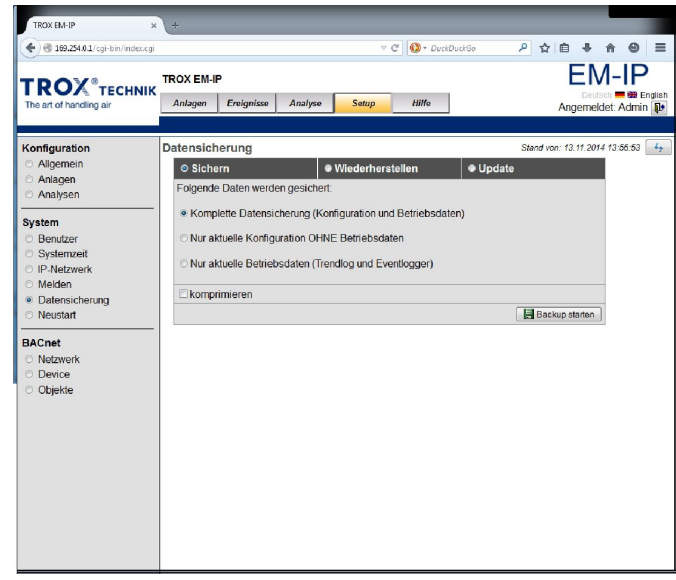

*Abb. 33: Datensicherung/Sichern*

- **2. ▶ In der Auswahlliste am linken Bildschirmrand** unter *"System"* Auswahlpunkt *"Datensicherung"* anwählen.
	- ð Der Datenpunkt *"Datensicherung"* (Abb. 33) wird geöffnet.
- **3.** Im Datenpunkt *"Datensicherung"* Registerkarte *"Sichern"* anwählen.
- **4.** ▶ Gewünschtes Optionsfeld aktivieren.
- **5.** ▶ Ggf. Kontrollkästchen "komprimieren" zum Komprimieren der Daten aktivieren.
- **6.** ▶ Daten mit Taste **■** "Backup starten" sichern.

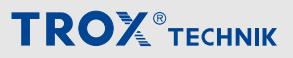

Bedienerführung im Webserver > Funktionen im Menü Setup

#### **Daten wiederherstellen**

**1.** Über die Menüzeile das Menü *"Setup"* aufrufen.

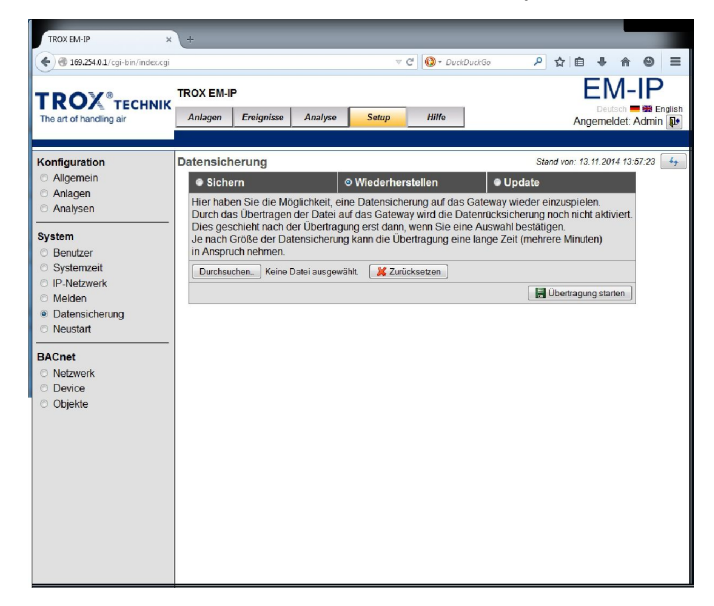

*Abb. 34: Datensicherung/Wiederherstellen*

- **2. ▶ In der Auswahlliste am linken Bildschirmrand** unter *"System"* Auswahlpunkt *"Datensicherung"* anwählen.
	- ð Der Datenpunkt *"Datensicherung"* [\(Abb. 33](#page-21-0)) wird geöffnet.
- **3.** ▶ Im Datenpunkt "Datensicherung" Registerkarte *"Wiederherstellen"* anwählen.
- **4.**

*Anweisungen folgen.*

Taste *"Durchsuchen"* anwählen und wiederherzustellende Datei im entsprechenden Verzeichnis auswählen.

**5.** Daten mit Taste *"Übertragung starten"* wiederherstellen.

#### **Update laden**

Ť

**1.** Über die Menüzeile das Menü *"Setup"* aufrufen.

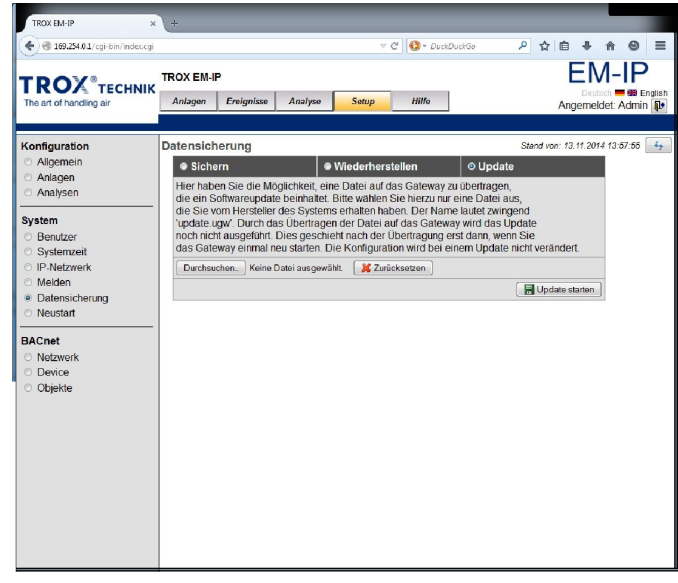

*Abb. 35: Datensicherung/Update*

- **2. ▶ In der Auswahlliste am linken Bildschirmrand** unter *"System"* Auswahlpunkt *"Datensicherung"* anwählen.
	- ð Der Datenpunkt *"Datensicherung"* [\(Abb. 33\)](#page-21-0) wird geöffnet.
- **3.** Im Datenpunkt *"Datensicherung"* Registerkarte *"Update"* anwählen.
- **4.** *Anweisungen folgen.*

Taste *"Durchsuchen"* anwählen und Softwareupdate im entsprechenden Verzeichnis auswählen.

**5.** ▶ Update mit Taste **A** "Update starten" übertragen.

#### **3.5.7.9 Neustart**

Eine neue Konfiguration wird nur bei aktiviertem Auswahlfeld *"Konfiguration übernehmen"* übernommen. Ansonsten bleibt die derzeitige Konfiguration vollständig erhalten. Bei einem kompletten Systemneustart wird das Gerät komplett neu gestartet. Dies entspricht einem Aus- und Wiedereinschalten.

Bei diesem Vorgang dauert es etwa 80 s, bis das System wieder aktiv ist. Eine Neuanmeldung ist hierbei erforderlich.

Wenn Sie den Button *"Neustart"* betätigen, lösen Sie damit umgehend den Neustart der EM-IP aus. Das System wird nach dem Neustart ca. 80 s keine Daten übertragen.

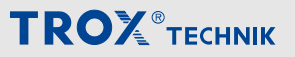

Bedienerführung im Webserver > Funktionen im Menü Setup

#### **Neustart durchführen**

**1.** Über die Menüzeile das Menü *"Setup"* aufrufen.

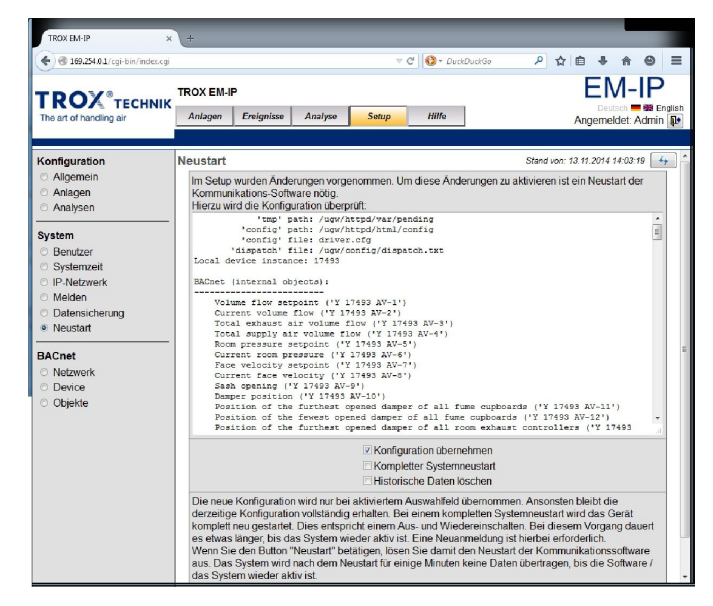

*Abb. 36: Neustart*

- **2. ▶ In der Auswahlliste am linken Bildschirmrand** unter "System" Auswahlpunkt "Neustart" anwählen.
	- ð Das Menü *"Neustart"* ([Abb. 33](#page-21-0)) wird geöffnet.
- **3.** Auswahlfeld *"Konfiguration übernehmen"* aktivieren.
- **4.**

*Anweisungen folgen.*

Neustart des Systems mit Taste *"Neustart"* durchführen.

#### **3.5.7.10 Modbus-IP**

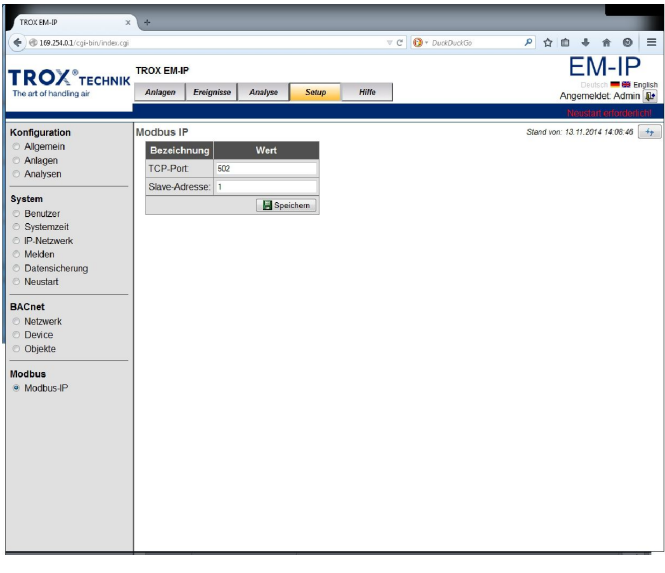

#### *Abb. 37: Modbus-IP*

In dem Eingabedialog *"Modbus-IP"* werden die Einstellungen der Slave-Adresse sowie des TCP-Ports vorgenommen.

#### **TCP-Port**

In dem Eingabefeld *[TCP-Port]* wird der zur Kommunikation über Modbus verwendete TCP-Port eingestellt.

*Als Defaultwert ist dezimal 502 voreingestellt.*

#### **Slave-Adresse**

In dem Eingabefeld *[Slave-Adresse]* wird die Modbus-Slave- Adresse des EM-IP festgelegt.

 $\top$ 

*Als Defaultwert ist dezimal 1 voreingestellt.*

#### **Einstellungen durchführen**

- **1.** Über die Menüzeile das Menü *"Setup"* aufrufen.
- **2. ▶ In der Auswahlliste am linken Bildschirmrand** unter *"Modbus"* Auswahlpunkt *"Modbus-IP"* anwählen.
	- ð Das Menü *"Modbus-IP"* (Abb. 37) wird geöffnet.
- **3. ▶ Eingaben der neuen Werte in den Eingabefeldern** vornehmen.
- **4.** Neue Werte mit Taste *[Speichern]* sichern.

Bedienerführung im Webserver > Funktionen im Menü Setup

#### **3.5.7.11 BACnet-IP Konfiguration bearbeiten**

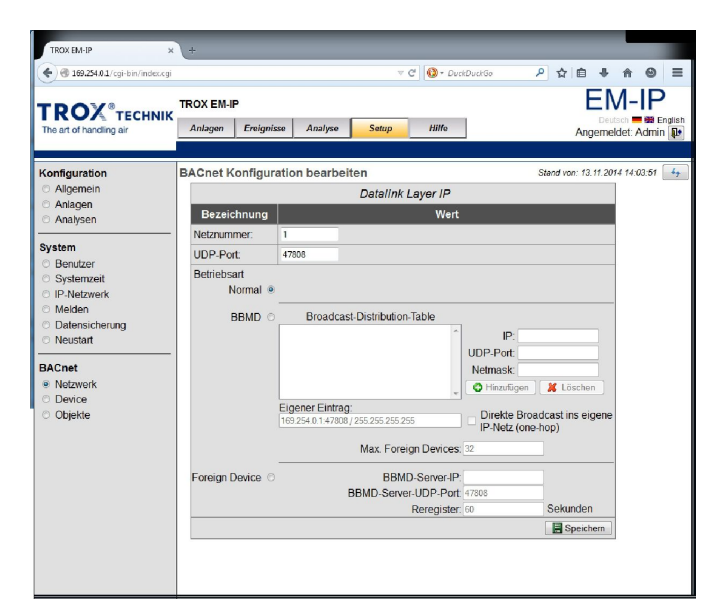

*Abb. 38: BACnet-IP Konfiguration bearbeiten*

In dem Menü *"BACnet-IP Konfiguration bearbeiten"* werden die Eigenschaften (Properties) des BACnet Device-Objektes festgelegt.

#### **Netznummer**

In dem Eingabefeld *[Netznummer]* werden die Einstellungen des UDP-Ports sowie des BBMD und FD vorgenommen.

#### **UDP-Port**

In dem Eingabefeld *[UDP-Port]* wird der zur Kommunikation über BACnet verwendete UDP-Port eingestellt.

*Als Defaultwert wird dezimal 47808 (hexadezimal 0xBAC0) voreingestellt.*

#### **Betriebsart**

In diesem Eingabefeld wird die Betriebsart einsgestellt.

- Normal
- BBMD
- Foreign Device (FD)

*Als Defaultwert ist weder BBMD noch Foreign Device (FD) aktiv.*

#### **HINWEIS!**

Gefahr von erheblichen Netzwerkproblemen (Netzwerkweite Broadcast) beim Einsatz von BBMD und Foreign Device (FD) an unpassenden Stellen.

Diese Einstellungen dürfen nur in Netzwerken eingesetzt werden, bei denen Broadcastnachrichten von den IT-Routern blockiert werden.

#### **Konfiguration bearbeiten**

- **1.** Über die Menüzeile das Menü *"Setup"* aufrufen.
- **2. ▶ In der Auswahlliste am linken Bildschirmrand** unter *"BACnet"* Auswahlpunkt *"Netzwerk"* anwählen.
	- ð Das Menü *"Netzwerk"* (Abb. 38) wird geöffnet.
- **3. ▶ Eingaben der neuen Werte in den Eingabefeldern** vornehmen bzw. Einstellung der Optionsfelder anpassen.
- **4.** Neue Werte mit Taste *[Speichern]* sichern.

#### **3.5.7.11.1 Device Objekt bearbeiten**

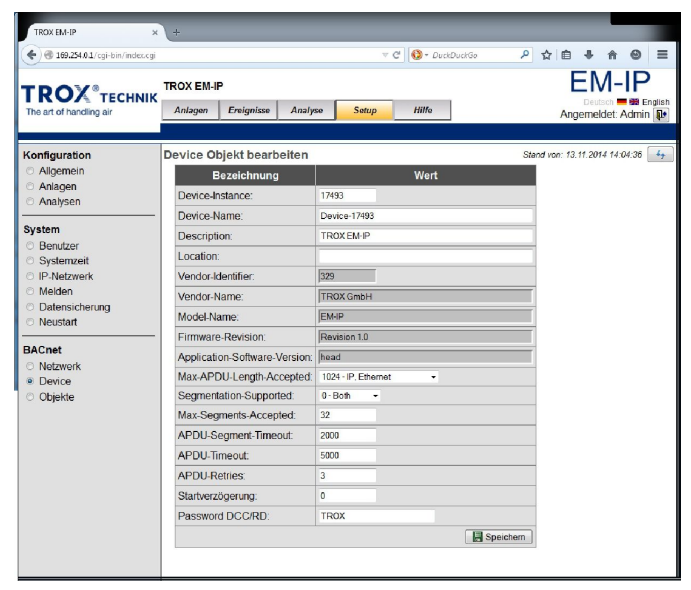

*Abb. 39: Device Objekt bearbeiten*

In diesem Menü können die Devicespezifischen BACnet-Einstellungen vorgenommen werden.

#### **Device Objekt Eigenschaften bearbeiten**

- **1.** Über die Menüzeile das Menü *"Setup"* aufrufen.
- **2. ▶ In der Auswahlliste am linken Bildschirmrand** unter *"BACnet"* Auswahlpunkt *"Device"* anwählen.
	- ð Der Datenpunkt *"Device"* (Abb. 39) wird geöffnet.
- **3. ▶ Eingaben der neuen Werte in den Eingabefeldern** vornehmen bzw. Einstellung der Optionsfelder anpassen.

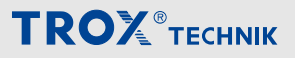

<span id="page-25-0"></span>Bedienerführung im Webserver > Funktionen im Menü Setup

**4.** Neue Werte mit Taste *[Speichern]* sichern.

#### **3.5.7.11.2 BACnet-Objekte**

Im Bereich BACnet-Objekte können die vorhanden Datenpunkte angepasst werden.

Dazu gehören

- **Intrinsic reporting**
- Anlegen von Trendlogs
- Events- und Alarm notification
- sowie ein Scheduler

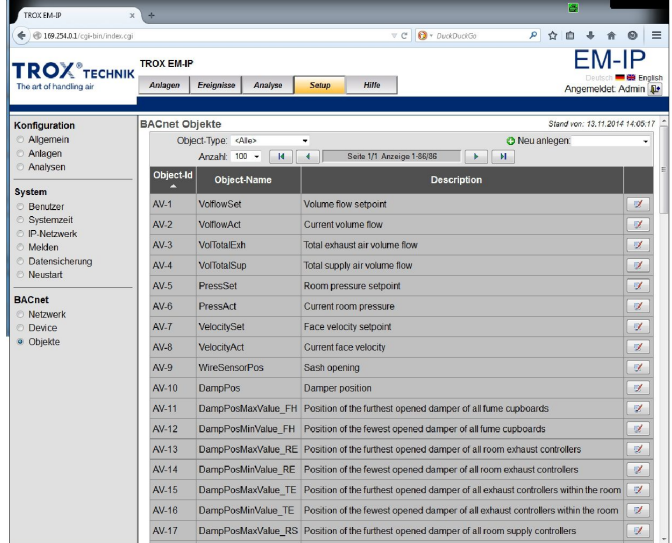

#### *Abb. 40: BACnet Objekte*

In der Eingabemaske *"BACnet Objekte"* können die Eigenschaften (Properties) des BACnet Device-Objektes bearbeitet werden.

#### **Device Objekt Eigenschaften bearbeiten**

- **1.** Über die Menüzeile das Menü *"Setup"* aufrufen.
- **2. ▶ In der Auswahlliste am linken Bildschirmrand** unter *"BACnet"* Auswahlpunkt *"Objekt"* anwählen.
	- ð Das Menü *"BACnet Objekte"* (Abb. 40) wird geöffnet.

#### **Trendlog Objekt bearbeiten**

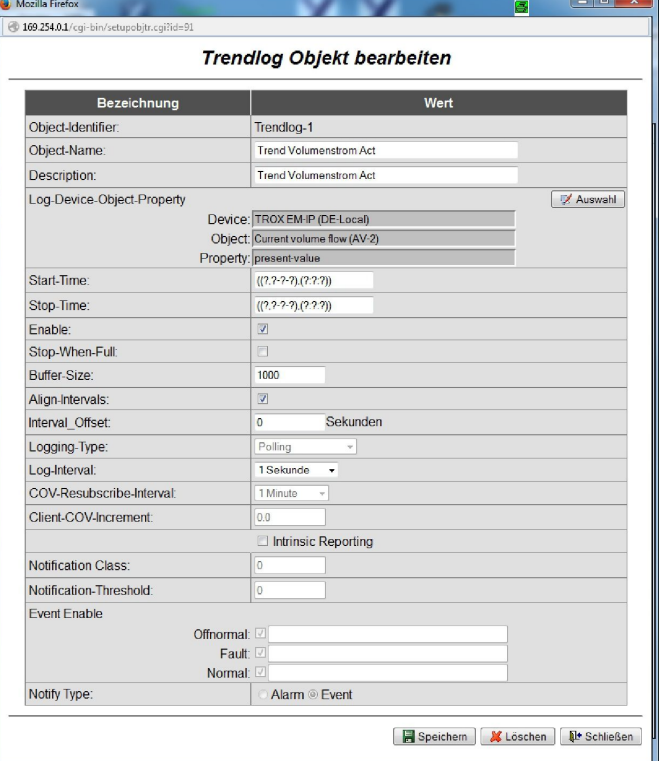

*Abb. 41: Trendlog Objekt bearbeiten*

- **3.**  $\triangleright$  Zu bearbeitendes Objekt über Taste aufrufen.
	- ð Die Eingabemaske *"Trendlog Objekt bearbeiten"* wird geöffnet.
- **4.** Eingaben der neuen Werte in den Eingabefeldern vornehmen bzw. Einstellung der Optionsfelder anpassen.
- **5. ▶ Neue Werte mit Taste <b>F** "Speichern" sichern.

### <span id="page-26-0"></span>**TROX**<sup>®</sup>TECHNIK

### Einstellungen auf dem Webserver

Bedienerführung im Webserver > Funktionen im Menü Hilfe

#### **Eventlog bearbeiten**

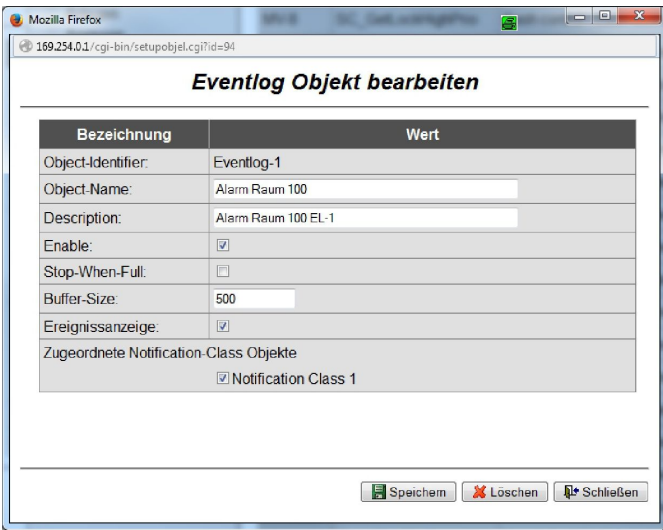

#### *Abb. 42: Eventlog Objekt bearbeiten*

- **1.** ▶ Im Datenpunkt "Systemzeit einstellen" ([Abb. 28](#page-19-0)) Taste  $\Box$  anwählen.
	- ð Das Menü *"Eventlog Objekt bearbeiten"* (Abb. 42) wird geöffnet.
- **2. ▶ Eingaben bzw. Einstellungen im Menü vor**nehmen.
- **3. ▶ Eingabe mit Taste <b>E** [Speichern] sichern und Menü mit Taste *[Schließen]* verlassen.

#### **Events- und Alarm notification bearbeiten/neu anlegen**

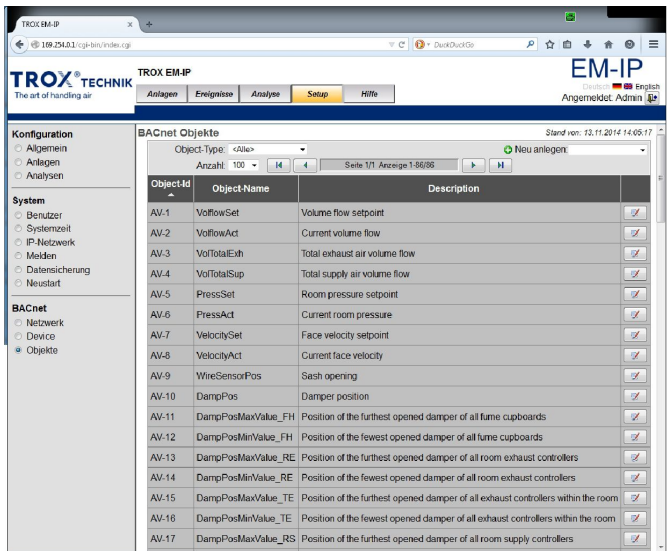

#### *Abb. 43: BACnet Objekte*

- **1.** Über die Menüzeile das Menü *"Setup"* aufrufen.
- **2. ▶ In der Auswahlliste am linken Bildschirmrand** unter *"BACnet"* Auswahlpunkt *"Objekt"* anwählen.
	- ð Das Menü *"BACnet Objekte"* (Abb. 43) wird geöffnet.

#### **Neuanlegen**

**1.** ▶ Über Auswahlfeld *i [Neu anlegen]* Objektart auswählen.

> Folgende Objektarten können neu angelegt werden:

- Notification Class
- **Eventlog**
- **Trendlog**
- $\Rightarrow$  Das entsprechende Menü (Abb. 44) wird geöffnet.

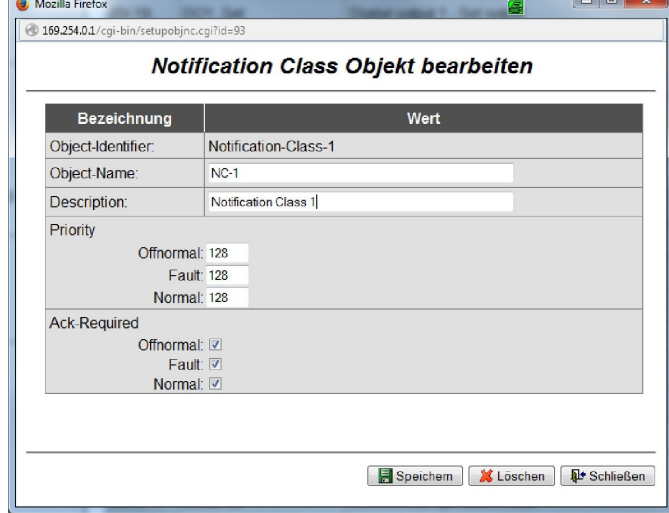

#### *Abb. 44: Notifification Class Objekt bearbeiten (Beispiel)*

- **2. ▶ Eingaben bzw. Einstellungen im Menü vor**nehmen.
- **3. ▶ Eingabe mit Taste <b>E** [Speichern] sichern und Menü mit Taste **[**<sup>§</sup> *[Schließen]* verlassen.

#### **Bearbeiten**

**1.** ▶ Zu bearbeitendes Objekt über Taste **z** aufrufen.

Folgende Objektarten können angewählt werden:

- **Analog value**
- **Binary value**
- **Multistate value**
- $\Rightarrow$  Das entsprechende Menü wird geöffnet.
- **2. ▶ Eingaben bzw. Einstellungen im Menü vor**nehmen.
- **3. ▶ Eingabe mit Taste <b>E** [Speichern] sichern und Menü mit Taste **[L+** [Schließen] verlassen.

#### **3.5.8 Funktionen im Menü** *"Hilfe"*

Ein Aufruf des Menüpunktes *"Hilfe"* zeigt die Webseite mit dem Zugriff auf die Hilfedateien an.

Ebenfalls wird die Uploadfunktion für eigene Dateien zur Verfügung gestellt (nur für die Bediener: *"User"* und *"Admin"*)

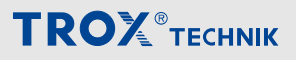

Bedienerführung im Webserver > Funktionen im Menü Hilfe

#### **Hilfe aufrufen**

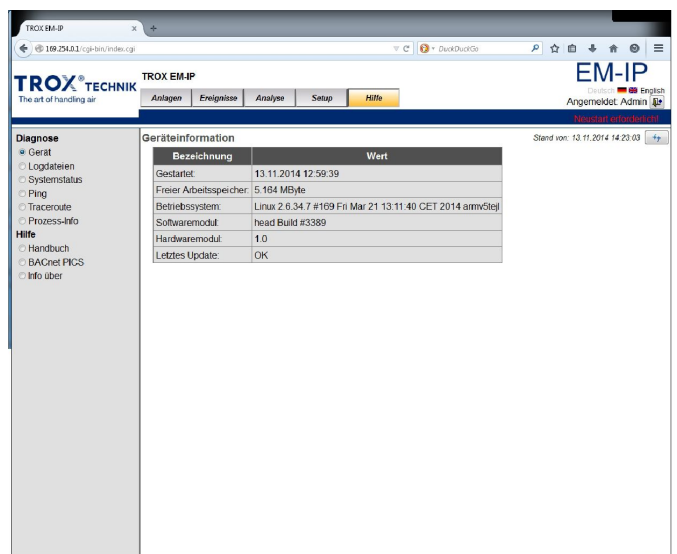

*Abb. 45: Hilfe (Beispiel)*

- ▶ Über die Menüzeile das Menü "Hilfe" aufrufen.
	- ð Das Menü *"Hilfe"* (Abb. 45) wird geöffnet.

 $\frac{0}{11}$ *In der Auswahlliste am linken Bildschirmrand können Informationen zur Diagnose sowie das Benutzerhandbuch und die BACnet PIC'S als PDF eingesehen werden.*

### <span id="page-28-0"></span>**4 Schnittstelleninformation**

### **4.1 BACnet-Schnittstelle**

#### **Anwendung**

Das Erweiterungsmodul EM-IP unterstützt in der Protokolleinstellung BACnet-IP folgende BACnet-Schnittstellen-Funktionalität:

- Native BACnet, d. h. BACnet-Schnittstelle wird direkt auf dem Feldmodul (EASYLAB Volumenstromregler) implementiert
- **Externe Hardwarekomponenten wie physikalische** Gateways sind nicht erforderlich
- **BACnet-Schnittstellendokumentation umfasst die** Dokumente Protocol Implementation Conformance Statement (PICS) und BACnet Interoperability Building Blocks Supported (BIBBS) sowie eine Beschreibung des Deviceobjects und der unterstützten Objekte

#### **Abkürzungen**

EASYLAB:

- FH Laborabzugsregler
- RR Raumregler für Zuluft oder Abluft (RS, RE, PC)
- RR RMF Raumregler mit aktivierter Raum-Management-Funktion

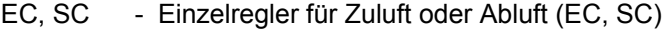

- TAM Adaptermodul
- TAM RMF - Adaptermodul mit aktivierter Raum-Management-Funktion
- WR Vorgaben für den Volumenstromregler oder Raum von der Gebäudeleittechnik
- RD Daten, die der Volumenstromregler oder Raum zur Verfügung stellt

#### TROX UNIVERSALREGLER:

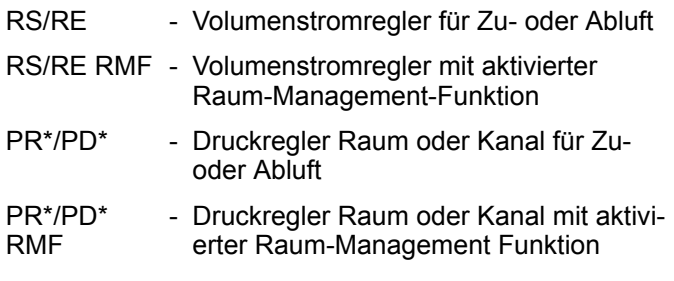

 $\mathbf{r}$ 

*Siehe auch die PICS-Liste EM-IP unter "Hilfe" im Webserver* Ä *[Kapitel 3.5.8 "Funktionen im Menü](#page-26-0) ["Hilfe" " auf Seite 27.](#page-26-0)*

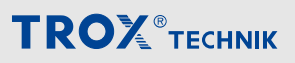

#### **BACnet PICS (Auszug)**

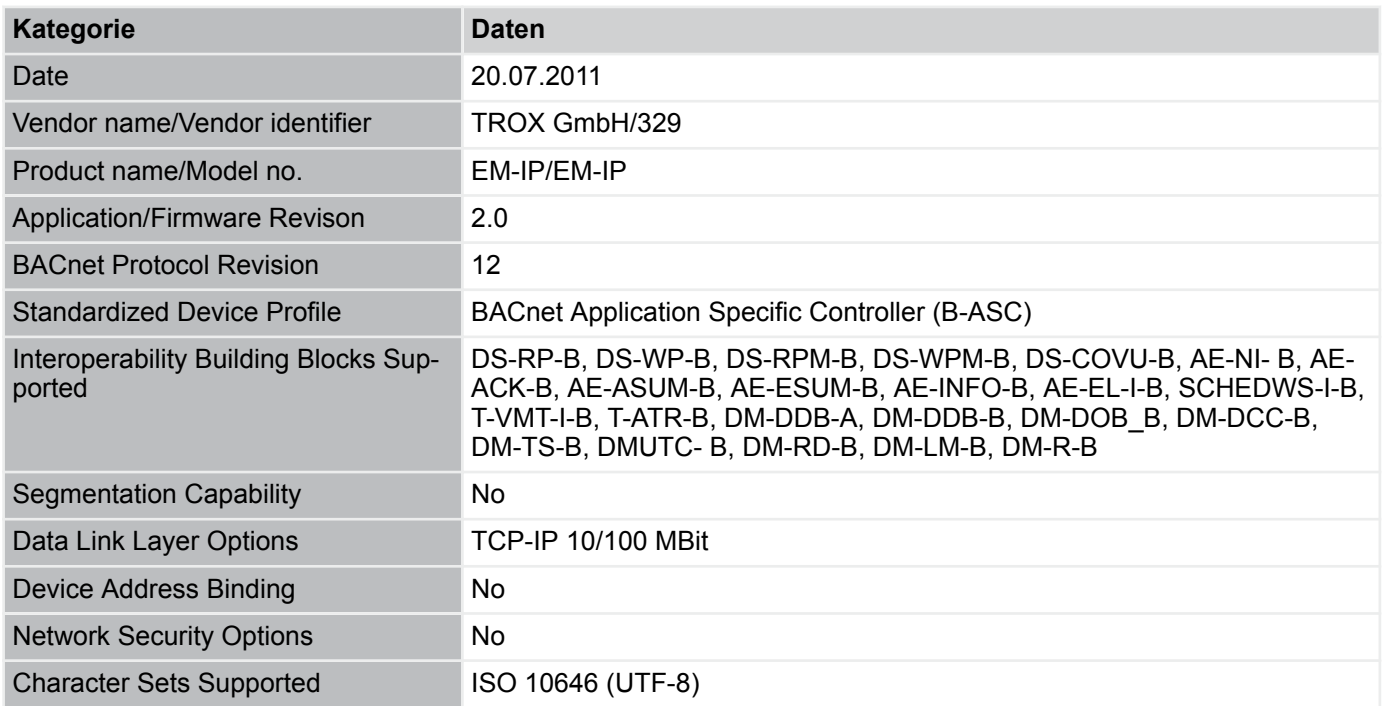

#### **DeviceObject**

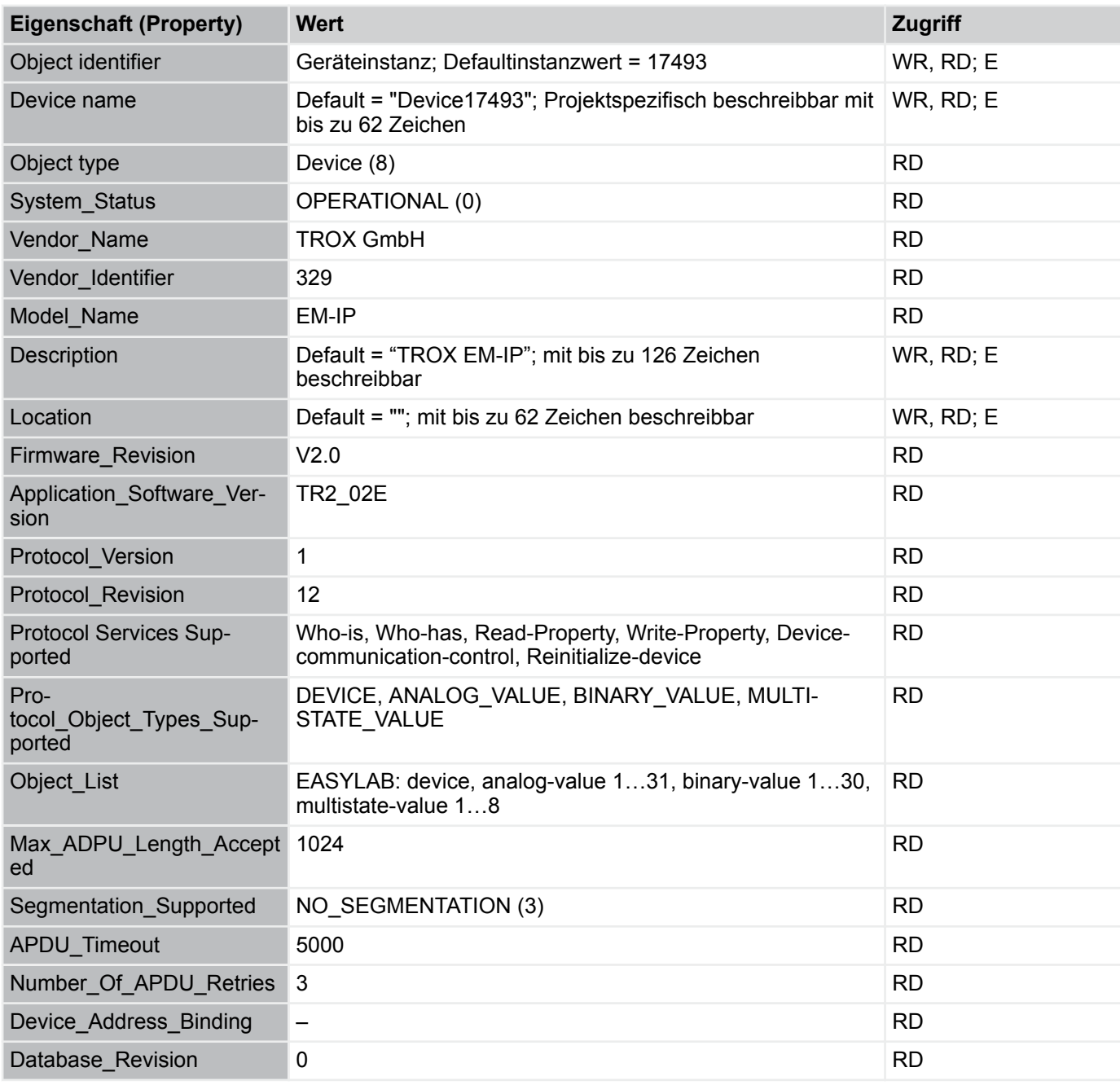

#### **Zugriffsrechte:**

RD: Lesen

WR: Schreiben

E: Speichern im EEPROM

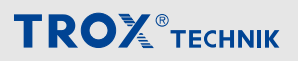

#### **Multistate Value Objects**

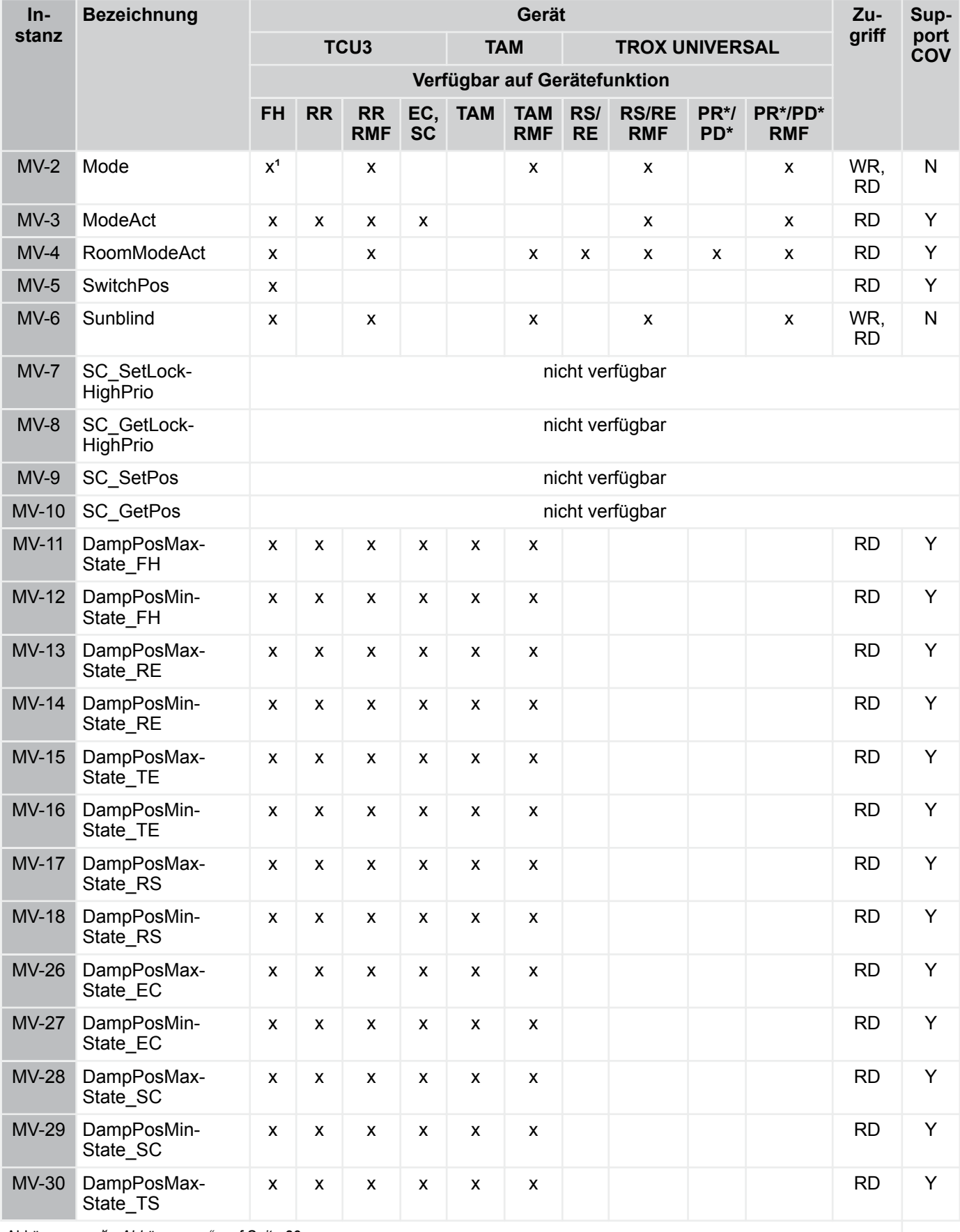

## Schnittstelleninformation

BACnet-Schnittstelle

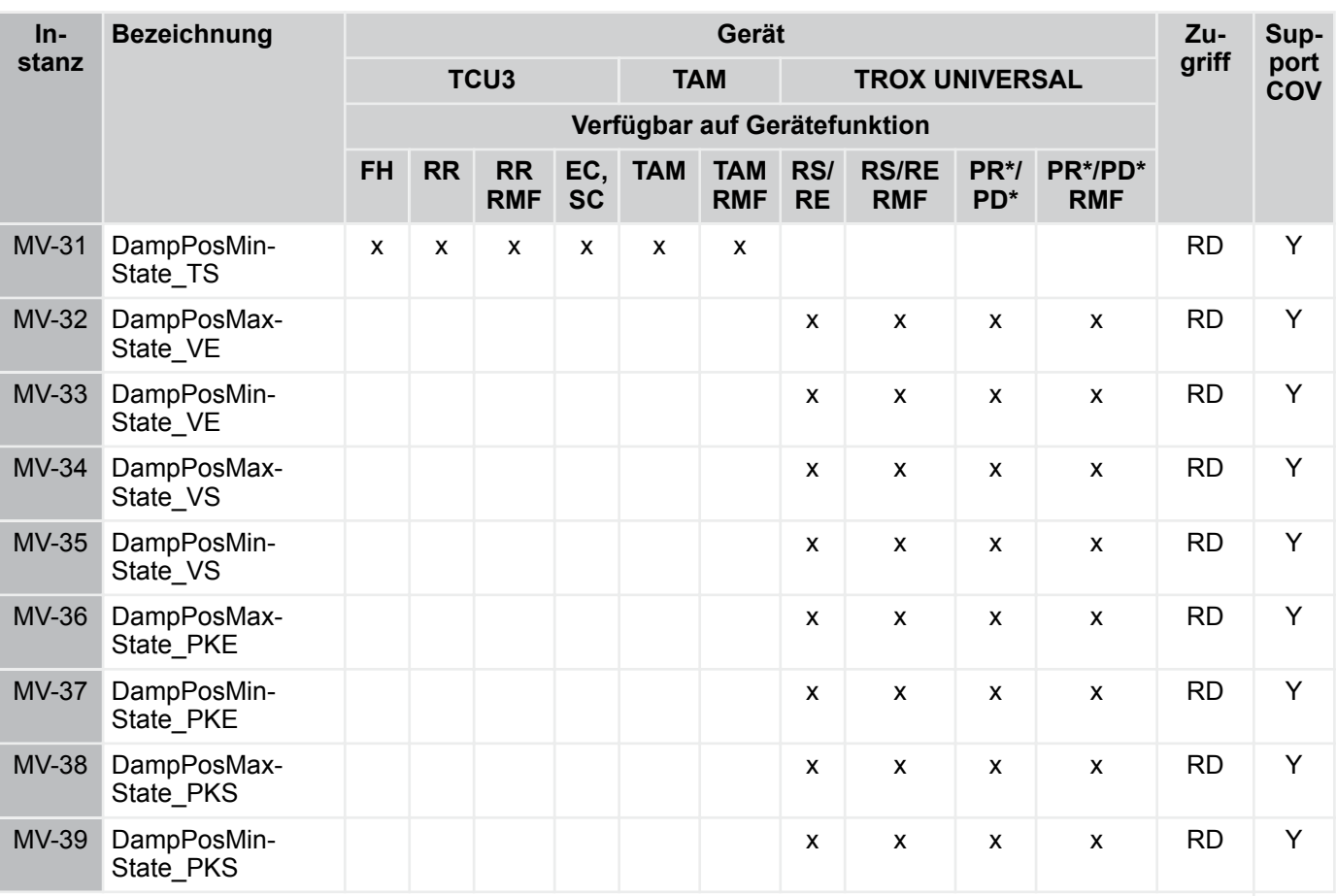

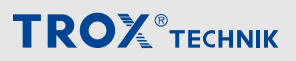

#### **Analogue Value Objects**

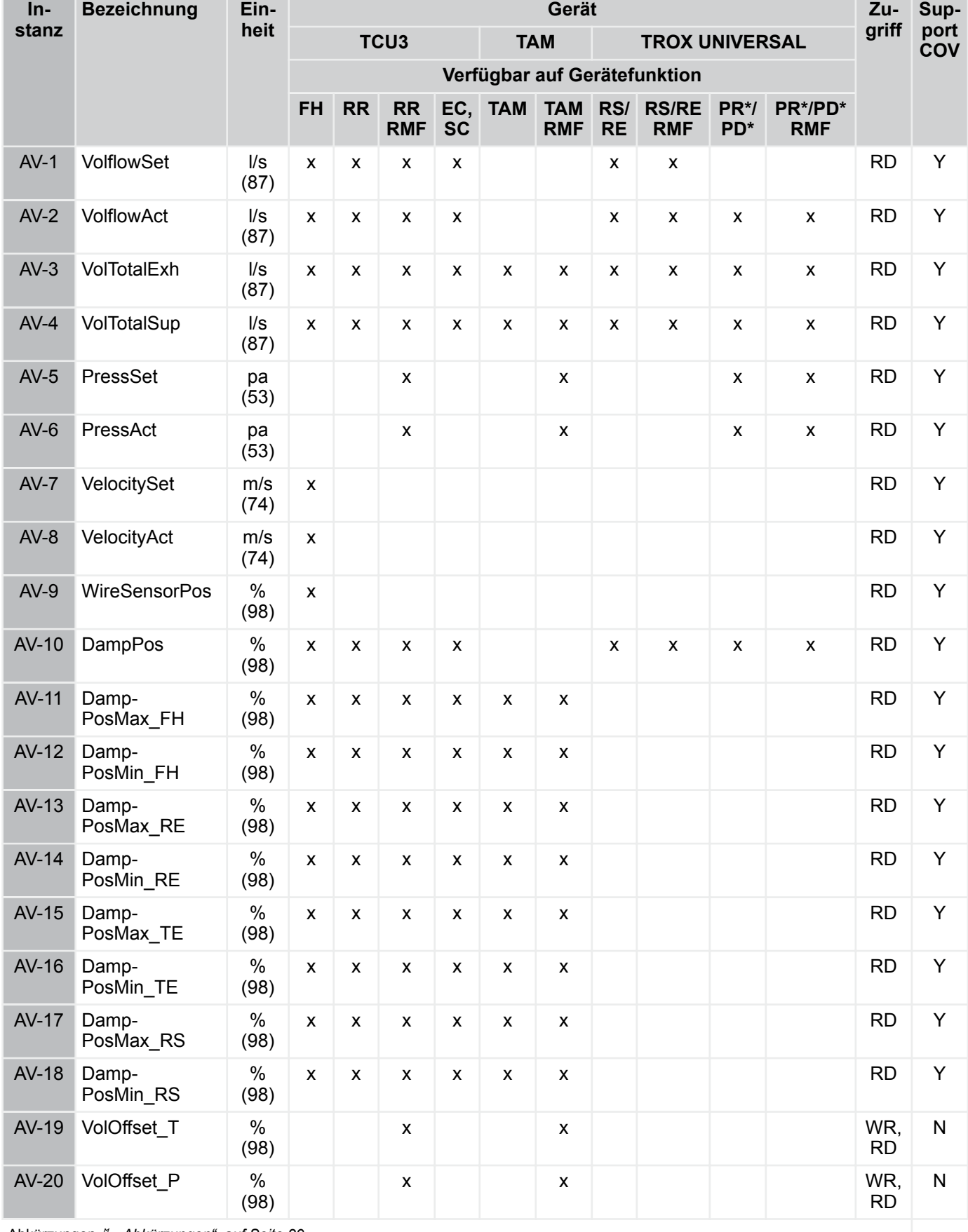

## Schnittstelleninformation

BACnet-Schnittstelle

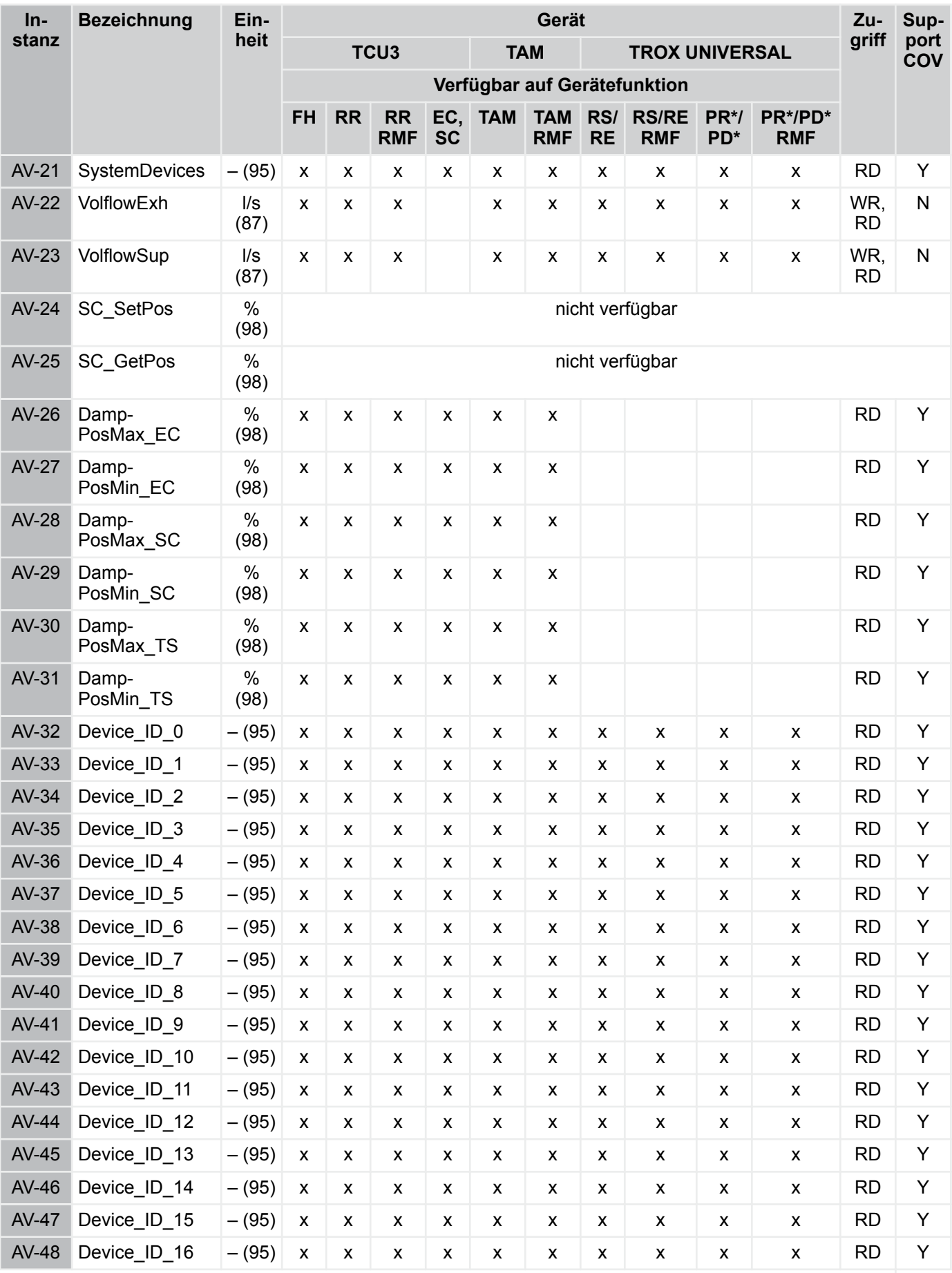

## Schnittstelleninformation

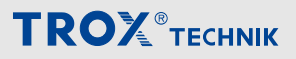

BACnet-Schnittstelle

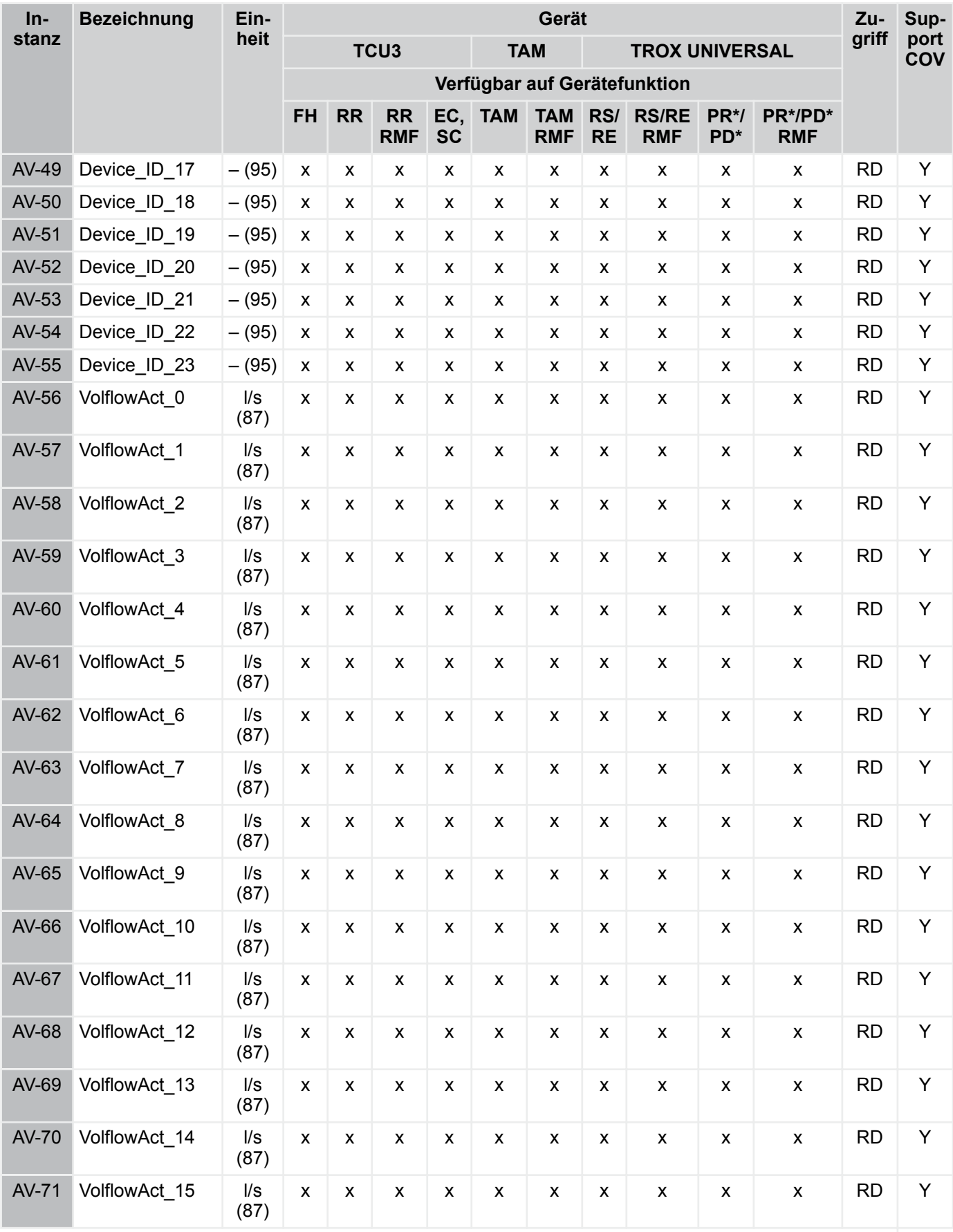
BACnet-Schnittstelle

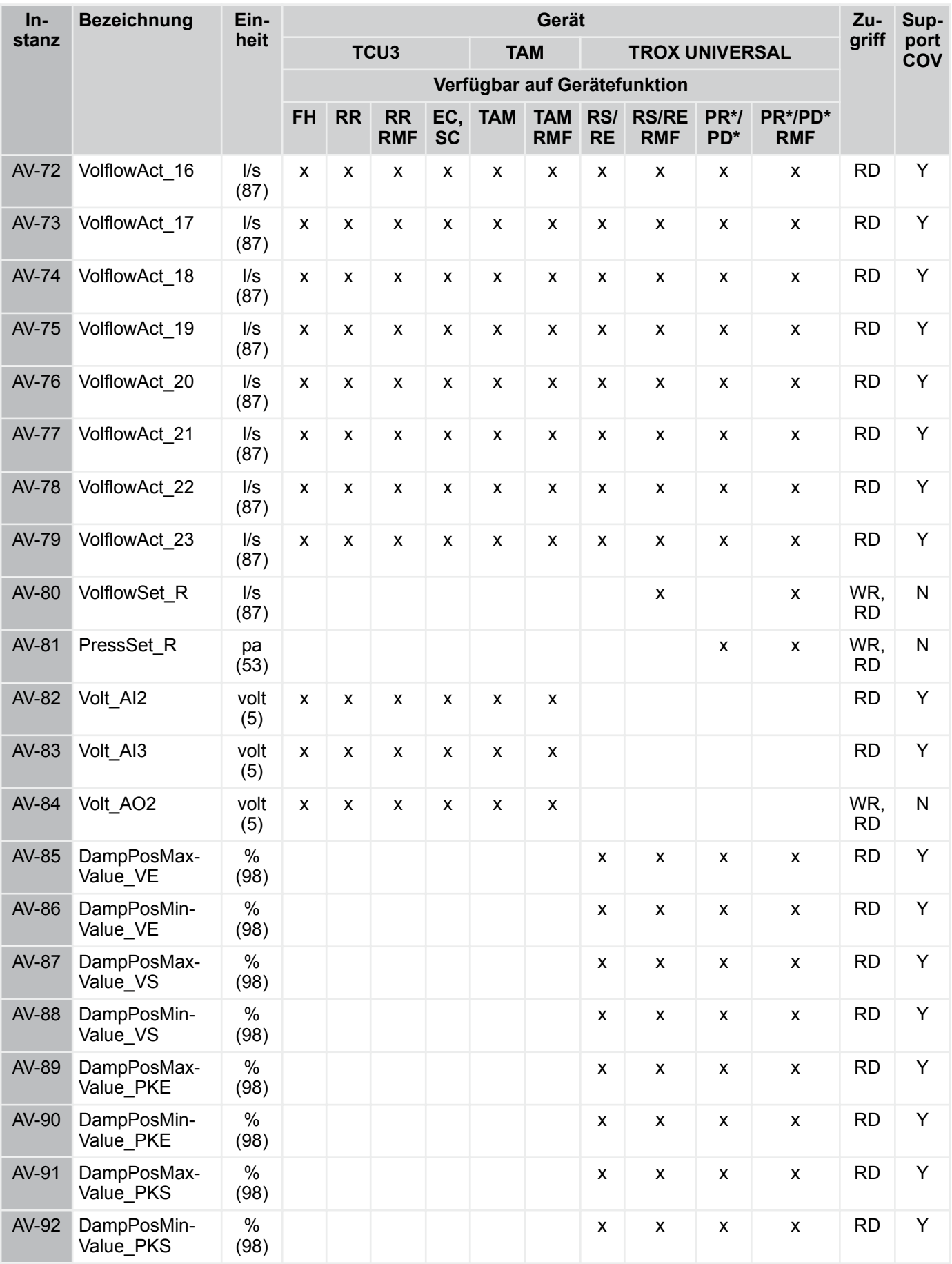

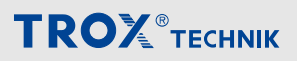

BACnet-Schnittstelle

## **Binary Value Objects**

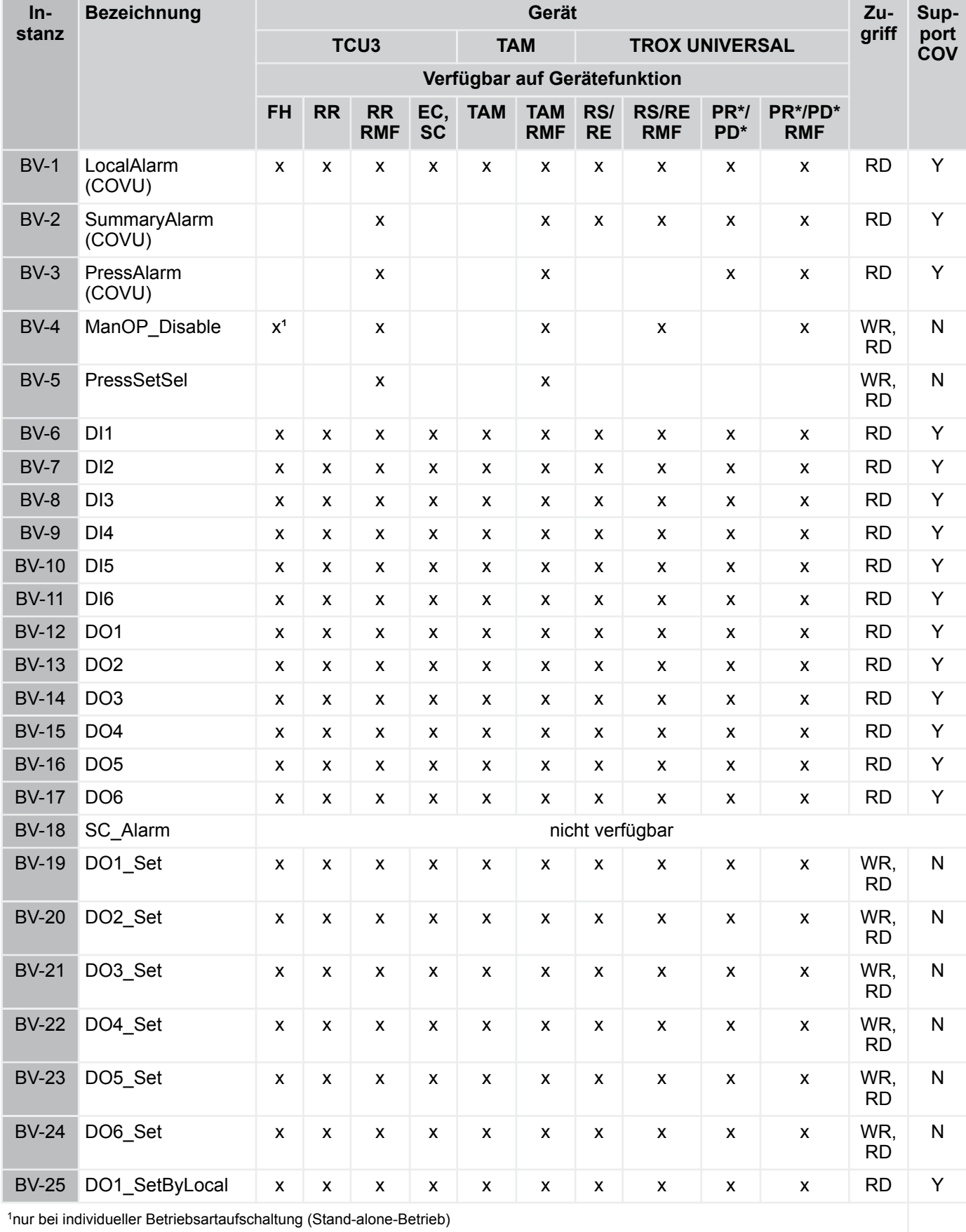

BACnet-Schnittstelle

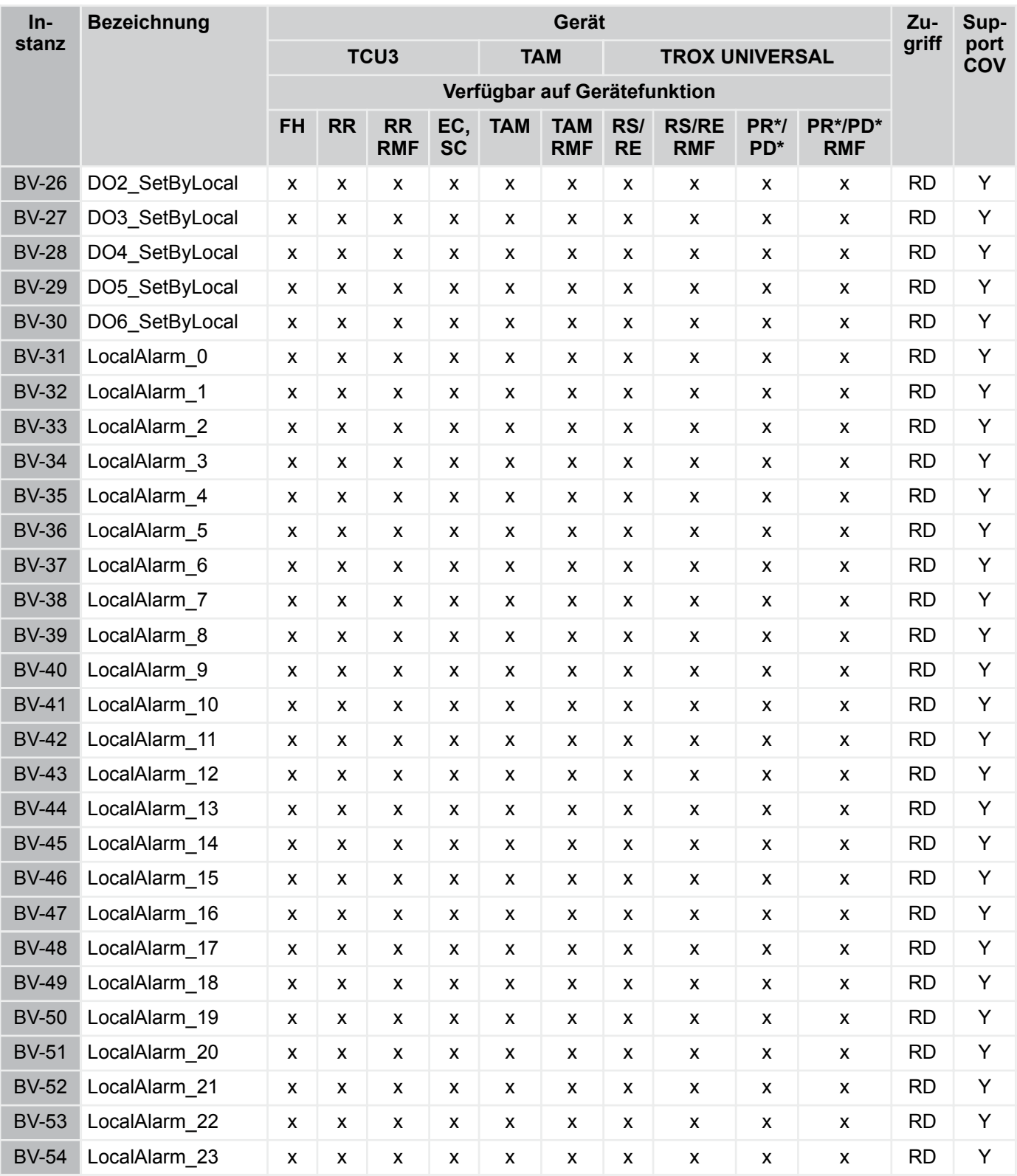

1nur bei individueller Betriebsartaufschaltung (Stand-alone-Betrieb)

## **4.2 Modbus-Schnittstelle**

#### **Anwendung**

Das Erweiterungsmodul EM-IP unterstützt in der Protokolleinstellung Modbus folgende Modbus-Schnittstellen-Funktionalität:

- **Modbus ist ein offenes serielles Master-Slave-Kom**munikationsprotokoll, dass sich als De-facto-Standard in der Industrie etabliert hat
- **Master (z. B. Gebäudeleittechnik) kann einzelne** Slaves (EASYLAB-Volumenstromregler) adressieren und gezielt Datenpunkte mit Modbus-Funktionen abfragen
- Der Zugriff auf die Datenpunkte orientiert sich an nummerierten Registern, die der Master zur Datenabfrage mit Modbus-Funktionen angeben muss
- Slave antwortet auf eine Masteranfrage mit den angeforderten Daten oder einer Fehlermeldung (Exception code)
- Beispiel: Nutzung der Funktion Read Input Registers mit Register-Nr. 3 liefert den aktuellen Volumenstrom des adressierten Reglers
- **Allgemeingültige Informationen zu einem Modbus-**Teilnehmer können mit der Funktion Read Device Identifikation ausgelesen werden

#### **Abkürzungen**

#### EASYLAB:

- FH Laborabzugsregler
- RR Raumregler für Zuluft oder Abluft (RS, RE, PC)

#### EC, SC - Einzelregler für Zuluft oder Abluft (EC, SC) TAM - Adaptermodul TAM RMF - Adaptermodul mit aktivierter Raum-Management-Funktion WR - Vorgaben für den Volumenstromregler oder Raum von der Gebäudeleittechnik RD - Daten, die der Volumenstromregler oder Raum zur Verfügung stellt TROX UNIVERSALREGLER:

ment-Funktion

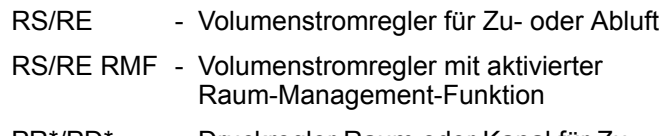

RR RMF - Raumregler mit aktivierter Raum-Manage-

- PR\*/PD\* Druckregler Raum oder Kanal für Zuoder Abluft
- PR\*/PD\* RMF - Druckregler Raum oder Kanal mit aktivierter Raum-Management Funktion

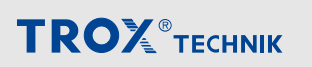

#### **Unterstützte Modbus-Funktionen**

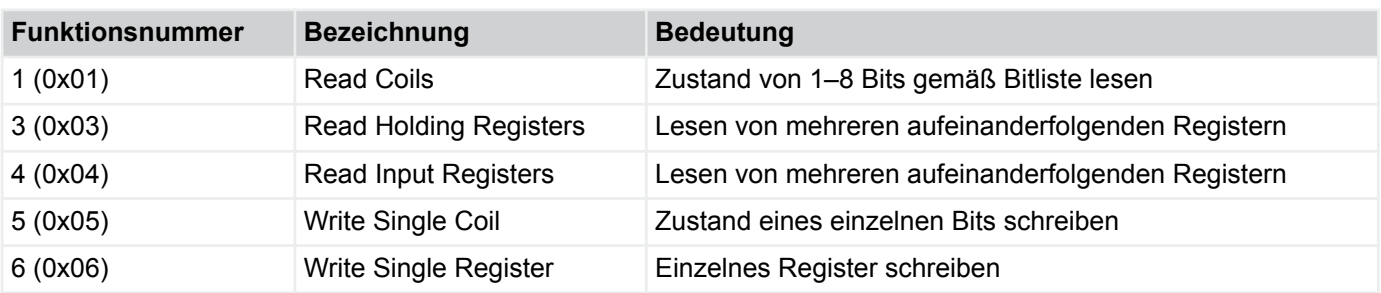

#### **Exeption Codes**

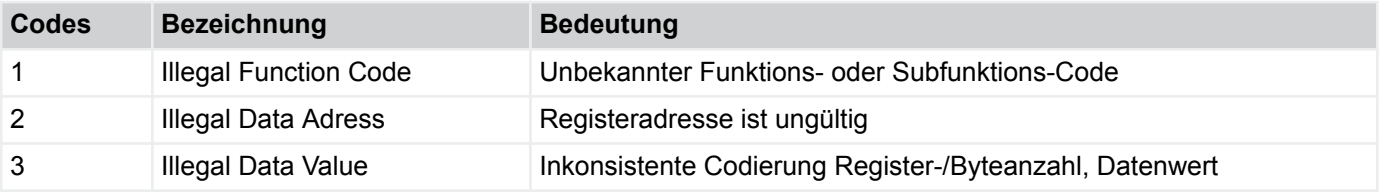

Fehlercodes (Exception Codes) werden vom Gerät im Falle fehlerhafter Funktions- oder Registerzugriffe zurückgegeben.

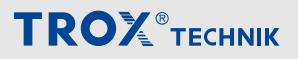

#### **Bitliste für Funktionen ReadCoil/WriteSingleCoil**

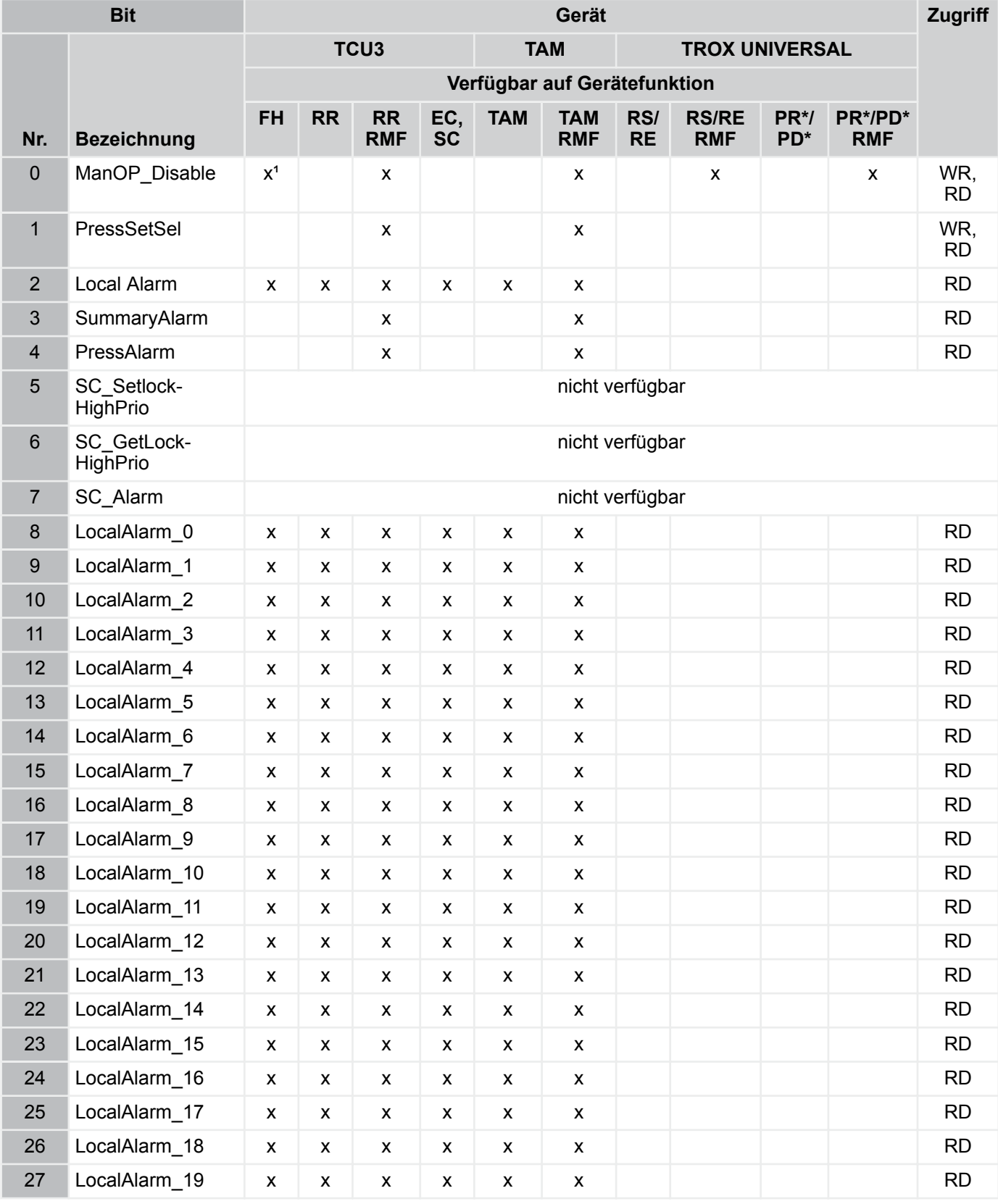

<sup>1</sup> nur bei individueller Betriebsartaufschaltung (Stand-alone-Betrieb)

Einzelinformationen (Bits) werden mit Funktion 1 ausgelesen (RD) oder Funktion 5 geschrieben (WR).

Modbus-Schnittstelle

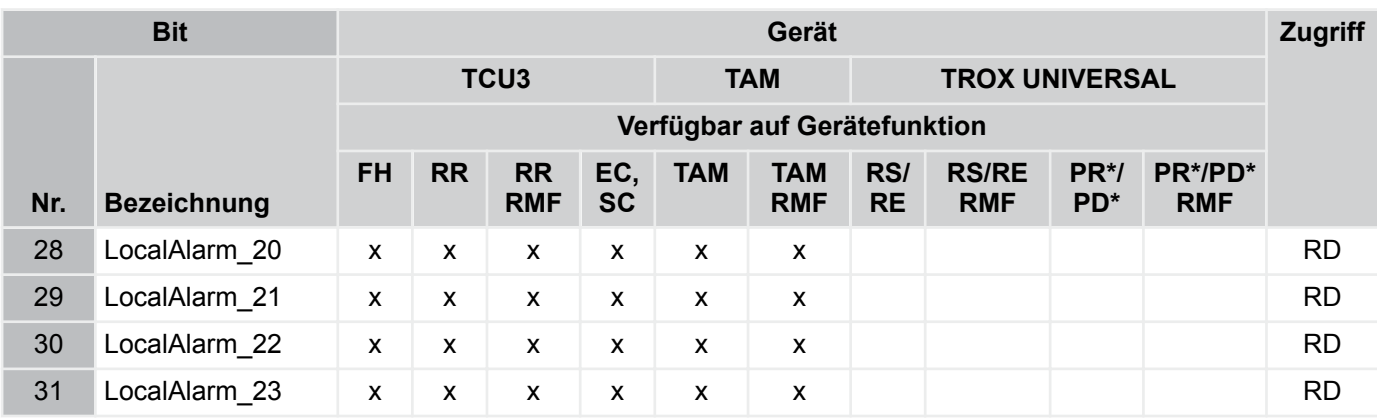

1 nur bei individueller Betriebsartaufschaltung (Stand-alone-Betrieb)

Einzelinformationen (Bits) werden mit Funktion 1 ausgelesen (RD) oder Funktion 5 geschrieben (WR).

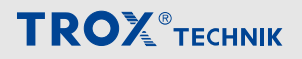

#### **Registerliste für Funktionen Read\*\*\*Registers und Write\*\*\*Registers**

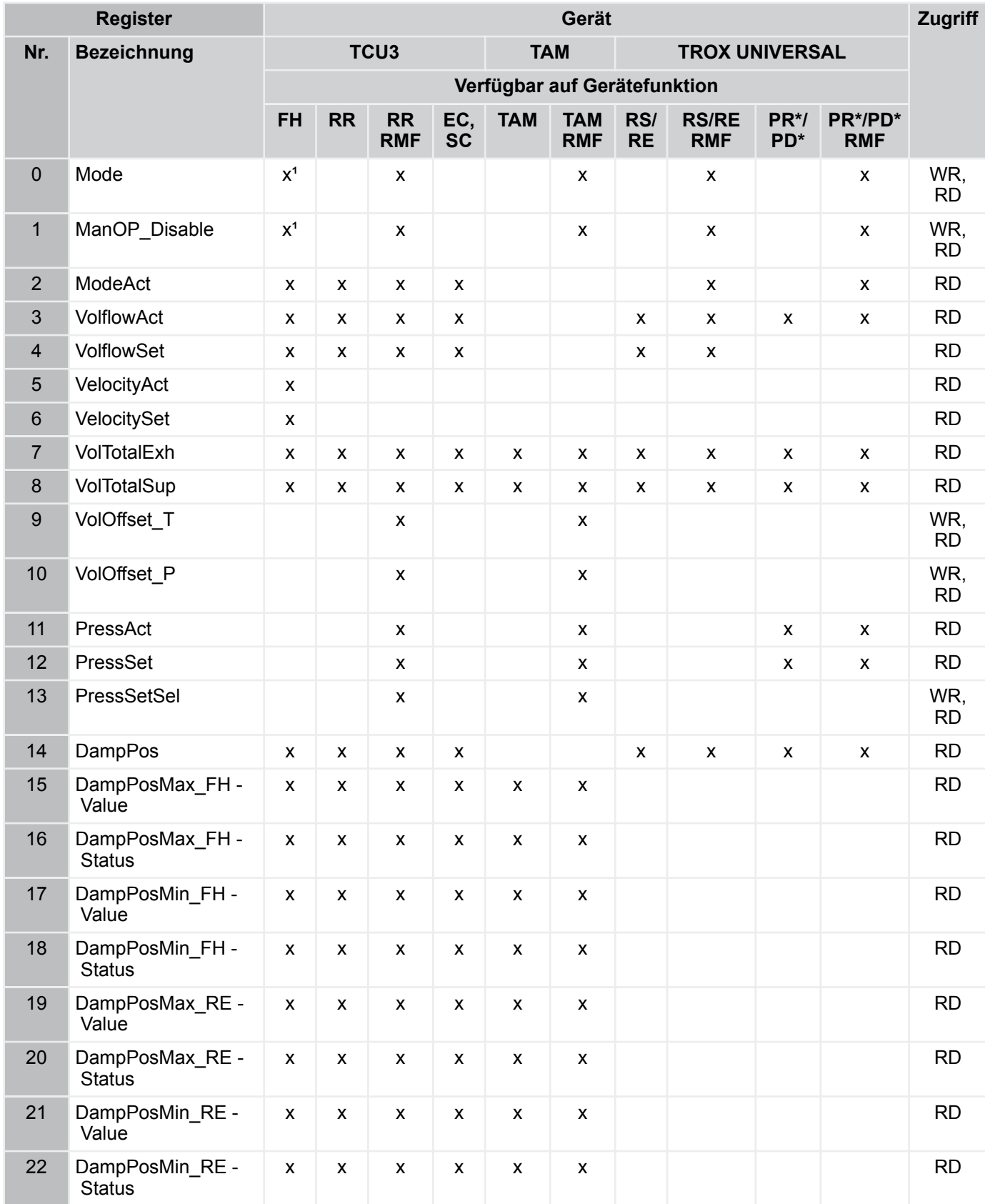

1 nur bei individueller Betriebsartaufschaltung (Stand-alone-Betrieb)

Modbus-Schnittstelle

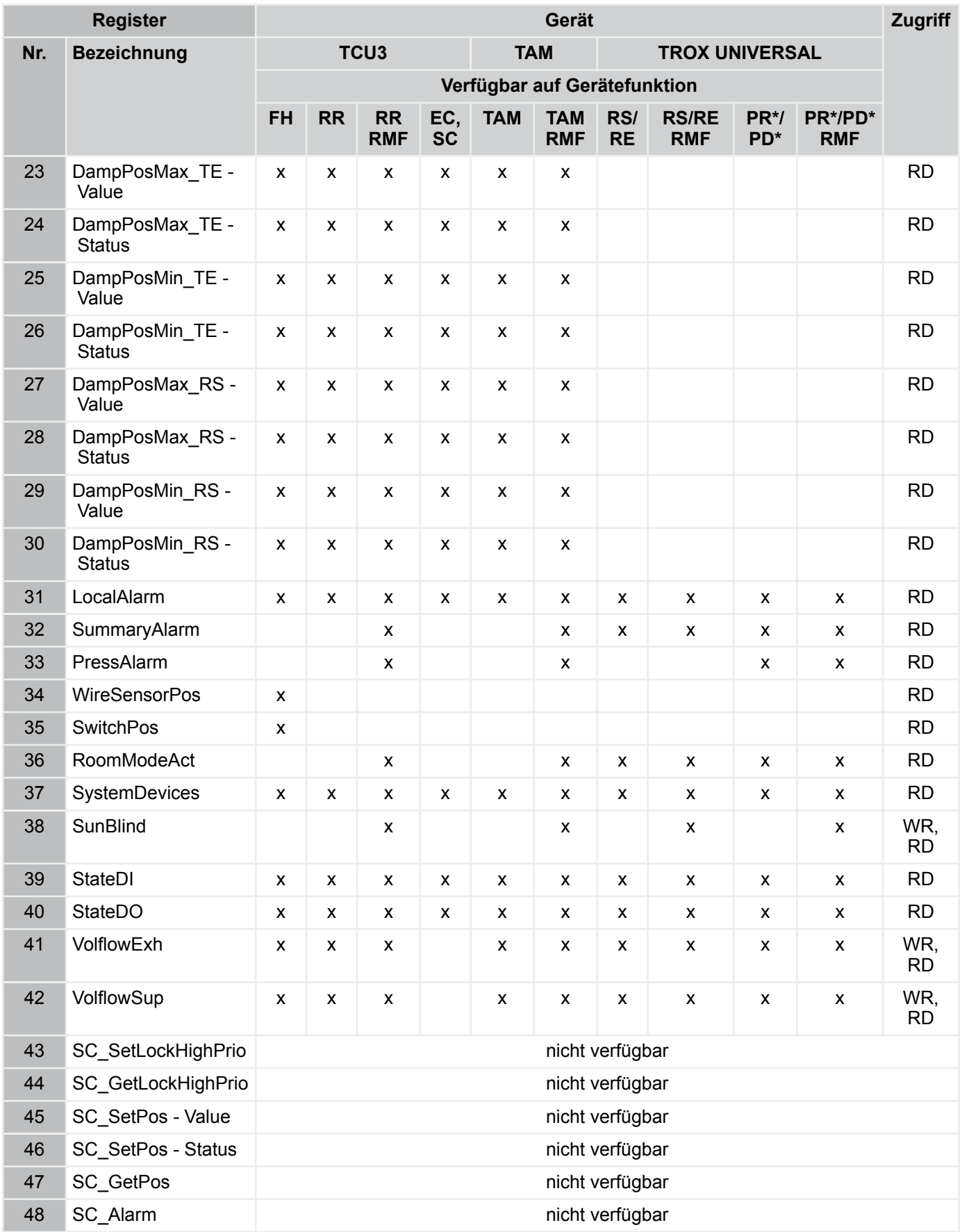

1 nur bei individueller Betriebsartaufschaltung (Stand-alone-Betrieb)

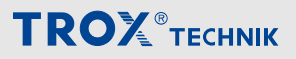

Modbus-Schnittstelle

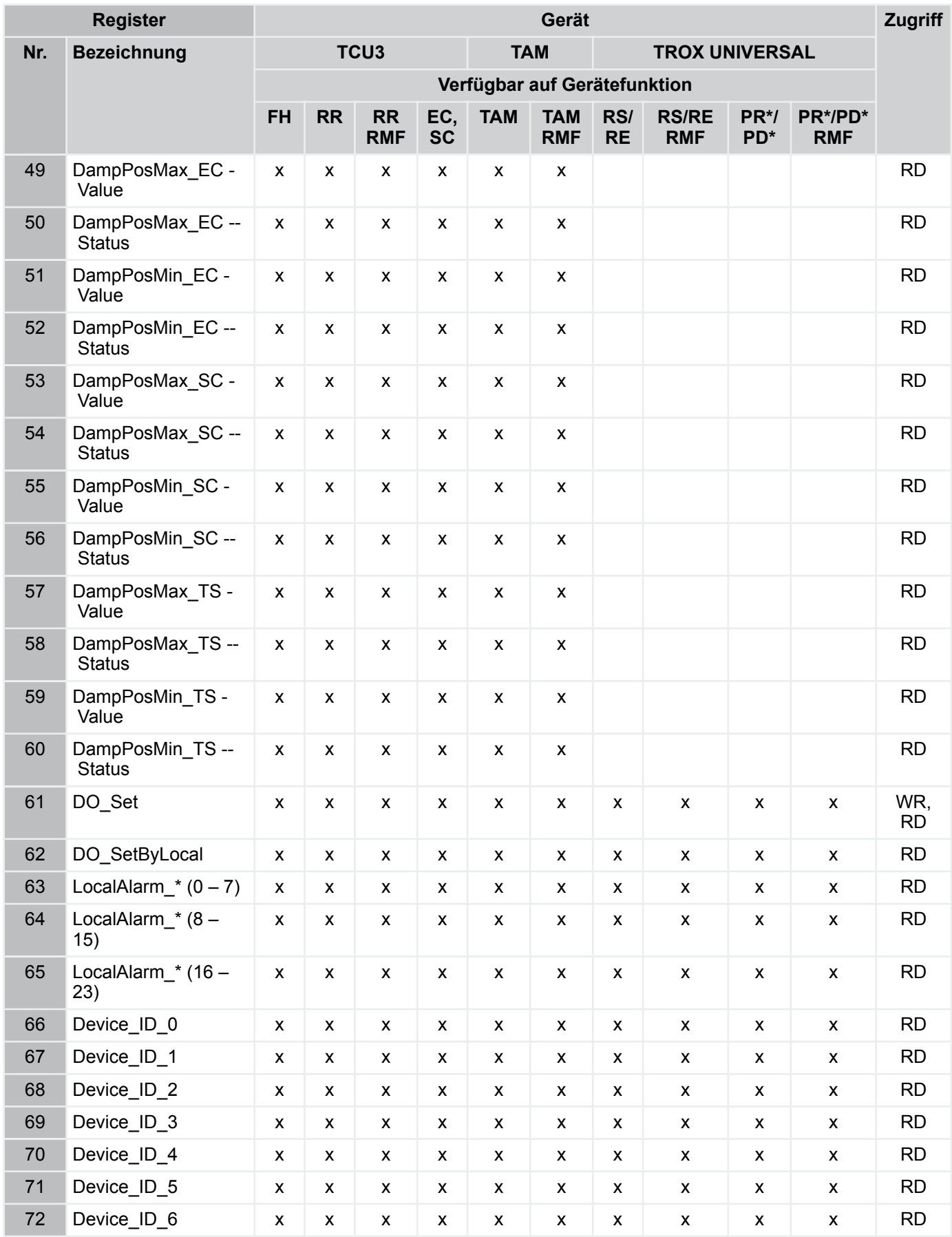

<sup>1</sup> nur bei individueller Betriebsartaufschaltung (Stand-alone-Betrieb)

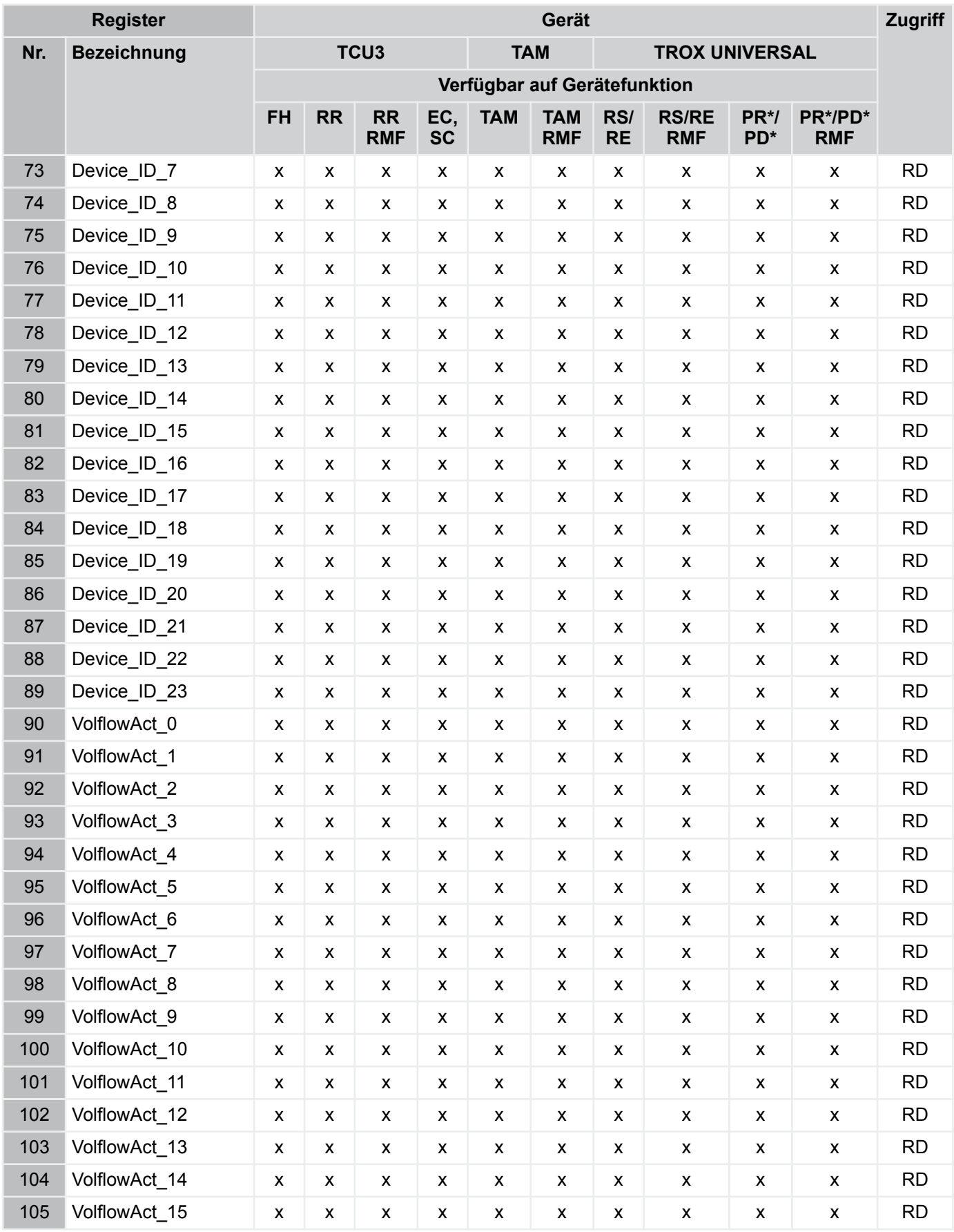

nur bei individueller Betriebsartaufschaltung (Stand-alone-Betrieb)

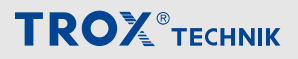

Modbus-Schnittstelle

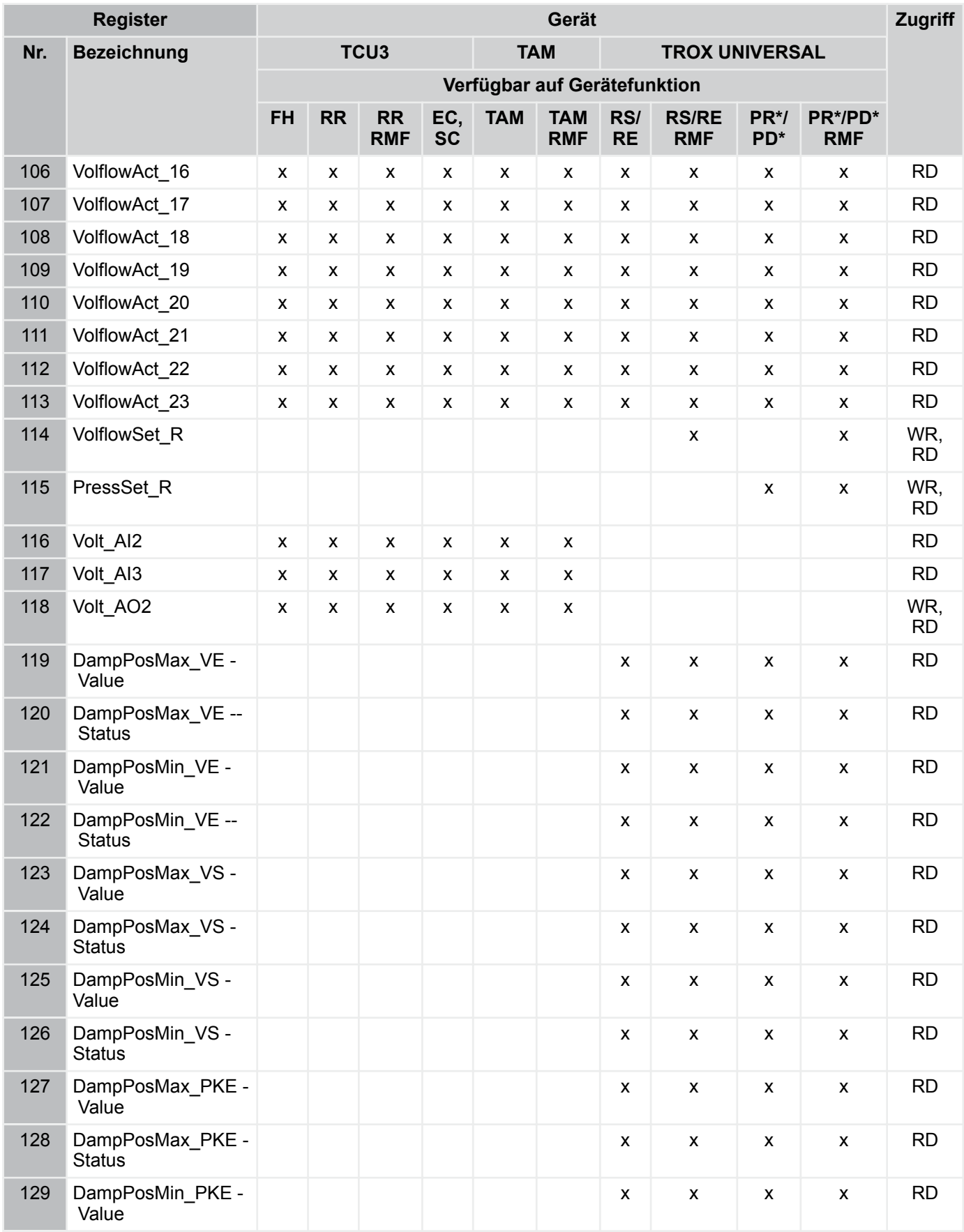

1 nur bei individueller Betriebsartaufschaltung (Stand-alone-Betrieb)

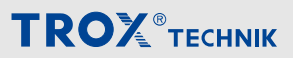

Modbus-Schnittstelle

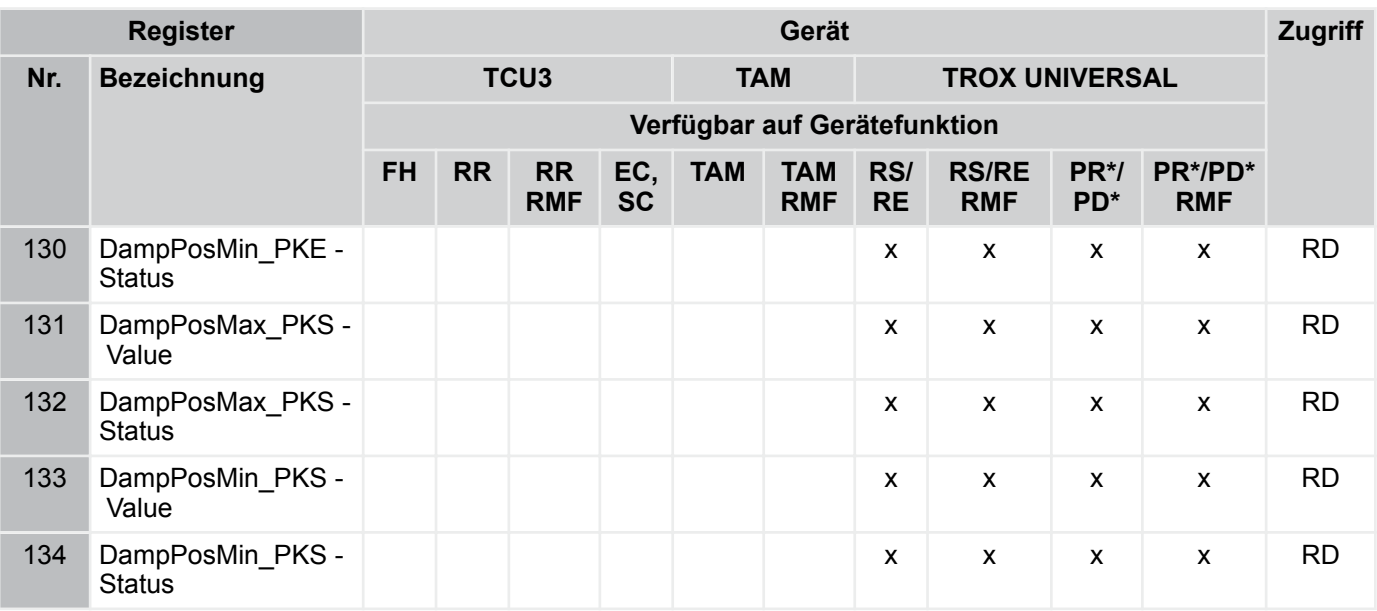

1 nur bei individueller Betriebsartaufschaltung (Stand-alone-Betrieb)

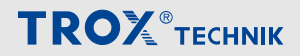

<span id="page-49-0"></span>Detailbeschreibung der Datenpunkte > Eingangsvariablen

## **4.3 Detailbeschreibung der Datenpunkte**

Die Übersicht beschreibt getrennt für die Eingangs- und Ausgangsvariablen detailliert, welche Information der Datenpunkt zur Verfügung stellt:

- Name des Datenpunktes
- Zugriffsrichtung aus Sicht der Gebäudeleittechnik
	- WR Vorgaben für den Volumenstromregler oder Raum von der Gebäudeleittechnik
	- RD Daten, die der Volumenstromregler oder Raum zur Verfügung stellt
- Verfügbarkeit bei einzelnen Gerätefunktionen des Volumenstromreglers
	- FH Laborabzugsregler
	- RR Raumregler für Zuluft oder Abluft (RS, RE, PC)
	- RR RMF Raumregler mit aktivierter Raum-Management-Funktion
	- EC, SC Einzelregler für Zuluft oder Abluft (EC, SC)
	- TAM Adaptermodul
	- TAM RMF Adaptermodul mit aktivierter Raum-Management-Funktion
- **Physikalische Einheit (gilt nur für BACnet- Objekte** des Typs "Analogue Value Objects")
- Funktion und spezielle Funktionswerte und ihre Bedeutung
- Zugriffsmöglichkeit auf den Datenpunkt mit BACnet-Objekt bzw. Modbus-Register

#### TROX UNIVERSALREGLER:

- RS/RE Volumenstromregler für Zu- oder Abluft
- RS/RE RMF Volumenstromregler mit aktivierter Raum-Management-Funktion
- PR\*/PD\* Druckregler Raum oder Kanal für Zuoder Abluft
- PR\*/PD\* RMF - Druckregler Raum oder Kanal mit aktivierter Raum-Management Funktion

## **4.3.1 Eingangsvariablen**

#### **MODE**

GLT-Zugriff: WR, RD

Gerätefunktion:

- EASYLAB
	- FH, RR mit RMFM, TAM mit RMF
- TROX UNIVERSAL
	- RE/RS mit RMF, PR\*/PD\* mit RMF

Funktion

- **FH: Vorgabe der individuellen Betriebsart für den** einzelnen Laborabzugsregler, nur bei individueller Betriebsartaufschaltung (Stand-alone-Betrieb)
- RMF: Vorgabe der Betriebsart für den gesamten Raum

## Ĭ

- *Gültige Beschaltung der Eingangsvariablen führt zu einer gültigen Betriebsartvorgabe durch BACnet oder Modbus.*
- *Ungültige Beschaltung oder keine Vorgabe führt zu keiner Betriebsartvorgabe im Regler oder Raum.*
- *Welche Betriebsart dann ausgeführt wird, hängt von den anderen Vorgabemöglichkeiten am Regler ab.*

#### Funktionswerte (BACnet/Modbus)

 1/0 = Keine Vorgabe: Die Gebäudeleittechnik gibt damit keine Betriebsart für den Regler oder Raum vor.

Die Betriebsart ergibt sich durch lokale Vorgaben, z. B. durch Raumbedieneinheit, Schaltkontake oder Abzugsbedieneinheit.

Sind keine lokalen Vorgaben vorhanden, wird vom Regler immer der Standardbetrieb aktiviert.

- 2/1 = Standardbetrieb: Der Standardbetrieb entspricht dem normalen Betrieb am Tag (in Deutschland: oftmals nach DIN 1946 Teil 7, 25 m<sup>3</sup>/h Abluft je m² Hauptnutzfläche)
- 3/2 = Reduzierter Betrieb: Reduzierter Betrieb gegenüber dem Standardbetrieb, z. B. Nachtabsenkung
- 4/3 = Erhöhter Betrieb: Erhöhter Betrieb gegenüber dem Standardbetrieb, z. B. Notfallbetrieb
- 5/4 = Absperrung: Absperrung des Volumenstromreglers, z. B. energiesparender Nachtbetrieb oder die Anlagenabschaltung
- 6/5 = Offenstellung: Offenstellung des Volumenstromreglers

- BACnet: Multistate Value Object Instanz MV-2
- Modbus: Register 0

#### **Sunblind**

GLT-Zugriff: WR, RD

Gerätefunktion:

- EASYLAB
	- FH, RR mit RMF, TAM mit RMF
- TROX UNIVERSAL – RE/RS mit RMF, PR\*/PD\* mit RMF

#### Funktion

- Ansteuerung einer Sonnenschutzsteuerung, angeschlossen am Regler oder Adaptermodul TAM
- Es werden die Schaltausgänge DO5 und DO6 angesteuert
- Eventuelle Vorgaben von der lokalen Raumbedieneinheit werden durch diese BACnet- bzw. Modbus-Vorgabe überschrieben

#### **Datenpunkt**

- BACnet: Multistate Value Object Instanz MV-6
	- 1 = keine Vorgabe
	- 2 = Sonnenschutz schließen (Schaltausgang DO6 aktivieren)
	- 3 = Sonnenschutz öffnen (Schaltausgang DO5 aktivieren)
- Modbus: Register 38
	- 0 = Sonnenschutz schließen
	- 1 = Sonnenschutz öffnen
	- 0xFF = keine Vorgabe

#### **SC\_SetLockHighPrio**

Gerätefunktion: nicht verfügbar

#### **VolOffset\_T**

#### GLT-Zugriff: WR, RD

#### Gerätefunktion:

- EASYLAB
	- RR mit RMF, TAM mit RMF
- TROX UNIVERSAL – nicht verwendet

Einheit/Wertebereich:

- BACnet: Prozentwert in 0,5%-Schritten
- Modbus: 0–200 (200 entspricht 100 %)

#### Funktion

- Aufschaltung einer externen Volumenstrom-Sollwertschiebung, z. B. zur Anpassung des Raumluftwechsels oder zur externen Temperaturregelung
- Sollwertschiebung wird als prozentualer Wert eines durch Konfiguration bestimmten Volumenstrom-Schiebebereichs übergeben

#### **Datenpunkt**

- BACnet: Analog Value Object Instanz AV-19
- Modbus: Register 9

#### **VolOffset\_P**

GLT-Zugriff: WR, RD

Gerätefunktion:

- **EASYLAB** 
	- RR mit RMF, TAM mit RMF
	- TROX UNIVERSAL
		- nicht verwendet

Einheit/Wertebereich:

- BACnet: Prozentwert in 0,5%-Schritten
- Modbus:  $0 200$  (200 entspricht 100 %)

#### Funktion

- **Aufschaltung einer Volumenstrom-Sollwertschie**bung für eine externe Druckregelung
- Sollwertschiebung wird als prozentualer Wert eines durch Konfiguration bestimmten Volumenstrom-Schiebebereichs übergeben.

- BACnet: Analog Value Object Instanz AV-20
- Modbus: Register 10

Detailbeschreibung der Datenpunkte > Eingangsvariablen

#### **VolflowExh**

GLT-Zugriff: WR, RD

#### Gerätefunktion:

- EASYLAB
	- FH, RR, RR mit RMF, TAM, TAM mit RMF
- TROX UNIVERSAL
	- RE/RS, RE/RS mit RMF, PR\*/PD\*, PR\*/PD\* mit RMF

#### Einheit: l/s

#### Funktion

- **Integration eines Abluftvolumenstromes in die** Raumbilanz des Systems
- Dieser vorgegebene Volumenstrom wird in alle Volumenstromberechnungen (Bilanz- und Sollwerte) einbezogen

#### **Datenpunkt**

- BACnet: Analog Value Object Instanz AV-22
- Modbus: Register 41

#### **VolflowSup**

#### GLT-Zugriff: WR, RD

Gerätefunktion:

- EASYLAB
	- FH, RR, RR mit RMF, TAM, TAM mit RMF
- TROX UNIVERSAL
	- RE/RS, RE/RS mit RMF, PR\*/PD\*, PR\*/PD\* mit RMF

#### Einheit: l/s

#### Funktion

- **Integration eines Zuluftvolumenstromes in die** Raumbilanz des Systems
- Dieser vorgegebene Volumenstrom wird in alle Volumenstromberechnungen (Bilanz und Sollwerte) einbezogen

#### **Datenpunkt**

- BACnet: Analog Value Object Instanz AV-23
- Modbus: Register 42

#### **SC\_SetPos**

Gerätefunktion: nicht verfügbar

#### **VolflowSet\_R**

### GLT-Zugriff: WR, RD

Gerätefunktion:

- EASYLAB
	- nicht verwendet
- TROX UNIVERSAL
	- RE/RS, RE/RS mit RMF, PR\*/PD\*, PR\*/PD\* mit RMF

#### Einheit: l/s

#### Funktion

**Vorgabe eines Volumenstrom-Sollwertes (Raum),** nur für Standardbetrieb

#### **Datenpunkt**

- BACnet: Analog Value Object Instanz AV-80
- Modbus: Register 114

#### **PressSet\_R**

#### GLT-Zugriff: WR, RD

Gerätefunktion:

- EASYLAB
	- nicht verwendet
	- TROX UNIVERSAL
	- PR\*/PD\*, PR\*/PD\* mit RMF

## Einheit: Pa

#### Funktion

**Vorgabe Raum- oder Kanaldruck-Sollwert, lokal** 

- BACnet: Analog Value Object Instanz AV-81
- Modbus: Register 115

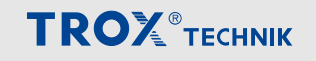

#### **Volt\_AO2**

GLT-Zugriff: WR, RD

Gerätefunktion:

- EASYLAB
	- FH, RR, RR mit RMF, EC, SC, TAM, TAM mit RMF
- TROX UNIVERSAL
	- nicht verwendet

#### Einheit: V DC

#### Funktion

- **Filter** Freigabe und Sperrung des Handmodus
- Bei Freigabe des Handmodus erscheint das zugehörige Symbol auf der Bedieneinheit.
- Vorgabe einer Spannung zur Ausgabe am Analogausgang AO2
- Bereich 0 10 V DC, in Schritten von 0,1 V

#### **Datenpunkt**

- BACnet: Analog Value Object Instanz AV-84
- Modbus: Register 118

#### **ManOp\_Disable**

#### GLT-Zugriff: WR, RD

#### Gerätefunktion:

- EASYLAB
	- FH, RR mit RMF, TAM mit RMF
	- TROX UNIVERSAL – RE/RS mit RMF, PR\*/PD\* mit RMF

#### Funktion

- Freigabe und Sperrung des Handmodus
- Bei Freigabe des Handmodus erscheint das zugehörige Symbol auf der Bedieneinheit.

#### $\frac{0}{2}$

*Weitere Hinweise zum Handmodus siehe EASYLAB-Planungshandbuch.*

- **FH: Vorgabe für den Laborabzugsregler, nur bei** individueller Betriebsartaufschaltung (Stand-alone-Betrieb)
- RMF: Vorgabe für den gesamten Raum

#### Funktionswerte

- 0: Handmodus an der Bedieneinheit freigegeben. Betriebsart-Vorgaben an DI haben Vorrang vor BACnet- bzw. Modbus-Vorgaben.
- 1: Handmodus an der Bedieneinheit gesperrt. BACnet- bzw. Modbus-Vorgaben erfolgen mit höchster Priorität.

- BACnet: Binary Value Object Instanz BV-4
- Modbus: Bitliste-Bit 0 oder Register 1

Detailbeschreibung der Datenpunkte > Eingangsvariablen

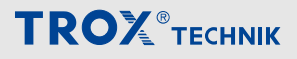

#### **PressSetSel**

GLT-Zugriff: WR, RD

#### Gerätefunktion:

- EASYLAB
	- RR mit RMF, TAM mit RMF
- TROX UNIVERSAL – nicht verwendet

#### Funktion

■ Eingang zur Umschaltung zwischen zwei Druck-Sollwerten bei aktivierter Druckregelung des Systems (Sollwerte in der Raum-Management-Funktion hinterlegt).

Funktionswerte

- 0: Druck-Sollwert 1 verwenden
- 1: Druck-Sollwert 2 verwenden

#### **Datenpunkt**

- BACnet: Binary Value Object Instanz BV-5
- **Modbus: Bitliste-Bit 1 oder Register 13**

### **DO\*\_Set (BACnet) / DO\_Set (Modbus)**

GLT-Zugriff: WR, RD

#### Gerätefunktion:

- EASYLAB
	- FH, RR, RR mit RMF, EC, SC, TAM, TAM mit RMF
- **TROX UNIVERSAL** 
	- RE/RS, RE/RS mit RMF, PR\*/PD\*, PR\*/PD\* mit RMF

#### Funktion

**Ansteuerung der nicht benutzten Schaltausgänge** DO1 – DO6 des Reglers oder Adaptermoduls

- BACnet: Binary Value Object Instanz BV-19 (DO1 Set) – Instanz BV-24 (DO6 Set)
	- 0 = Ausgang nicht geschaltet
	- 1 = Ausgang geschaltet
- Modbus: Register 61 Bit 0 (DO1 Set) Bit 5 (DO6\_Set)
	- Bit nicht gesetzt = Ausgang nicht geschaltet
	- $-$  Bit gesetzt = Ausgang geschaltet

## **4.3.2 Ausgangsvariablen**

#### **ReadDeviceIdentification (nur Modbus)**

GLT-Zugriff: RD

Gerätefunktion: FH, RR, RR mit RMF, EC, SC, TAM, TAM mit RMF

Funktion

**Liefert Statusinformation zum Modbus-Gerät** 

#### **Datenpunkt**

- **BACnet: siehe Beschreibung Device Object** Ä *[auf Seite 31](#page-30-0)*
- Modbus: Geräteantwort
	- Byte 0: Slave Address 1-99
	- Byte 1: Function Code 0x2B
	- Byte 3: Read Device ID Code 0x01
	- Byte 4: Conformity Level 0x01
	- Byte 5: More Follows 0x00
	- Byte 6: Next Object ID 0x00
	- Byte 7: Number of Objects 0x03
	- Byte 8: ID: VendorName 0x00
	- Byte 9: Obj-Length 9
	- Byte 10-18: Obj-Value "TROX GmbH"
	- Byte 19 ID: ProductCode 0x01
	- Byte 20: Obj-Length 23
	- Byte 21-43: Obj-Value "EM-IP EASYLAB"
	- Byte 44 ID: MajMinRevision 0x02
	- Byte 45: Obj-Length 4
	- Byte 46-49: Obj-Value "V3.0"

#### **ModeAct**

GLT-Zugriff: RD

#### Gerätefunktion:

- EASYLAB
- FH, RR, RR mit RMF, EC, SC
- TROX UNIVERSAL – RE/RS mit RMF, PR\*/PD\* mit RMF

Funktion

 Ausgabe der aktuellen Betriebsart des Volumenstromreglers

## $\alpha$

*Erläuterungen zu den einzelnen Betriebsarten siehe auch Eingangsvariable Mode*Ä *[Kapitel 4.3.1 "Ein](#page-49-0)[gangsvariablen" auf Seite 50](#page-49-0) .*

Funktionswerte (BACnet/Modbus)

- $1/0$  = Keine Vorgabe
- $\blacksquare$  2/1 = Standardbetrieb
- $\blacksquare$  3/2 = Reduzierter Betrieb
- $4/3$  = Erhöhter Betrieb
- $\blacksquare$  5/4 = Absperrung
- $6/5$  = Offenstellung

- BACnet: Multistate Value Object Instanz MV-3
- Modbus: Register 2

Detailbeschreibung der Datenpunkte > Ausgangsvariablen

#### **RoomModeAct**

GLT-Zugriff: RD

#### Gerätefunktion:

- EASYLAB
	- RR mit RMF, TAM mit RMF
- TROX UNIVERSAL
	- RE/RS, RE/RS mit RMF, PR\*/PD\*, PR\*/PD\* mit RMF

#### Funktion

Ausgabe der aktuellen Raumbetriebsart

## 윾

*Erläuterungen zu den einzelnen Betriebsarten siehe auch Eingangsvariable Mode*

Funktionswerte (BACnet/Modbus)

- $1/0$  = Keine Vorgabe
- $\blacksquare$  2/1 = Standardbetrieb
- 3/2 = Reduzierter Betrieb
- 4/3 = Erhöhter Betrieb
- $5/4$  = Absperrung
- $6/5$  = Offenstellung

#### **Datenpunkt**

- BACnet: Multistate Value Object Instanz MV-4
- Modbus: Register 36

## **SwitchPos**

#### GLT-Zugriff: RD Gerätefunktion:

## EASYLAB

- FH
- TROX UNIVERSAL
- nicht verwendet

## Funktion

**Ausgabe der aktuellen Schaltstufe des Laborabzugs** als Zahlenwert, nur wenn der Laborabzugsregler mit Schaltkontakten für eine 2- oder 3-Punktregelung ausgestattet ist (FH- 2P, FH-3P)

#### **Datenpunkt**

**BACnet:** 

Multistate Value Object – Instanz MV-5

- $-1$  = ungültiger Zustand
- $-2$  = Schaltstufe 1
- 3 = Schaltstufe 2
- $-4$  = Schaltstufe 3
- **Modbus:** 
	- Register 35
		- 0 = ungültiger Zustand
		- $1$  = Schaltstufe 1
		- $-2$  = Schaltstufe 2
		- 3 = Schaltstufe 3

#### **SC\_GetLockHighPrio**

Gerätefunktion: nicht verfügbar

#### **VolflowSet**

GLT-Zugriff: RD

Gerätefunktion:

- **EASYLAB** 
	- FH, RR, RR mit RMF, EC, SC
- **TROX UNIVERSAL** 
	- RE/RS, RE/RS mit RMF

Einheit: l/s

Funktion

**Ausgabe des Volumenstrom-Sollwertes des Volu**menstromreglers

- BACnet: Analog Value Object Instanz AV-1
- Modbus: Register 4

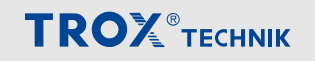

#### **VolflowAct**

GLT-Zugriff: RD

Gerätefunktion:

- EASYLAB
	- FH, RR, RR mit RMF, EC, SC
- TROX UNIVERSAL
	- RE/RS, RE/RS mit RMF, PR\*/PD\*, PR\*/PD\* mit RMF

Einheit: l/s

#### Funktion

 Ausgabe des Volumenstrom-Istwertes des Volumenstromreglers

**Datenpunkt** 

- BACnet: Analog Value Object Instanz AV-2
- Modbus: Register 3

#### **VolTotalExh**

#### GLT-Zugriff: RD

Gerätefunktion:

- EASYLAB
	- FH, RR, RR mit RMF, EC, SC, TAM, TAM mit RMF
- TROX UNIVERSAL
	- RE/RS, RE/RS mit RMF, PR\*/PD\*, PR\*/PD\* mit RMF

#### Einheit: l/s

Funktion

 Ausgabe des Gesamt-Abluftvolumenstromes eines Raumes

## $\int_{0}^{0}$

*Darin sind die Abluftvolumenströme aller Laborabzüge und Abluftregler sowie die zusätzlich aufgeschalteten Abluftvolumenströme (konstant und variabel) zusammengefasst.*

**Datenpunkt** 

- BACnet: Analog Value Object Instanz AV-3
- Modbus: Register 7

#### **VolTotalSup**

GLT-Zugriff: RD

Gerätefunktion:

- EASYLAB
- FH, RR, RR mit RMF, EC, SC, TAM, TAM mit RMF
- TROX UNIVERSAL
	- RE/RS, RE/RS mit RMF, PR\*/PD\*, PR\*/PD\* mit RMF

#### Einheit: l/s

Funktion

 Ausgabe des Gesamt-Zuluftvolumenstromes eines Raumes

## $\frac{8}{11}$

*Darin sind die Zuluftvolumenströme aller Zuluftregler sowie die zusätzlich aufgeschalteten Zuluftvolumenströme (konstant und variabel) zusammengefasst.*

#### **Datenpunkt**

- BACnet: Analog Value Object Instanz AV-4
- Modbus: Register 8

#### **PressSet**

GLT-Zugriff: RD

Gerätefunktion:

- **EASYLAR** 
	- RR mit RMF, TAM mit RMF
- **TROX UNIVERSAL** 
	- PR\*/PD\*, PR\*/PD\* mit RMF

Einheit: Pa

Funktion

**Ausgabe des Druck-Sollwertes der Druckregelung** 

- BACnet: Analog Value Object Instanz AV-5
- Modbus: Register 12

Detailbeschreibung der Datenpunkte > Ausgangsvariablen

#### **PressAct**

GLT-Zugriff: RD

#### Gerätefunktion:

- EASYLAB
	- RR mit RMF, TAM mit RMF
- TROX UNIVERSAL – PR\*/PD\*, PR\*/PD\* mit RMF

#### Einheit: Pa

#### Funktion

Ausgabe des Druck-Istwerts der Druckregelung

*Istwert wird von einem Differenzdrucktransmitter ermittelt, dieser wird am RR mit RMF oder TAM mit RMF angeschlossen.*

#### **Datenpunkt**

- BACnet: Analog Value Object Instanz AV-6
- Modbus: Register 11

#### **VelocitySet**

GLT-Zugriff: RD

Gerätefunktion:

- EASYLAB – FH
- **TROX UNIVERSAL** 
	- nicht verwendet

#### Einheit: m/s

Funktion

Ausgabe des Einströmgeschwindigkeit-Sollwertes, nur wenn der Laborabzugsregler mit einem Einströmsensor ausgestattet ist (FH-VS)

#### **Datenpunkt**

- BACnet: Analog Value Object Instanz AV-7
- Modbus: Register 6

## **VelocityAct**

#### GLT-Zugriff: RD Gerätefunktion:

- EASYLAB
	- FH
- TROX UNIVERSAL – nicht verwendet

#### Einheit: m/s

#### Funktion

Ausgabe des Einströmgeschwindigkeit-Istwertes, nur wenn der Laborabzugsregler mit einem Einströmsensor ausgestattet ist (FH-VS)

#### **Datenpunkt**

- **BACnet: Analog Value Object Instanz AV-8**
- Modbus: Register 5

#### **WireSensorPos**

#### GLT-Zugriff: RD

Gerätefunktion:

- EASYLAB
	- FH
- TROX UNIVERSAL
- nicht verwendet

#### Einheit/Wertebereich:

- BACnet: Prozentwert in 0.5%-Schritten
- Modbus: 0-200 (200 entspricht 100 %)

#### Funktion

Ausgabe des Frontschieberstellung-Istwertes des Laborabzugs als Prozentwert (Value) zwischen Geschlossenstellung (0 %) und Offenstellung (100 %)

(Nur wenn der Laborabzugsregler mit einem Frontschieber-Wegsensor ausgestattet ist (FH-DS, FH-DV, FH-VD))

- BACnet: Analog Value Object Instanz AV-9
- Modbus: Register 34

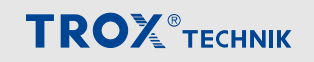

#### **SystemDevices**

GLT-Zugriff: RD

Gerätefunktion:

- EASYLAB
	- FH, RR, RR mit RMF, EC, SC, TAM, TAM mit RMF
- TROX UNIVERSAL
	- RE/RS, RE/RS mit RMF, PR\*/PD\*, PR\*/PD\* mit RMF

Funktion

 Anzahl der erkannten EASYLAB-Systemkomponenten

**Datenpunkt** 

- BACnet: Analog Value Object Instanz AV-21
- Modbus Register 37

### **SC\_GetPos**

Gerätefunktion: nicht verfügbar

### **Device\_ID\_\***

GLT-Zugriff: RD

Gerätefunktion:

- EASYLAB
	- FH, RR, RR mit RMF, EC, SC, TAM, TAM mit RMF
- TROX UNIVERSAL
	- RE/RS, RE/RS mit RMF, PR\*/PD\*, PR\*/PD\* mit RMF

#### Funktion

- Ausgabe der Device-ID des jeweils adressierten Systemteilnehmers (0 – 23)
- Die Datenpunkte Device ID  $*(0 23)$  des Erweiterungsmoduls EM-IP enthalten die Device-ID der Systemteilnehmer (1 – 24)
- Die Device-ID der Systemteilnehmer wird bei der Systemkonfiguration vergeben
- Die Zuweisung der Systemteilnehmer zu den einzelnen Datenpunkten erfolgt automatisch

# $\frac{0}{1}$

#### *Beispiel*

- *Ein Systemteilnehmer hat die Device-ID 5*
- *Das Gerät mit Device ID 5 wird automatisch dem VolflowAct\_4 sowie dem LocalAlarm\_4 zugeordnet.*
- *Geräte mit Device ID 0 werden nicht angezeigt.*
- *Bei doppelt vergebener Device ID wird im WebInterface eine Fehlermeldung ausgegeben.*

#### **Datenpunkt**

- BACnet: Analogue Value Object Instanz AV-32 (Device ID  $0$ ) – AV-55 (Device ID 23)
- Modbus Register 37

#### **VolflowAct\_\***

GLT Zugriff: RD

Gerätefunktion: FH, RR, RR mit RMF, EC, SC, TAM, TAM mit RMF

Einheit: l/s

Funktion

■ Ausgabe des Volumenstrom-Istwertes des per Device ID adressierten Busteilnehmers, z.B. Device ID4  $\Rightarrow$  VolflowAct 3

- BACnet: Analogue Value Object Instanz AV-56 (VolFlowAct\_0) – AV-79 (VolFlowAct\_23)
- Modbus: Register 90 (VolFlowAct\_0) 113 (VolFlowAct\_23)

Detailbeschreibung der Datenpunkte > Ausgangsvariablen

#### **Volt\_AI2**

#### GLT Zugriff: RD

#### Gerätefunktion:

- EASYLAB
	- FH, RR, RR mit RMF, EC, SC, TAM, TAM mit RMF
- **TROX UNIVERSAL** 
	- nicht verwendet

#### Einheit: V DC

#### Funktion

- **Ausgabe der Spannung, die am Analogeingang AI2** anliegt
- Bereich 0 10 V DC, in Schritten von 0,1 V

#### **Datenpunkt**

- BACnet: Analogue Value Object Instanz AV-82
- Modbus: Register 116

#### **Volt\_AI3**

#### GLT Zugriff: RD

Gerätefunktion:

- EASYLAB
	- FH, RR, RR mit RMF, EC, SC, TAM, TAM mit RMF
- **TROX UNIVERSAL** 
	- nicht verwendet

#### Einheit: V DC

#### Funktion

- **Ausgabe der Spannung, die am Analogeingang AI3** anliegt
- Bereich  $0 10$  V DC, in Schritten von 0,1 V

#### **Datenpunkt**

- BACnet: Analogue Value Object Instanz AV-83
- Modbus: Register 117

### **LocalAlarm**

#### GLT-Zugriff: RD Gerätefunktion:

- EASYLAB
	- FH, RR, RR mit RMF, EC, SC, TAM, TAM mit RMF
- TROX UNIVERSAL
	- RE/RS, RE/RS mit RMF, PR\*/PD\*, PR\*/PD\* mit RMF

#### Funktion

**Ausgabe eines lokalen Alarms für Laborabzugs**regler, Raumregler, Abluft- und Zuluftregler oder TAM

## $\int_{0}^{0}$

*Alarmbedingungen sind mit der Konfigurations-Software EasyConnect konfigurierbar.*

#### Funktionswerte

- 0 = kein lokaler Alarm
- $\blacksquare$  1 = lokaler Alarm

- **BACnet: Binary Value Object Instanz BV-1**
- **Modbus: Bitliste-Bit 2 oder Register 31**

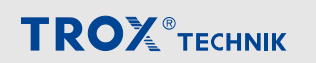

#### **SummaryAlarm**

GLT-Zugriff: RD

Gerätefunktion:

- EASYLAB
	- RR mit RMF, TAM mit RMF
- TROX UNIVERSAL – RE/RS mit RMF, PR\*/PD\* mit RMF

#### Funktion

Ausgabe eines Sammelalarms

*Meldung wird generiert, wenn ein Regler im System eine Alarm- oder Störungsmeldung absetzt.*

*Alarmbedingungen sind mit der Konfigurations-Software EasyConnect konfigurierbar.*

*Als Standardkonfiguration wird der Volumenstromalarm verwendet.*

#### Funktionswerte

- 0 = kein Sammelalarm
- 1 = Sammelalarm

#### **Datenpunkt**

- BACnet: Binary Value Object Instanz BV-2
- Modbus: Bitliste-Bit 3 oder Register 32

#### **PressAlarm**

#### GLT-Zugriff: RD

Gerätefunktion:

- EASYLAB
	- RR mit RMF, TAM mit RMF
- TROX UNIVERSAL
	- RE/RS mit RMF, PR\*/PD\* mit RMF

#### Funktion

- Ausgabe eines Raumdruck-Alarms bei aktivierter Raumdruck-Regelung
	-

*Alarmbedingungen sind mit der Konfigurations-Software EasyConnect konfigurierbar.*

#### Funktionswerte

- 0 = kein Druckalarm
- 1 = Druckalarm

#### **Datenpunkt**

- BACnet: Binary Value Object Instanz BV-3
- Modbus: Bitliste-Bit 4 oder Register 33

#### **DI\* (BACnet), StateDI (Modbus)**

GLT-Zugriff: RD

Gerätefunktion:

- EASYLAB
	- FH, RR, RR mit RMF, EC, SC, TAM, TAM mit RMF
- TROX UNIVERSAL
	- RE/RS, RE/RS mit RMF, PR\*/PD\*, PR\*/PD\* mit RMF

#### Funktion

 Zustände der Schalteingänge DI1–DI6 des Reglers oder Adaptermoduls

#### **Datenpunkt**

- BACnet: Binary Value Object – Instanz BV-6 (DI1) – Instanz
	- BV-11 (DI6)
	- $-$  0 = unbeschaltet
	- $1$  = beschaltet
- Modbus:
	- Register 39, Bit 0 (DI1) Bit 5 (DI6)
	- $-$  Bit nicht gesetzt = unbeschaltet
	- Bit gesetzt = beschaltet

#### **DO\* (BACnet), StateDO (Modbus)**

GLT-Zugriff: RD

Gerätefunktion:

- EASYLAB
	- FH, RR, RR mit RMF, EC, SC, TAM, TAM mit RMF
- **TROX UNIVERSAL** 
	- RE/RS, RE/RS mit RMF, PR\*/PD\*, PR\*/PD\* mit RMF

#### Funktion

■ Zustände der Schaltausgänge DO1 – DO6 des Reglers oder Adaptermoduls

#### **Datenpunkt**

- BACnet: Binary Value Object – Instanz BV-12 (DO1) – Instanz BV-17 (DO6)
	- $-$  0 = unbeschaltet
	- $1$  = beschaltet
- **Modbus:** 
	- Register 40, Bit 0 (DO1) Bit 5 (DO6)
	- $-$  Bit nicht gesetzt = unbeschaltet
	- $-$  Bit gesetzt = beschaltet

#### **SC\_Alarm**

Gerätefunktion: nicht verfügbar

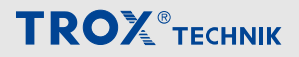

### **DO\*\_SetByLocal (BACnet), DO\_SetByLocal (Modbus)**

GLT-Zugriff: RD

Gerätefunktion:

- EASYLAB
	- FH, RR, RR mit RMF, EC, SC, TAM, TAM mit RMF
- **TROX UNIVERSAL** 
	- RE/RS, RE/RS mit RMF, PR\*/PD\*, PR\*/PD\* mit RMF

Funktion

 Rückmeldung durch den Regler benutzte Schaltausgänge DO1 … DO6 des Reglers oder Adaptermoduls

**Datenpunkt** 

- BACnet: Binary Value Object – Instanz BV-25 (DO1\_Setby-Local) – Instanz BV-30 (DO6\_SetbyLocal)
	- 0 = Ausgang nicht geschaltet
	- 1 = Ausgang geschaltet

■ Modbus:

Register 62, Bit 0 (DO1\_Set) – Bit 5 (DO6\_Set)

- Bit nicht gesetzt = Ausgang nicht geschaltet
- Bit gesetzt = Ausgang geschaltet

## **LocalAlarm\_\***

GLT Zugriff: RD

- Gerätefunktion:
- EASYLAB
	- FH, RR, RR mit RMF, EC, SC, TAM, TAM mit RMF
- TROX UNIVERSAL
	- RE/RS, RE/RS mit RMF, PR\*/PD\*, PR\*/PD\* mit RMF

Funktion

Ausgabe des lokalen Alarms des per Device ID adressierten Busteilnehmers, z. B ID  $4 \Rightarrow$  Local-Alarm\_3

**Datenpunkt** 

- **BACnet:** 
	- Binary Value Object Instanz BV-31 (LocalAlarm\_0) – Instanz BV-54 (LocalAlarm\_23)
		- $0 =$  kein Alarm

 $-1$  = Alarm

Modbus:

Register 63 - Bit 0 (LocalAlarm\_0) – Bit 7 (Local-Alarm\_7)

Register 64 - Bit 0 (LocalAlarm\_8) – Bit 7 (Local-

Alarm\_15)

Register 65 - Bit 0 (LocalAlarm\_16) – Bit 7 (Local-Alarm\_23)

- $-$  Bit nicht gesetzt = unbeschaltet
- Bit gesetzt = beschaltet

## **DampPosMaxState\_FH**

GLT-Zugriff: RD

Gerätefunktion:

- EASYLAB
	- FH, RR, RR mit RMF, EC, SC, TAM, TAM mit RMF
- TROX UNIVERSAL
	- nicht verwendet

Funktion

- Ausgabe des Status des Laborabzugreglers im System, dessen Regelklappe am weitesten geöffnet ist <sup>4</sup>
- Für die Auswertung der Klappenstellungen in separaten Abluftsystemen (2 Ventilatoren) für Laborabzüge und Raumabluft

- BACnet: Multistate Value Object Instanz MV-11
- Modbus: Register 16

#### **DampPosMinState\_FH**

GLT-Zugriff: RD

#### Gerätefunktion:

- EASYLAB
	- FH, RR, RR mit RMF, EC, SC, TAM, TAM mit RMF
- TROX UNIVERSAL
	- nicht verwendet

#### Funktion

- Ausgabe des Status des Laborabzugsreglers im System, dessen Regelklappe am wenigsten geöffnet ist<sup>5</sup>
- Für die Auswertung der Klappenstellungen in separaten Abluftsystemen (2 Ventilatoren) für Laborabzüge und Raumabluft

#### **Datenpunkt**

- BACnet: Multistate Value Object Instanz MV-12
- Modbus: Register 18

#### **DampPosMaxState\_RE**

#### GLT-Zugriff: RD

#### Gerätefunktion:

- EASYLAB
	- FH, RR, RR mit RMF, EC, SC, TAM, TAM mit RMF
- TROX UNIVERSAL
	- nicht verwendet

#### Funktion

- Ausgabe des Status des Raumabluftreglers im System, dessen Regelklappe am weitesten geöffnet ist <sup>4</sup>
- **Für die Auswertung der Klappenstellungen in sepa**raten Abluftsystemen (2 Ventilatoren) für Laborabzüge und Raumabluft

#### **Datenpunkt**

- BACnet: Multistate Value Object Instanz MV-13
- Modbus: Register 20

#### **DampPosMinState\_RE**

#### GLT-Zugriff: RD

Gerätefunktion:

- EASYLAB – FH, RR, RR mit RMF, EC, SC, TAM, TAM mit RMF
- TROX UNIVERSAL
	- nicht verwendet

#### Funktion

- Ausgabe des Status des Raumabluftreglers im System, dessen Regelklappe am wenigsten geöffnet ist <sup>5</sup>
- Für die Auswertung der Klappenstellungen in separaten Abluftsystemen (2 Ventilatoren) für Laborabzüge und Raumabluft

#### **Datenpunkt**

- BACnet: Multistate Value Object Instanz MV-14
- Modbus: Register 22

#### **DampPosMaxState\_TE**

GLT-Zugriff: RD

Gerätefunktion:

- EASYLAB – FH, RR, RR mit RMF, EC, SC, TAM, TAM mit RMF
- TROX UNIVERSAL
	- nicht verwendet

#### Funktion

- Ausgabe des Status des Laborabzugs-, Abluft- oder Raumabluftreglers im System, dessen Regelklappe am weitesten geöffnet ist <sup>4</sup>
- Für die Auswertung der Klappenstellungen in separaten Abluftsystemen (2 Ventilatoren) für Laborabzüge und Raumabluft

- BACnet: Multistate Value Object Instanz MV-15
- Modbus: Register 24

Detailbeschreibung der Datenpunkte > Ausgangsvariablen

#### **DampPosMinState\_TE**

#### GLT-Zugriff: RD

#### Gerätefunktion:

- EASYLAB
	- FH, RR, RR mit RMF, EC, SC, TAM, TAM mit RMF
- TROX UNIVERSAL
	- nicht verwendet

#### Funktion

- Ausgabe des Status des Laborabzugs-, Abluft- oder Raumabluftreglers im System, dessen Regelklappe am wenigsten geöffnet ist <sup>5</sup>
- Für die Auswertung der Klappenstellungen in separaten Abluftsystemen (2 Ventilatoren) für Laborabzüge und Raumabluft

#### **Datenpunkt**

- BACnet: Multistate Value Object Instanz MV-16
- Modbus: Register 26

#### **DampPosMaxState\_RS**

#### GLT-Zugriff: RD

#### Gerätefunktion:

- EASYLAB
	- FH, RR, RR mit RMF, EC, SC, TAM, TAM mit RMF
- TROX UNIVERSAL
	- nicht verwendet

#### Funktion

 Ausgabe des Status des Raumzuluftreglers im System, dessen Regelklappe am weitesten geöffnet ist <sup>4</sup>

#### **Datenpunkt**

- BACnet: Multistate Value Object Instanz MV-17
- Modbus: Register 28

#### **DampPosMinState\_RS**

#### GLT-Zugriff: RD

Gerätefunktion:

- EASYLAB
	- FH, RR, RR mit RMF, EC, SC, TAM, TAM mit RMF
- TROX UNIVERSAL
	- nicht verwendet

#### Funktion

Ausgabe des Status des Raumzuluftreglers im System, dessen Regelklappe am wenigsten geöffnet ist <sup>5</sup>

#### **Datenpunkt**

- **BACnet: Multistate Value Object Instanz MV-18**
- Modbus: Register 30

#### **DampPosMaxState\_EC**

GLT-Zugriff: RD

Gerätefunktion:

- **EASYLAB** 
	- FH, RR, RR mit RMF, EC, SC, TAM, TAM mit RMF
- TROX UNIVERSAL
	- nicht verwendet

#### Funktion

 Ausgabe des Status des Abluftreglers im System, dessen Regelklappe am weitesten geöffnet ist <sup>4</sup>

#### **Datenpunkt**

- BACnet: Multistate Value Object Instanz MV-26
- Modbus: Register 50

#### **DampPosMinState\_EC**

#### GLT-Zugriff: RD

Gerätefunktion:

- EASYLAB
	- FH, RR, RR mit RMF, EC, SC, TAM, TAM mit RMF
- TROX UNIVERSAL
	- nicht verwendet

Gerätefunktion: FH, RR, RR mit RMF, EC, SC, TAM, TAM mit RMF

#### Funktion

 Ausgabe des Status des Abluftreglers im System, dessen Regelklappe am wenigsten geöffnet ist <sup>5</sup>

- BACnet: Multistate Value Object Instanz MV-27
- Modbus: Register 52

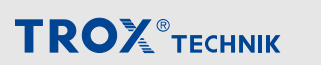

#### **DampPosMaxState\_SC**

GLT-Zugriff: RD

#### Gerätefunktion:

- EASYLAB
	- FH, RR, RR mit RMF, EC, SC, TAM, TAM mit RMF
- TROX UNIVERSAL
	- nicht verwendet

#### Funktion

 Ausgabe des Status des Zuluftreglers im System, dessen Regelklappe am weitesten geöffnet ist <sup>4</sup>

**Datenpunkt** 

- BACnet: Multistate Value Object Instanz MV-28
- Modbus: Register 54

#### **DampPosMinState\_SC**

GLT-Zugriff: RD

Gerätefunktion:

- **EASYLAB** 
	- FH, RR, RR mit RMF, EC, SC, TAM, TAM mit RMF
- TROX UNIVERSAL
	- nicht verwendet

#### Funktion

Ausgabe des Status des Zuluftreglers im System, dessen Regelklappe am wenigsten geöffnet ist <sup>5</sup>

**Datenpunkt** 

- BACnet: Multistate Value Object Instanz MV-29
- Modbus: Register 56

#### **DampPosMaxState\_TS**

GLT-Zugriff: RD

Gerätefunktion:

- EASYLAB
	- FH, RR, RR mit RMF, EC, SC, TAM, TAM mit RMF
- TROX UNIVERSAL
	- nicht verwendet

#### Funktion

 Ausgabe des Status des Zuluft- oder Raumzuluftreglers im System, dessen Regelklappe am weitesten geöffnet ist <sup>4</sup>

**Datenpunkt** 

- BACnet: Multistate Value Object Instanz MV-30
- Modbus: Register 58

#### **DampPosMinState\_TS**

#### GLT-Zugriff: RD

Gerätefunktion:

- EASYLAB – FH, RR, RR mit RMF, EC, SC, TAM, TAM mit RMF
- TROX UNIVERSAL
	- nicht verwendet

#### Funktion

 Ausgabe des Status des Zuluft- oder Raumzuluftreglers im System, dessen Regelklappe am wenigsten geöffnet ist <sup>5</sup>

#### **Datenpunkt**

- BACnet: Multistate Value Object Instanz MV-31
- Modbus: Register 60

#### **DampPosMaxState\_VE**

GLT-Zugriff: RD

Gerätefunktion:

- **EASYLAB** 
	- nicht verwendet
	- TROX UNIVERSAL
		- RE/RS, RE/RS mit RMF, PR\*/PD\*, PR\*/PD\* mit RMF

#### Funktion

Ausgabe des Status des Universalreglers für Abluft im System, dessen Regelklappe am weitesten geöffnet ist <sup>4</sup>

#### **Datenpunkt**

- BACnet: Multistate Value Object Instanz MV-32
- Modbus: Register 120

#### **DampPosMinState\_VE**

GLT-Zugriff: RD

Gerätefunktion:

- EASYLAB
	- nicht verwendet
- TROX UNIVERSAL
	- RE/RS, RE/RS mit RMF, PR\*/PD\*, PR\*/PD\* mit RMF

#### Funktion

 Ausgabe des Status des Universalreglers für Abluft im System, dessen Regelklappe am wenigsten geöffnet ist <sup>5</sup>

- Multistate Value Object Instanz MV-33
- Modbus: Register 122

## **DampPosMaxState\_VS**

GLT-Zugriff: RD

Gerätefunktion:

- EASYLAB
	- nicht verwendet
- TROX UNIVERSAL
	- RE/RS, RE/RS mit RMF, PR\*/PD\*, PR\*/PD\* mit RMF

Funktion

 Ausgabe des Status des Universalreglers für Zuluft im System, dessen Regelklappe am weitesten geöffnet ist <sup>4</sup>

**Datenpunkt** 

- BACnet: Multistate Value Object Instanz MV-34
- Modbus: Register 124

## **DampPosMinState\_VS**

## GLT-Zugriff: RD

Gerätefunktion:

- **EASYLAB**
- nicht verwendet
- TROX UNIVERSAL
	- RE/RS, RE/RS mit RMF, PR\*/PD\*, PR\*/PD\* mit RMF

## Funktion

 Ausgabe des Status des Universalreglers für Zuluft im System, dessen Regelklappe am wenigsten geöffnet ist <sup>5</sup>

**Datenpunkt** 

- BACnet: Multistate Value Object Instanz MV-35
- Modbus: Register 124

## **DampPosMaxState\_PKE**

## GLT-Zugriff: RD

Gerätefunktion:

- EASYLAB
	- nicht verwendet
- TROX UNIVERSAL
	- RE/RS, RE/RS mit RMF, PR\*/PD\*, PR\*/PD\* mit RMF

Funktion

 Ausgabe des Status des Universalreglers zur Differenzdruckregelung – Abluft – im System, dessen Regelklappe am weitesten geöffnet ist <sup>4</sup>

## **Datenpunkt**

- BACnet: Multistate Value Object Instanz MV-36
- Modbus: Register 128

## **DampPosMinState\_PKE**

## GLT-Zugriff: RD

Gerätefunktion:

- EASYLAB
	- nicht verwendet
- TROX UNIVERSAL
	- RE/RS, RE/RS mit RMF, PR\*/PD\*, PR\*/PD\* mit RMF

## Funktion

 Ausgabe des Status des Universalreglers zur Differenzdruckregelung – Abluft – im System, dessen Regelklappe am wenigsten geöffnet ist <sup>5</sup>

#### **Datenpunkt**

- BACnet: Multistate Value Object Instanz MV-37
- Modbus: Register 130

### **DampPosMaxState\_PKS**

GLT-Zugriff: RD

Gerätefunktion:

- EASYLAB
- nicht verwendet
- TROX UNIVERSAL
	- RE/RS, RE/RS mit RMF, PR\*/PD\*, PR\*/PD\* mit RMF

#### Funktion

Ausgabe des Status des Universalreglers zur Differenzdruckregelung – Zuluft – im System, dessen Regelklappe am weitesten geöffnet ist <sup>4</sup>

#### **Datenpunkt**

- BACnet: Multistate Value Object Instanz MV-38
- Modbus: Register 132

## **DampPosMinState\_PKS**

#### GLT-Zugriff: RD

Gerätefunktion:

- EASYLAB
- nicht verwendet
- TROX UNIVERSAL
	- RE/RS, RE/RS mit RMF, PR\*/PD\*, PR\*/PD\* mit RMF

### Funktion

**Ausgabe des Status des Universalreglers zur Diffe**renzdruckregelung – Zuluft – im System, dessen Regelklappe am wenigsten geöffnet ist <sup>5</sup>

- BACnet: Multistate Value Object Instanz MV-39
- Modbus: Register 134

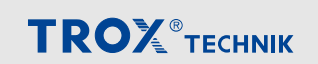

#### **DampPos**

GLT-Zugriff: RD

Gerätefunktion:

- EASYLAB
	- FH, RR, RR mit RMF, EC, SC
- TROX UNIVERSAL
	- RE/RS, RE/RS mit RMF, PR\*/PD\*, PR\*/PD\* mit RMF

#### Einheit: %

#### **Wertebereich**

- BACnet: Prozentwert in 0,5%-Schritten
- Modbus:  $0-200$  (200 entspricht 100 %)

Funktion

 Ausgabe des Klappenstellung-Istwertes des Volumenstromreglers<sup>1</sup>

**Datenpunkt** 

- BACnet: Analog Value Object Instanz AV-10
- Modbus: Register 14

#### **DampPosMax\_FH**

GLT-Zugriff: RD

Gerätefunktion:

- EASYLAB
	- FH, RR, RR mit RMF, EC, SC, TAM, TAM mit RMF
- TROX UNIVERSAL
	- nicht verwendet

#### Einheit: %

**Wertebereich** 

- BACnet: Prozentwert in 0,5%-Schritten
- Modbus: 0-200 (200 entspricht 100 %)

#### Funktion

- **Ausgabe der Klappenstellung des Laborabzugsreg**lers im System, dessen Regelklappe am weitesten geöffnet ist 1, 2, 4
- Für die Auswertung der Klappenstellungen in separaten Abluftsystemen (2 Ventilatoren) für Laborabzüge und Raumabluft

#### **Datenpunkt**

- BACnet: Analog Value Object Instanz AV-11 (Value und Event-state)
- Modbus: Register 15 (value) und Register 16 (Event-state)

#### **DampPosMin\_FH**

GLT-Zugriff: RD

Gerätefunktion:

- EASYLAB
	- FH, RR, RR mit RMF, EC, SC, TAM, TAM mit RMF
- TROX UNIVERSAL
	- nicht verwendet

Einheit: %

#### **Wertebereich**

- BACnet: Prozentwert in 0,5%-Schritten
- Modbus: 0–200 (200 entspricht 100 %)

#### Funktion

- Ausgabe der Klappenstellung des Laborabzugsreglers im System, dessen Regelklappe am wenigsten geöffnet ist 1, 2, 5
- Für die Auswertung der Klappenstellungen in separaten Abluftsystemen (2 Ventilatoren) für Laborabzüge und Raumabluft

#### **Datenpunkt**

- BACnet: Analog Value Object Instanz AV-12 (Value und Event-state)
- Modbus: Register 17 (value) und Register 18 (Event-state)

#### **DampPosMax\_RE**

GLT-Zugriff: RD

Gerätefunktion:

- **EASYLAB** 
	- FH, RR, RR mit RMF, EC, SC, TAM, TAM mit RMF
- TROX UNIVERSAL
	- RE/RS, RE/RS mit RMF, PR\*/PD\*, PR\*/PD\* mit RMF

#### Einheit: %

#### **Wertebereich**

- BACnet: Prozentwert in 0,5%-Schritten
- Modbus: 0-200 (200 entspricht 100 %)

#### Funktion

- **Ausgabe der Klappenstellung des Raumabluftreg**lers im System, dessen Regelklappe am weitesten geöffnet ist 1, 2, 4
- Für die Auswertung der Klappenstellungen in separaten Abluftsystemen (2 Ventilatoren) für Laborabzüge und Raumabluft

- BACnet: Analog Value Object Instanz AV-13 (Value und Event-state)
- Modbus: Register 19 (value) und Register 20 (Event-state)

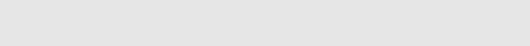

## **DampPosMin\_RE**

### GLT-Zugriff: RD

### Gerätefunktion:

- EASYLAB
	- FH, RR, RR mit RMF, EC, SC, TAM, TAM mit RMF
- TROX UNIVERSAL
	- RE/RS, RE/RS mit RMF, PR\*/PD\*, PR\*/PD\* mit RMF

#### Einheit: %

#### **Wertebereich**

- BACnet: Prozentwert in 0,5 %-Schritten
- Modbus: 0-200 (200 entspricht 100 %)

#### Funktion

- **Ausgabe der Klappenstellung des Raumabluftreg**lers im System, dessen Regelklappe am wenigsten geöffnet ist 1, 2, 5
- Für die Auswertung der Klappenstellungen in separaten Abluftsystemen (2 Ventilatoren) für Laborabzüge und Raumabluft

#### **Datenpunkt**

- BACnet: Analog Value Object Instanz AV-14 (Value und Event-state)
- Modbus: Register 21 (value) und Register 22 (Event-state)

## **DampPosMax\_TE**

## GLT-Zugriff: RD

### Gerätefunktion:

- EASYLAB
	- FH, RR, RR mit RMF, EC, SC, TAM, TAM mit RMF

**TROX**<sup>®</sup>TECHNIK

- TROX UNIVERSAL
	- RE/RS, RE/RS mit RMF, PR\*/PD\*, PR\*/PD\* mit RMF

### Einheit: %

### **Wertebereich**

- BACnet: Prozentwert in 0,5%-Schritten
- Modbus:  $0-200$  (200 entspricht 100 %)

#### Funktion

- **Ausgabe der Klappenstellung des Laborabzugs-,** Abluft- oder Raumabluftreglers im System, dessen Regelklappe am weitesten geöffnet ist 1, 3, 4
- Für die Auswertung der Klappenstellungen im Abluftsystem (1 Ventilator) für Laborabzüge und Raumabluft
- **Bei UNIVERSAL:** Ausgabe der Klappenstellung des Raumdruckreglers Abluft im System, dessen Regelklappe am weitesten geöffnet ist  $1, 3, 4$

- BACnet: Analog Value Object Instanz AV-15 (Value und Event-state)
- Modbus: Register 23 (value) und Register 24 (Event-state)

#### **DampPosMin\_TE**

GLT-Zugriff: RD

#### Gerätefunktion:

- EASYLAB
	- FH, RR, RR mit RMF, EC, SC, TAM, TAM mit RMF
- TROX UNIVERSAL
	- RE/RS, RE/RS mit RMF, PR\*/PD\*, PR\*/PD\* mit RMF

#### Einheit: %

#### **Wertebereich**

- BACnet: Prozentwert in 0,5%-Schritten
- Modbus: 0–200 (200 entspricht 100 %)

#### Funktion

- **Ausgabe der Klappenstellung des Laborabzugs-,** Abluft- oder Raumabluftreglers im System, dessen Regelklappe am wenigsten geöffnet ist 1, 3, 5
- Für die Auswertung der Klappenstellungen im Abluftsystem (1 Ventilator) für Laborabzüge und Raumabluft
- **Bei UNIVERSAL:** Ausgabe der Klappenstellung des Raumdruckreglers Abluft im System, dessen Regelklappe am weitesten geschlossen ist 1, 3, 4

#### **Datenpunkt**

- BACnet: Analog Value Object Instanz AV-16 (Value und Event-state)
- Modbus: Register 25 (value) und Register 26 (Event-state)

#### **DampPosMax\_RS**

#### GLT-Zugriff: RD

Gerätefunktion:

- EASYLAB
	- FH, RR, RR mit RMF, EC, SC, TAM, TAM mit RMF
- TROX UNIVERSAL
	- RE/RS, RE/RS mit RMF, PR\*/PD\*, PR\*/PD\* mit RMF

#### Einheit: %

#### **Wertebereich**

- BACnet: Prozentwert in 0.5%-Schritten
- Modbus: 0–200 (200 entspricht 100 %)

#### Funktion

**Ausgabe der Klappenstellung des Raumzuluftreg**lers im System, dessen Regelklappe am weitesten geöffnet ist  $1, 4$ 

#### **Datenpunkt**

- BACnet: Analog Value Object Instanz AV-17 (Value und Event-state)
- Modbus: Register 27 (value) und Register 28 (Event-state)

#### **DampPosMin\_RS**

GLT-Zugriff: RD

Gerätefunktion:

- EASYLAB
	- FH, RR, RR mit RMF, EC, SC, TAM, TAM mit RMF
- **TROX UNIVERSAL** 
	- RE/RS, RE/RS mit RMF, PR\*/PD\*, PR\*/PD\* mit RMF

#### Einheit:

#### **Wertebereich**

- BACnet: Prozentwert in 0,5%-Schritten
- Modbus: 0–200 (200 entspricht 100 %)

#### Funktion

 Ausgabe der Klappenstellung des Raumzuluftreglers im System, dessen Regelklappe am wenigsten geöffnet ist  $1, 5$ 

- BACnet: Analog Value Object Instanz AV-18 (Value und Event-state)
- Modbus: Register 29 (value) und Register 30 (Event-state)

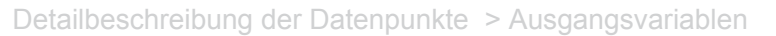

### **DampPosMax\_EC**

#### GLT-Zugriff: RD

#### Gerätefunktion:

- EASYLAB
	- FH, RR, RR mit RMF, EC, SC, TAM, TAM mit RMF
- TROX UNIVERSAL
	- nicht verwendet

#### Einheit: %

#### **Wertebereich**

- BACnet: Prozentwert in 0,5%-Schritten
- Modbus: 0-200 (200 entspricht 100 %)

#### Funktion

**Ausgabe der Klappenstellung des Abluftreglers im** System, dessen Regelklappe am weitesten geöffnet ist  $1, 4$ 

#### **Datenpunkt**

- BACnet: Analog Value Object Instanz AV-26 (Value und Event-state)
- Modbus: Register 49 (value) und Register 50 (Event-state)

### **DampPosMin\_EC**

#### GLT-Zugriff: RD

Gerätefunktion:

- EASYLAB
	- FH, RR, RR mit RMF, EC, SC, TAM, TAM mit RMF
- **TROX UNIVERSAL** – nicht verwendet

#### Einheit: %

**Wertebereich** 

- BACnet: Prozentwert in 0,5%-Schritten
- Modbus: 0–200 (200 entspricht 100 %)

## Funktion

 Ausgabe der Klappenstellung des Abluftreglers im System, dessen Regelklappe am wenigsten geöffnet ist 1, 5

## **Datenpunkt**

- BACnet: Analog Value Object Instanz AV-27 (Value und Event-state)
- Modbus: Register 51 (value) und Register 52 (Event-state)

## **DampPosMax\_SC**

## GLT-Zugriff: RD

## Gerätefunktion:

- EASYLAB
	- FH, RR, RR mit RMF, EC, SC, TAM, TAM mit RMF
- TROX UNIVERSAL
	- nicht verwendet

Einheit: %

## **Wertebereich**

- **BACnet: Prozentwert in 0.5%-Schritten**
- Modbus:  $0-200$  (200 entspricht 100 %)

## Funktion

**Ausgabe der Klappenstellung des Zuluftreglers im** System, dessen Regelklappe am weitesten geöffnet ist  $1, 4$ 

#### **Datenpunkt**

- BACnet: Analog Value Object Instanz AV-28 (Value und Event-state)
- Modbus: Register 53 (value) und Register 54 (Event-state)

## **DampPosMin\_SC**

GLT-Zugriff: RD

Gerätefunktion:

- EASYLAB
	- FH, RR, RR mit RMF, EC, SC, TAM, TAM mit RMF
- **TROX UNIVERSAL** – nicht verwendet

Einheit: %

#### **Wertebereich**

- BACnet: Prozentwert in 0,5%-Schritten
- Modbus:  $0-200$  (200 entspricht 100 %)

#### Funktion

 Ausgabe der Klappenstellung des Zuluftreglers im System, dessen Regelklappe am wenigsten geöffnet ist  $1, 5$ 

- **BACnet: Analog Value Object Instanz AV-29** (Value und Event-state)
- Modbus: Register 55 (value) und Register 56 (Event-state)

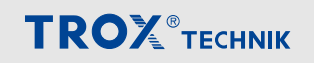

#### **DampPosMax\_TS**

GLT-Zugriff: RD

#### Gerätefunktion:

- EASYLAB
	- FH, RR, RR mit RMF, EC, SC, TAM, TAM mit RMF
- TROX UNIVERSAL
	- RE/RS, RE/RS mit RMF, PR\*/PD\*, PR\*/PD\* mit RMF

#### Einheit: %

#### **Wertebereich**

- BACnet: Prozentwert in 0,5%-Schritten
- Modbus: 0–200 (200 entspricht 100 %)

#### Funktion

- **Ausgabe der Klappenstellung des Zuluft- oder** Raumzuluftreglers im System, dessen Regelklappe am weitesten geöffnet ist 1,4
- **Bei UNIVERSAL:** Ausgabe der Klappenstellung des Kanaldruckreglers Zuluft im System, dessen Regelklappe am weitesten geöffnet ist 1, 3, 4

#### **Datenpunkt**

- BACnet: Analog Value Object Instanz AV-30 (Value und Event-state)
- Modbus: Register 57 (value) und Register 58 (Event-state)

#### **DampPosMin\_TS**

#### GLT-Zugriff: RD

#### Gerätefunktion:

- EASYLAB
	- FH, RR, RR mit RMF, EC, SC, TAM, TAM mit RMF
- TROX UNIVERSAL
	- RE/RS, RE/RS mit RMF, PR\*/PD\*, PR\*/PD\* mit RMF

#### Einheit: %

#### **Wertebereich**

- BACnet: Prozentwert in 0,5%-Schritten
- Modbus: 0–200 (200 entspricht 100 %)

#### Funktion

- **Ausgabe der Klappenstellung des Zuluft- oder** Raumzuluftreglers im System, dessen Regelklappe am wenigsten geöffnet ist  $1, 5$
- **Bei UNIVERSAL:** Ausgabe der Klappenstellung des Kanaldruckreglers Zuluft im System, dessen Regelklappe am weitesten geschlossen ist  $1, 3, 4$

#### **Datenpunkt**

- BACnet: Analog Value Object Instanz AV-31 (Value und Event-state)
- Modbus: Register 59 (value) und Register 60 (Event-state)

#### **DampPosMaxValue\_VE**

GLT-Zugriff: RD

Gerätefunktion:

- **EXAMPLE FASYLAR** 
	- nicht verwendet
- TROX UNIVERSAL
	- RE/RS, RE/RS mit RMF, PR\*/PD\*, PR\*/PD\* mit RMF

Einheit: %

#### **Wertebereich**

- BACnet: Prozentwert in 0,5%-Schritten
- Modbus: 0-200 (200 entspricht 100 %)

#### Funktion

**Ausgabe der Klappenstellung des Abluftreglers im** System, dessen Regelklappe am weitesten geöffnet ist  $1, 4$ 

- BACnet: Analog Value Object Instanz AV-85 (Value und Event-state)
- Modbus: Register 119 (value) und Register 120 (Event-state)

## **DampPosMinValue\_VE**

GLT-Zugriff: RD

## Gerätefunktion:

- EASYLAB
	- nicht verwendet
- TROX UNIVERSAL
	- RE/RS, RE/RS mit RMF, PR\*/PD\*, PR\*/PD\* mit RMF

## Einheit: %

## **Wertebereich**

- BACnet: Prozentwert in 0,5%-Schritten
- Modbus: 0-200 (200 entspricht 100 %)

## Funktion

**Ausgabe der Klappenstellung des Abluftreglers im** System, dessen Regelklappe am weitesten geschlossen ist 1, 4

## **Datenpunkt**

- BACnet: Analog Value Object Instanz AV-86 (Value und Event-state)
- Modbus: Register 121 (value) und Register 122 (Event-state)

## **DampPosMaxValue\_VS**

## GLT-Zugriff: RD

Gerätefunktion:

- EASYLAB
- nicht verwendet
- TROX UNIVERSAL
	- RE/RS, RE/RS mit RMF, PR\*/PD\*, PR\*/PD\* mit RMF

## Einheit: %

**Wertebereich** 

- BACnet: Prozentwert in 0,5%-Schritten
- Modbus: 0–200 (200 entspricht 100 %)

## Funktion

 Ausgabe der Klappenstellung des Zuluftreglers im System, dessen Regelklappe am weitesten geöffnet ist  $1, 4$ 

## **Datenpunkt**

- BACnet: Analog Value Object Instanz AV-87 (Value und Event-state)
- Modbus: Register 123 (value) und Register 124 (Event-state)

## **DampPosMinValue\_VS**

## GLT-Zugriff: RD

## Gerätefunktion:

- EASYLAB
	- nicht verwendet
- TROX UNIVERSAL
	- RE/RS, RE/RS mit RMF, PR\*/PD\*, PR\*/PD\* mit RMF

#### Einheit: %

#### **Wertebereich**

- BACnet: Prozentwert in 0.5%-Schritten
- Modbus:  $0-200$  (200 entspricht 100 %)

#### Funktion

 Ausgabe der Klappenstellung des Zuluftreglers im System, dessen Regelklappe am weitesten geschlossen ist 1, 4

#### **Datenpunkt**

- BACnet: Analog Value Object Instanz AV-88 (Value und Event-state)
- Modbus: Register 125 (value) und Register 126 (Event-state)

## **DampPosMaxValue\_PKE**

GLT-Zugriff: RD

Gerätefunktion:

- **EASYLAB** 
	- nicht verwendet
- TROX UNIVERSAL
- RE/RS, RE/RS mit RMF, PR\*/PD\*, PR\*/PD\* mit RMF

## Einheit: %

#### **Wertebereich**

- BACnet: Prozentwert in 0,5%-Schritten
- Modbus:  $0-200$  (200 entspricht 100 %)

#### Funktion

 Ausgabe der Klappenstellung des Druckreglers Abluft im System, dessen Regelklappe am weitesten geöffnet ist  $1, 4$ 

- BACnet: Analog Value Object Instanz AV-89 (Value und Event-state)
- Modbus: Register 127 (value) und Register 128 (Event-state)

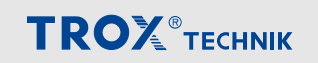
Detailbeschreibung der Datenpunkte > Ausgangsvariablen

#### **DampPosMinValue\_PKE**

GLT-Zugriff: RD

#### Gerätefunktion:

- EASYLAB
	- nicht verwendet
- TROX UNIVERSAL
	- RE/RS, RE/RS mit RMF, PR\*/PD\*, PR\*/PD\* mit RMF

#### Einheit: %

#### **Wertebereich**

- BACnet: Prozentwert in 0.5%-Schritten
- Modbus:  $0-200$  (200 entspricht 100 %)

#### Funktion

**Ausgabe der Klappenstellung des Druckreglers** Abluft im System, dessen Regelklappe am weitesten geschlossen ist 1, 4

#### **Datenpunkt**

- BACnet: Analog Value Object Instanz AV-90 (Value und Event-state)
- Modbus: Register 129 (value) und Register 130 (Event-state)

#### **DampPosMaxValue\_PKS**

#### GLT-Zugriff: RD

Gerätefunktion:

- **EASYLAB**
- nicht verwendet
- TROX UNIVERSAL
	- RE/RS, RE/RS mit RMF, PR\*/PD\*, PR\*/PD\* mit RMF

#### Einheit: %

#### **Wertebereich**

- BACnet: Prozentwert in 0.5%-Schritten
- Modbus: 0–200 (200 entspricht 100 %)

#### Funktion

 Ausgabe der Klappenstellung des Druckreglers Zuluft im System, dessen Regelklappe am weitesten geöffnet ist  $1, 4$ 

#### **Datenpunkt**

- BACnet: Analog Value Object Instanz AV-91 (Value und Event-state)
- Modbus: Register 131 (value) und Register 132 (Event-state)

#### **DampPosMinValue\_PKS**

GLT-Zugriff: RD

Gerätefunktion:

- EASYLAB
	- nicht verwendet
- TROX UNIVERSAL
	- RE/RS, RE/RS mit RMF, PR\*/PD\*, PR\*/PD\* mit RMF

#### Einheit: %

#### **Wertebereich**

- BACnet: Prozentwert in 0,5%-Schritten
- Modbus: 0–200 (200 entspricht 100 %)

#### Funktion

**Ausgabe der Klappenstellung des Druckreglers** Abluft im System, dessen Regelklappe am weitesten geschlossen ist 1, 4

#### **Datenpunkt**

- BACnet: Analog Value Object Instanz AV-92 (Value und Event-state)
- Modbus: Register 133 (value) und Register 134 (Event-state)

# **Schnittstelleninformation**

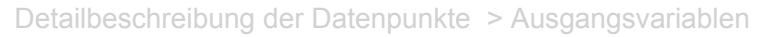

<sup>1</sup> Klappenstellungen DampPos\*\*\_\*\* werden als Prozentwert zwischen 0 % (geschlossen) und 100 % (geöffnet) übertragen.

2 Die Ausgangsvariablen DampPosMax\_FH, Damp-PosMin\_FH, DampPosMax\_EC, DampPosMin\_EC sowie DampPosMax\_RE und DampPosMin\_RE sind für die Auswertung der Klappenstellungen in separaten Abluftsystemen (3 Ventilatoren) für Laborabzüge, Abluft und Raumabluft vorgesehen.

3 Die Ausgangsvariablen DampPosMax\_TE und Damp-PosMin\_TE sind für die Auswertung der Klappenstellungen im Abluftsystem (1 Ventilator) für Laborabzüge, Abluft und Raumluft vorgesehen.

4 Statusinformationen zu den Klappenstellungen Damp-PosMax<sup>\*\*</sup>

- BACnet
	- $-$  Funktionswert = 1: alle Klappenstellungen in Sonderbetriebsart Offenstellung, daher keine Beeinflussung möglich (Wert = 100 %)
	- Funktionswert = 2: alle Klappenstellungen im Regelungsbetrieb und damit beeinflussbar
	- Funktionswert = 3: Mindestens eine Klappe in Sonderbetriebsart Offenstellung
- Modbus Register: 16, 20, 24, 28
	- Event-state = 0: alle Klappenstellungen im Regelungsbetrieb und damit beeinflussbar
	- Event-state = –1 (FF): alle Klappenstellungen in Sonderbetriebsart Offenstellung, daher keine Beeinflussung möglich (Wert = 100 %)
	- Event-state = 1: mindestens eine Klappe in Sonderbetriebsart Offenstellung

5 Statusinformationen zu den Klappenpositionen Damp-PosMin\_\*\*

- BACnet
	- Funktionswert = 1: alle Klappenstellungen in Sonderbetriebsart Absperrung, daher keine Beeinflussung möglich (Wert = 0 %)
	- Funktionswert = 2: alle Klappenstellungen im Regelungsbetrieb und damit beeinflussbar
	- Funktionswert = 3: Mindestens eine Klappe in Sonderbetriebsart Absperrung
- Modbus Register: 18, 22, 26, 30
	- Event-state = 0: alle Klappenstellungen im Regelungsbetrieb und damit beeinflussbar
	- Event-state =  $-1$  (FF): alle Klappenstellungen in Sonderbetriebsart Absperrung, daher keine Beeinflussung möglich (Wert = 0 %)
	- Event-state = 1: mindestens eine Klappe in Sonderbetriebsart Absperrung

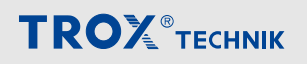

# <span id="page-74-0"></span>**5 Wartung**

## **5.1 Wartungsplan**

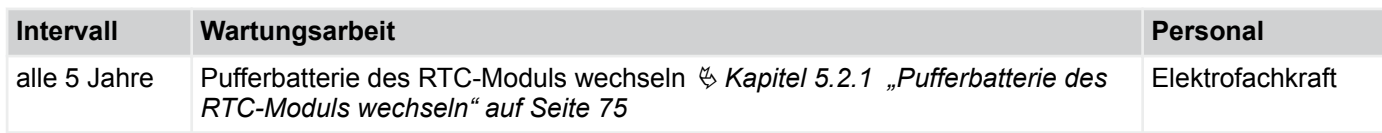

## **5.2 Wartungstätigkeiten**

### **5.2.1 Pufferbatterie des RTC-Moduls wechseln**

## **GEFAHR!**

#### **Lebensgefahr durch elektrischen Strom!**

Bei Kontakt mit spannungsführenden Bauteilen besteht Lebensgefahr.

- Vor Beginn von Arbeiten die Versorgungsspannung abschalten und gegen Wiedereinschalten sichern.
- Die Arbeiten an spannungsführenden Bauteilen müssen durch eine qualifizierte Elektrofachkraft durchgeführt werden.
- Potentialausgleich vorsehen.

#### **Personal:**

Elektrofachkraft

#### **Schutzausrüstung:**

- Arbeitsschutzkleidung
- **Schutzbrille**

#### **Materialien:**

- Batterie (Knopfzelle Typ CR2032)
- 1. ▶ Am Regler EASYLAB / TROX UNIVERSAL oder am Adaptermodul TAM den Gehäusedeckel öffnen (siehe Montage- und Betriebsanleitung des Gerätes).

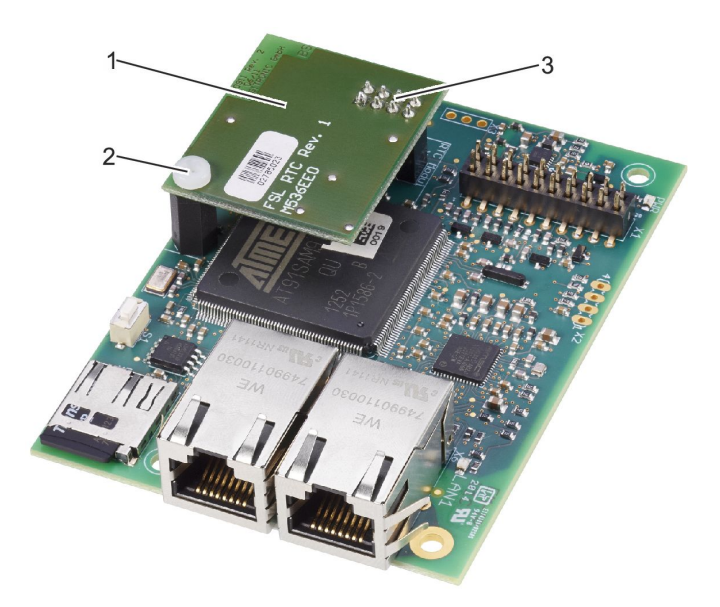

#### *Abb. 46: RTC-Modul montieren*

- **2.** Befestigungsschraube (Abb. 46/2) der RTC-Moduls (Abb. 46/1) entfernen.
- **3. ▶ RTC-Modul von dem Erweiterungsmodul EM-IP** entnehmen.
- 4. ▶ Batterie aus Batterieträger des RTC-Moduls entnehmen und durch eine neue ersetzen.
- **5.** ▶ RTC-Modul (Abb. 46/1) mit den Verbindungsstiften (Abb. 46/3) in den 8-poligen Steckplatz des Erweiterungsmoduls EM-IP einschieben.
- **6. ▶ RTC-Modul mit Befestigungsschraube (Abb. 46/2)** am Erweiterungsmodul EM-IP befestigen.
- **7. ▶ Gehäusedeckel des Reglers oder des Adaptermo**duls schließen (siehe Montage- und Betriebsanleitung des Gerätes).

<span id="page-75-0"></span>Wartungstätigkeiten > Erweiterungsmodul EM-IP austauschen

### **5.2.2 Erweiterungsmodul EM-IP austauschen**

# **A** GEFAHR!

#### **Lebensgefahr durch elektrischen Strom!**

Bei Kontakt mit spannungsführenden Bauteilen besteht Lebensgefahr.

- Vor Beginn von Arbeiten die Versorgungsspannung abschalten und gegen Wiedereinschalten sichern.
- Die Arbeiten an spannungsführenden Bauteilen müssen durch eine qualifizierte Elektrofachkraft durchgeführt werden.
- Potentialausgleich vorsehen.

#### **Personal:**

Elektrofachkraft

#### **Schutzausrüstung:**

- Arbeitsschutzkleidung
- **Schutzbrille**

#### **Materialien:**

- **E** Erweiterungsmodul EM-IP
- Verbindungsstiftleiste
- 1. ▶ Am Regler EASYLAB / TROX UNIVERSAL oder am Adaptermodul TAM den Gehäusedeckel öffnen (siehe Montage- und Betriebsanleitung des Gerätes).

#### **Optionales RTC-Modul demontieren**

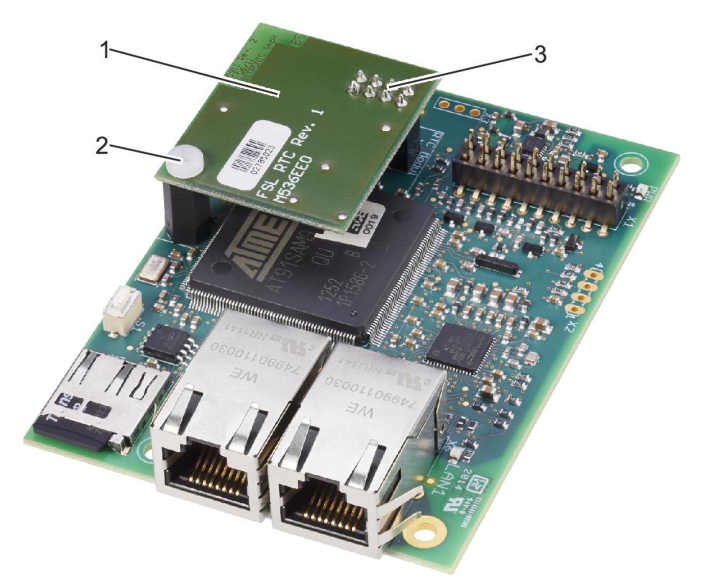

*Abb. 47: RTC-Modul demontieren*

- **2.** ▶ Befestigungsschraube (Abb. 47/2) des RTC-Moduls (Abb. 47/1) entfernen.
- **3. ▶ RTC-Modul vom Erweiterungsmodul EM-IP ent**nehmen.

## **Erdungsband demontieren**

## *Abb. 48: Erdungsband demontieren*

**4.** ▶ Befestigungsschraube (Abb. 48/1) mit Federscheibe (Abb. 48/2) entfernen und Erdungsband (Abb. 48/4) vom Erweiterungsmodul EM-IP (Abb. 48/3) lösen.

## **Erweiterungsmodul EM-IP demontieren**

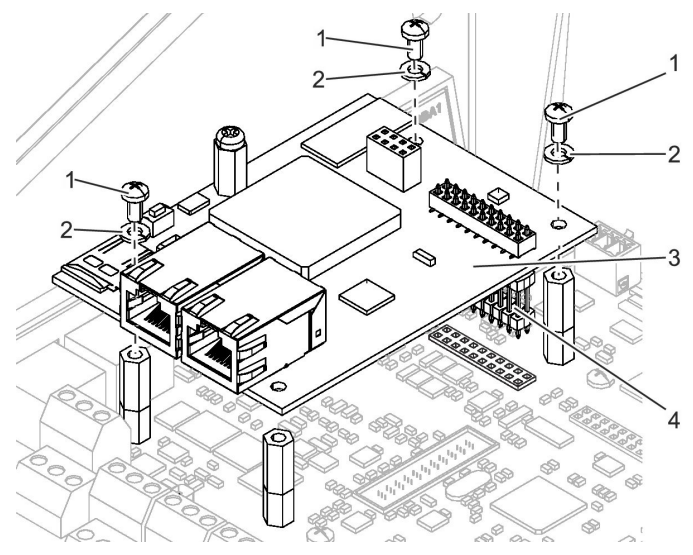

## *Abb. 49: Erweiterungsmodul EM-IP demontieren*

**5. ▶ Befestigungsschrauben (Abb. 49/1) und Feder**ringe (Abb. 49/2) entfernen und Erweiterungsmodul EM-IP (Abb. 49/3) mit Verbindungsstiftleiste (Abb. 49/4) entnehmen.

## Wartungstätigkeiten > Erweiterungsmodul EM-IP austauschen

## **Neues Erweiterungsmodul EM-IP montieren Verbindungsstiftleiste montieren**

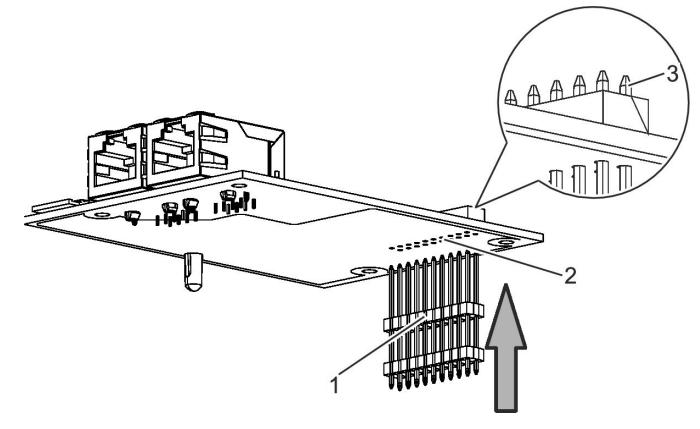

*Abb. 50: Verbindungsstiftleiste montieren*

**1.** Die Verbindungsstiftleiste (Abb. 50/1) mit den langen Stiftenden von unten in das Erweiterungsmodul EM-IP (Abb. 50/2) einschieben.

> *Verbindungsstiftleiste so weit durchstecken, dass die Stifte etwas aus dem Steckplatz herausragen (Abb. 50/3).*

## **Erweiterungsmodul EM-IP montieren**

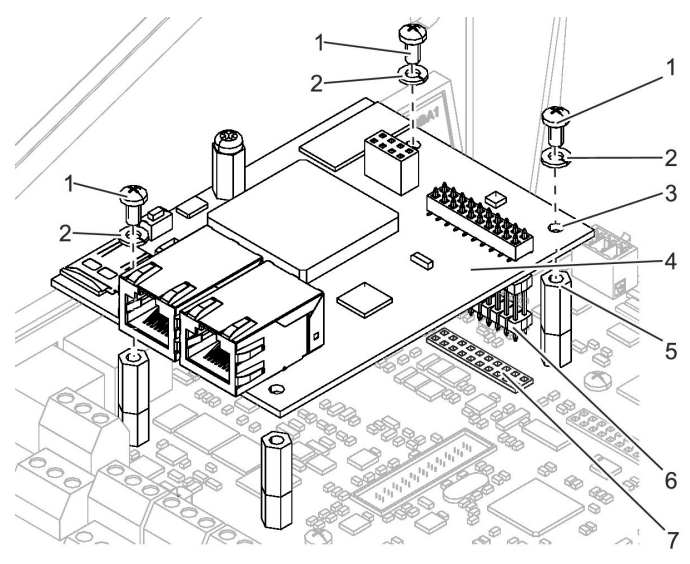

## *Abb. 51: Erweiterungsmodul EM-IP montieren*

**2. ▶ Das Erweiterungsmodul EM-IP (Abb. 51/4) mit der** Verbindungsstiftleiste (Abb. 51/6) in den Steckplatz (Abb. 51/7) der Grundplatine des TCU3 oder TAM einstecken.

*Das Erweiterungsmodul EM-IP vorsichtig an den vier Ecken auf die Abstandsbolzen (Abb. 51/5) drücken.*

**3. ▶ Das Erweiterungsmodul EM-IP mit 3 Befesti**gungsschrauben (Abb. 51/1) und Federringen (Abb. 51/2) wie in Abb. 51 dargestellt auf Grundplatine befestigen.

## **HINWEIS!**

Befestigungsschrauben nur handfest anziehen!

#### **Erdungsband montieren**

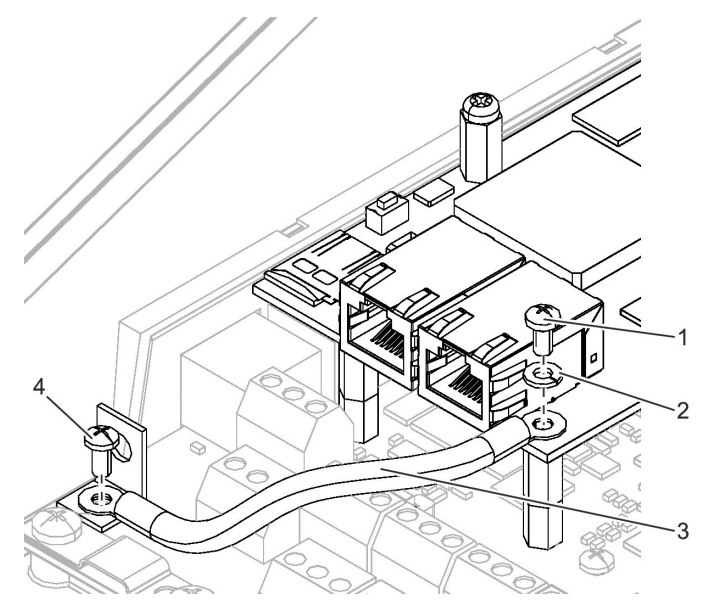

#### *Abb. 52: Erdungsband montieren*

- **4.** ▶ Erdungsband (Abb. 52/3) mit Federscheibe (Abb. 52/2) und Befestigungsschraube (Abb. 52/1) am Erweiterungsmodul EM-IP befestigen.
- **5. ▶ Falls demontiert, anderes Ende des Erdungs**bands (Abb. 52/3) mit Befestigungsschraube (Abb. 52/4) an Erdungsanschluss der Grundplatine befestigen.

## **HINWEIS!**

Befestigungsschraube nur handfest anziehen!

# **Wartung**

Wartungstätigkeiten > Vor Wiederinbetriebnahme

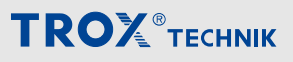

### **RTC-Modul montieren (optional)**

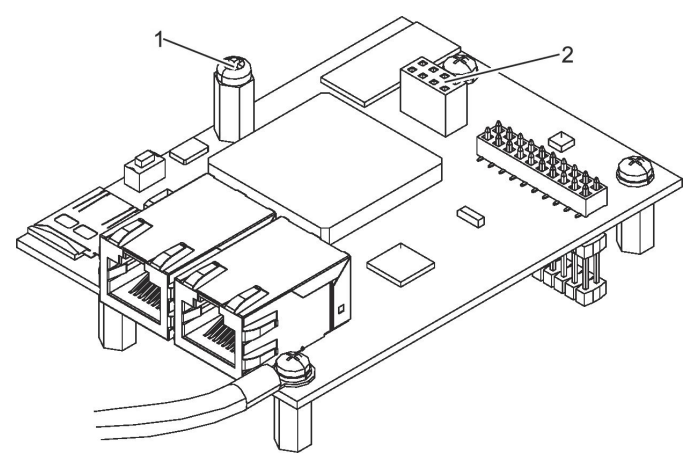

#### *Abb. 53: Befestigungsschraube*

**6.** ▶ Ggf. Befestigungsschraube (Abb. 53/1) entfernen.

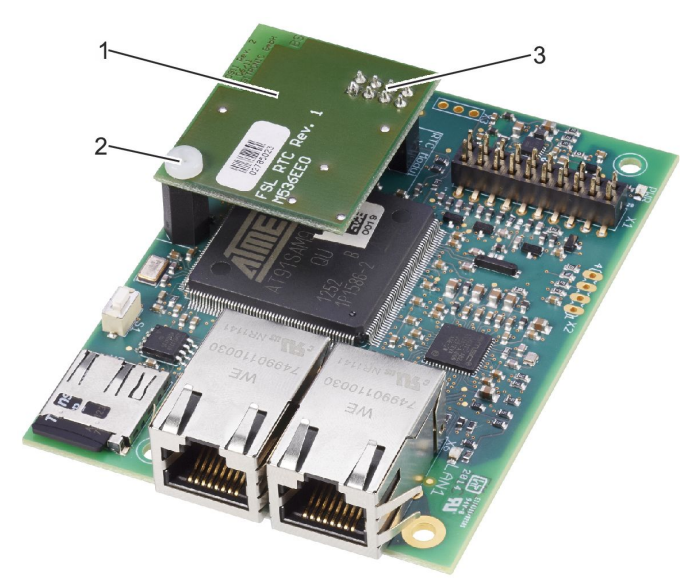

#### *Abb. 54: RTC-Modul montieren*

- **7. ▶ RTC-Modul (Abb. 54/1) mit den Verbindungsstiften** (Abb. 54/3) in den 8-poligen Steckplatz (Abb. 53/2) des Erweiterungsmoduls EM-IP einschieben.
- **8. ▶ RTC-Modul mit Befestigungsschraube (Abb. 54/2)** am Erweiterungsmodul EM-IP befestigen.

#### **Netzwerkkabel anschließen**

**9. ▶ Netzwerkkabel an das Erweiterungsmodul EM-IP** anschließen  $\&$  Montageanleitung.

#### **Gehäusedeckel schließen**

10. Cehäusedeckel des Reglers oder des Adaptermoduls schließen (siehe Montage- und Betriebsanleitung des Gerätes).

## **5.2.3 Vor Wiederinbetriebnahme**

Nach Abschluss der Wartungsarbeiten und vor Wiederinbetriebnahme Folgendes beachten:

- Sicherstellen, dass alle Komponenten ordnungsgemäß montiert sind.
- Sicherstellen, dass sich keine Werkzeuge und Meterialien im Reglergehäuse befinden.
- Sicherstellen, dass die Abdeckung des Reglergehäuses ordnungsgemäß verschlossen ist.

Webserver

# <span id="page-78-0"></span>**6 Störungsanzeigen**

## **6.1 LED-Statusanzeige**

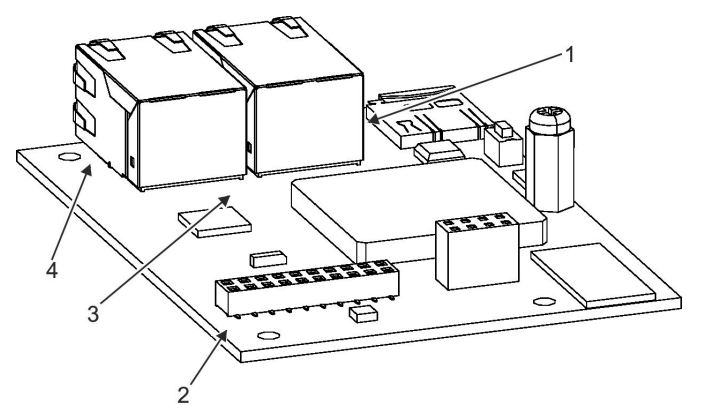

## **6.2 Webserver**

Über die Menüzeile des Webservers erfolgt im Menüpunkt *"Hilfe"* ein Aufruf der Diagnosemöglichkeiten Ä *[Kapitel 3.5.8 "Funktionen im Menü "Hilfe" "](#page-26-0) [auf Seite 27](#page-26-0)*.

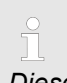

*Diese Funktionen stehen ausschließlich Benutzern vom Typ Admin zur Verfügung. Andere Benutzer können dieses Menü nicht aufrufen.*

*Abb. 55: LED-Störungsanzeige*

Zur Erstdiagnose bei Störungen befinden sich auf dem Erweiterungsmodul EM-IP 4 Leuchtdioden.

#### **Folgende Betriebszustände des Erweiterungsmoduls EM-IP werden durch die Leuchtdioden angezeigt:**

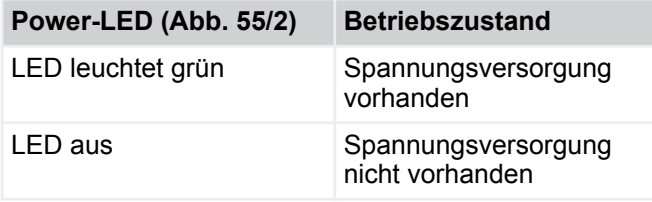

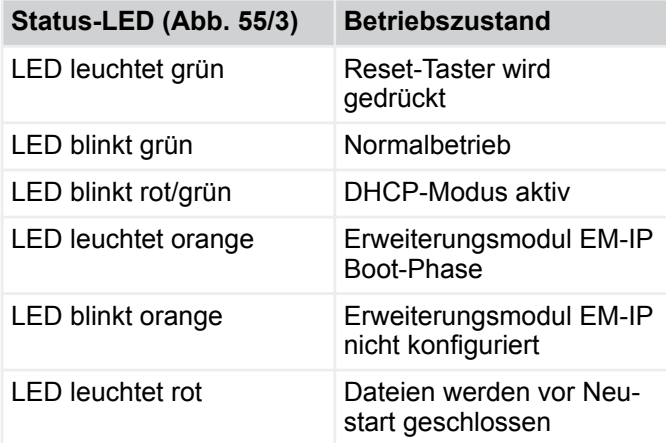

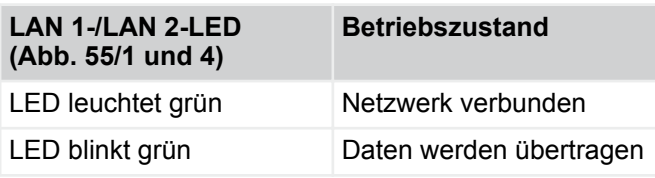

#### Index  $\overline{7}$  $\mathbf{v}$

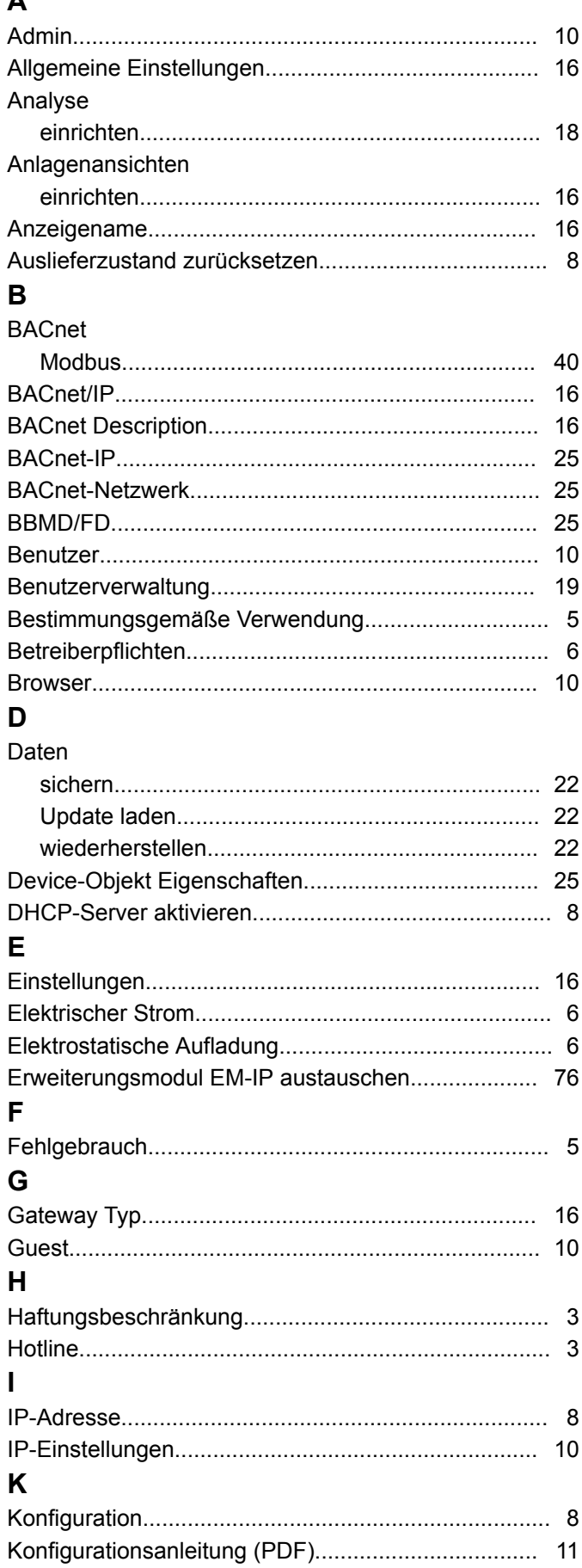

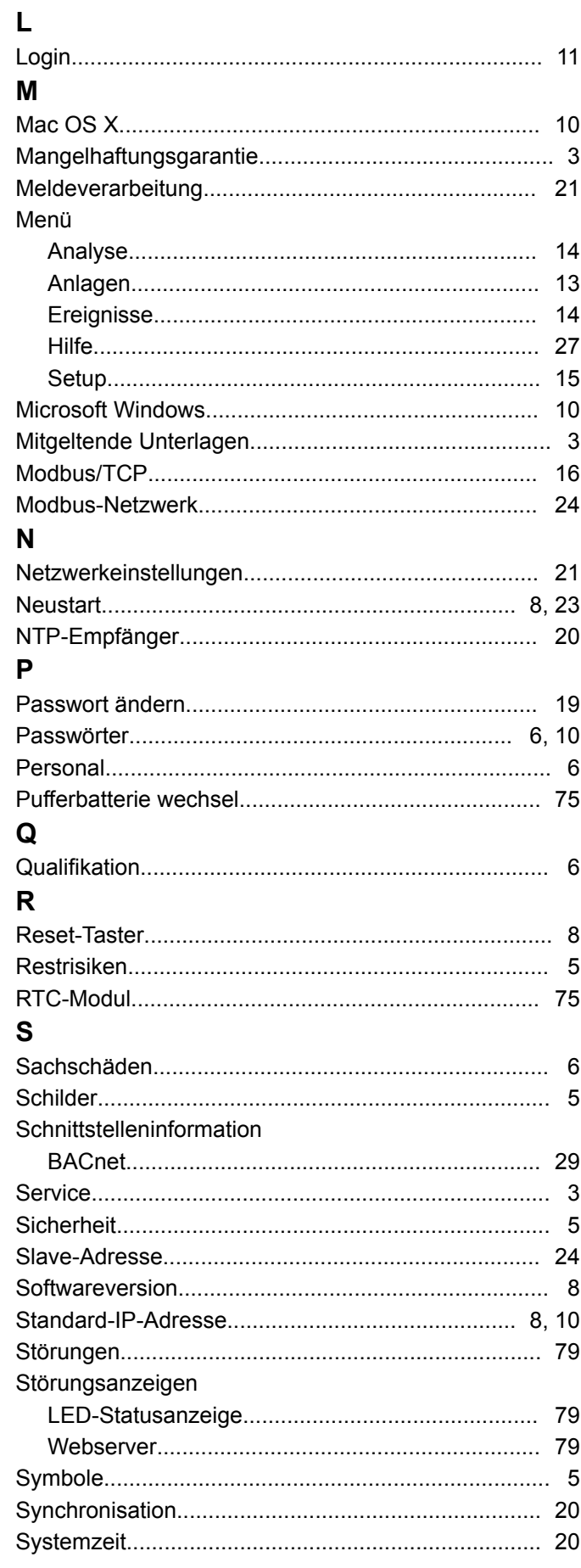

## $\mathbf{T}$

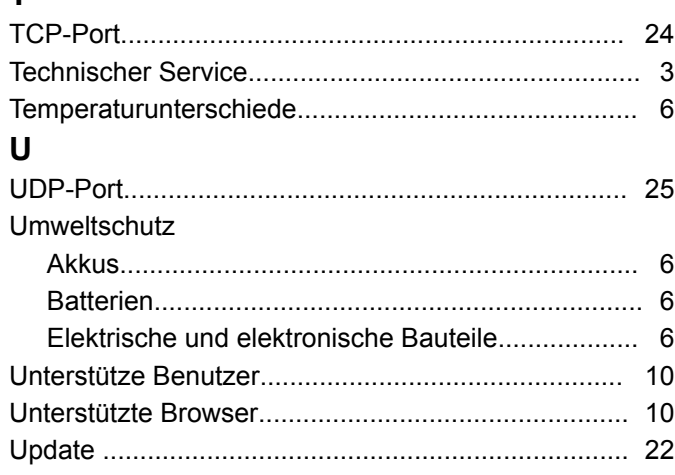

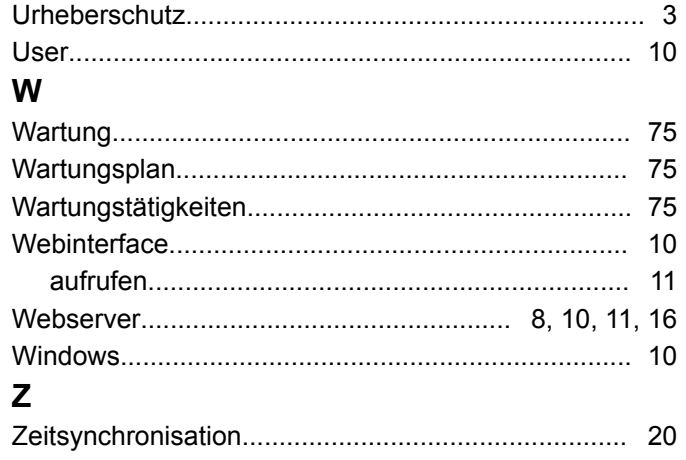

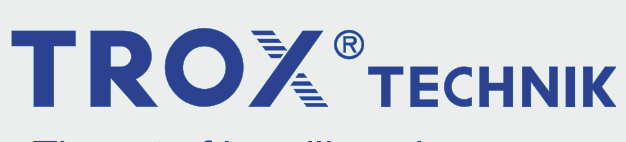

The art of handling air

**TROX GmbH** Heinrich-Trox-Platz 47504 Neukirchen-Vluyn **Germany** 

+49 2845 202-0 +49 2845 202-265 trox@trox.de http://www.trox.de